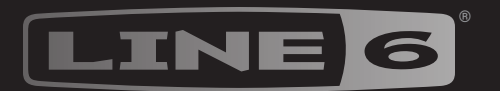

# STOMP \_><

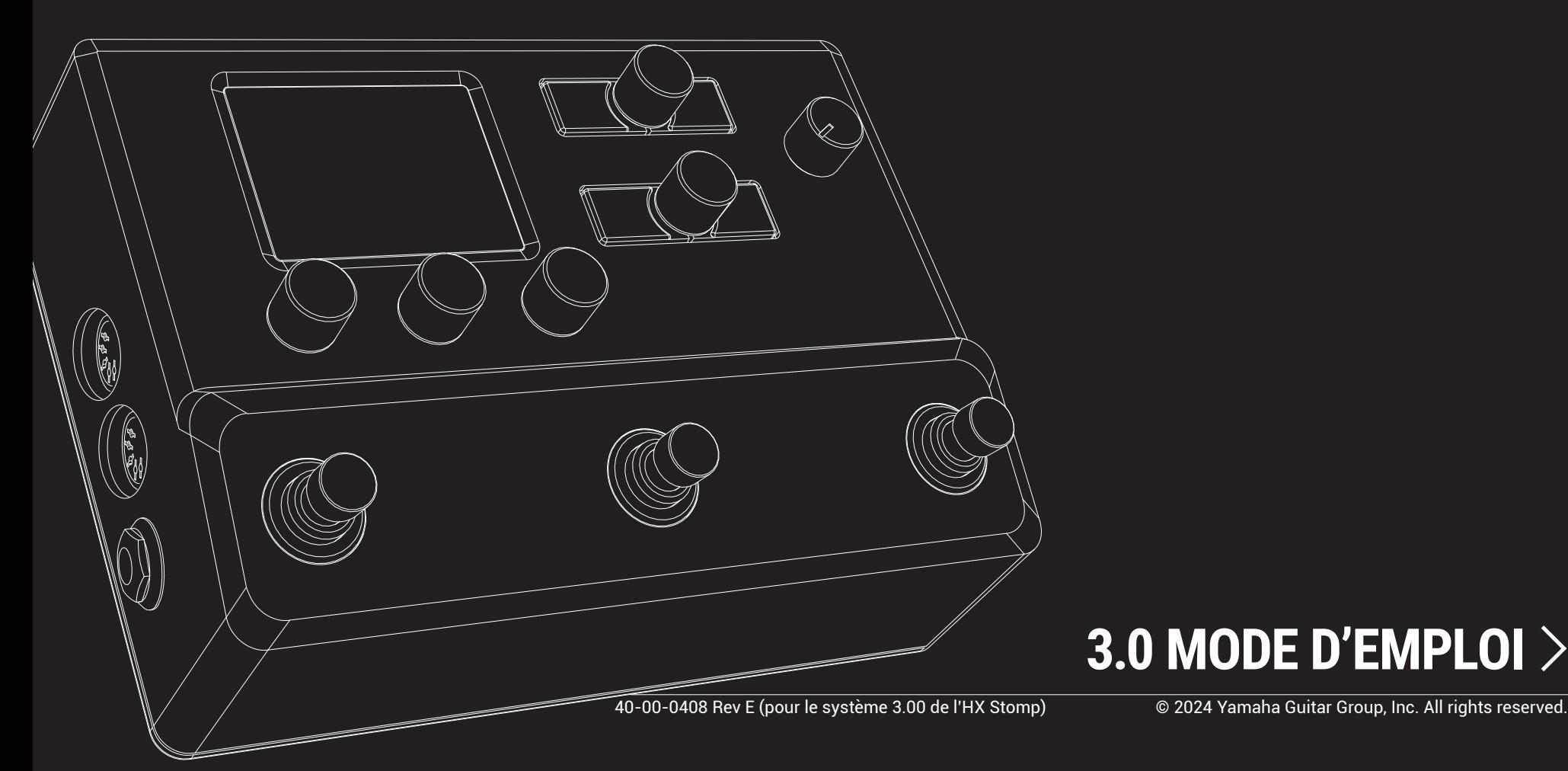

# **3.0 MODE D'EMPLOI**

# Sommaire

#### **[Bienvenue dans l'univers HX Stomp](#page-3-0) 4**

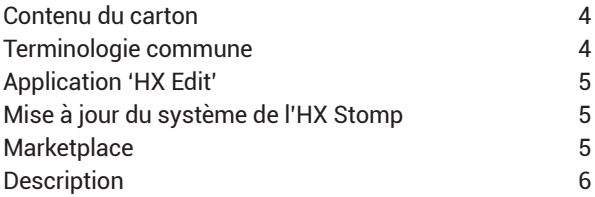

## **[Démarrage rapide](#page-8-0) 9**

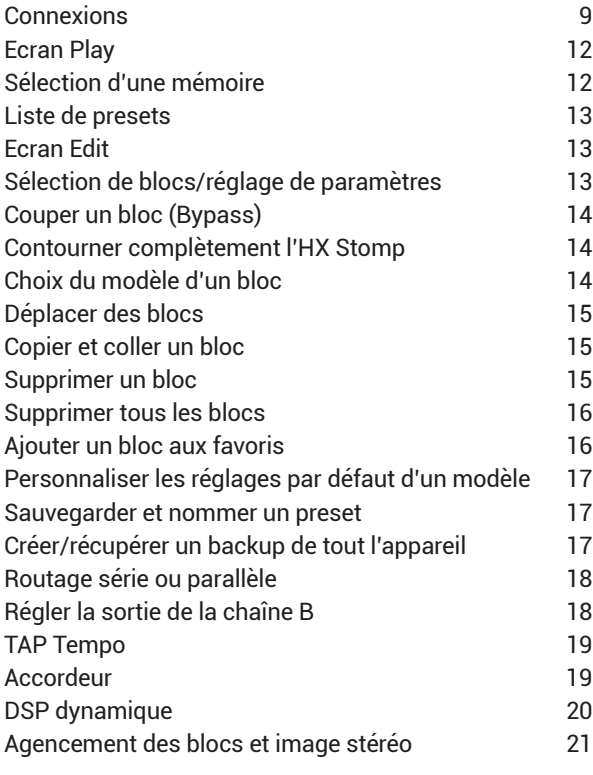

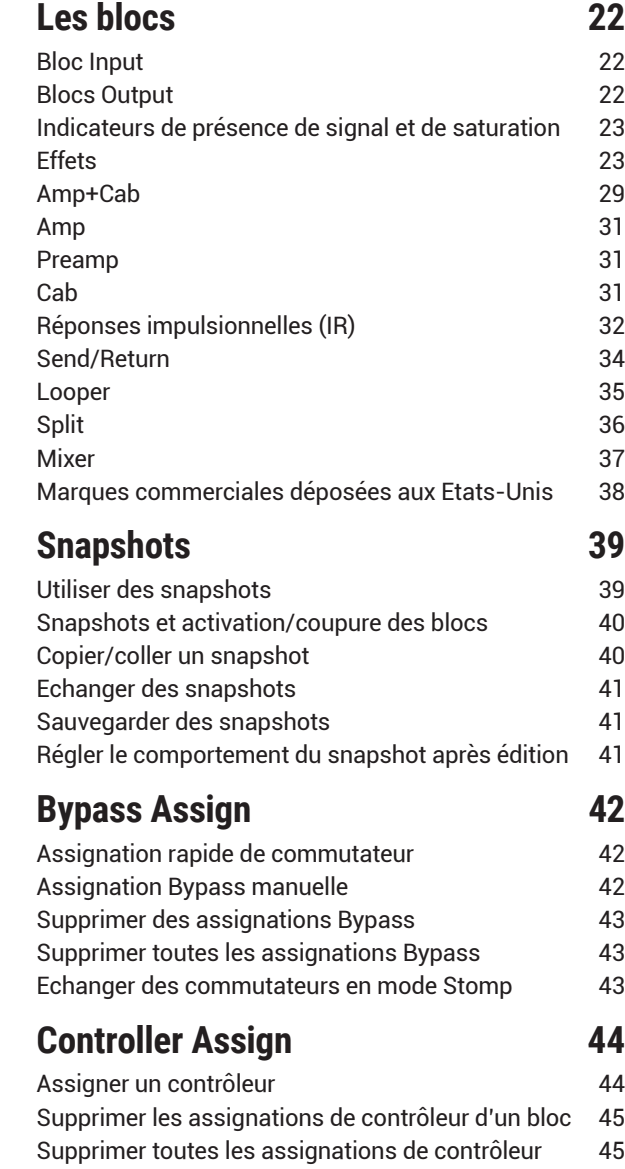

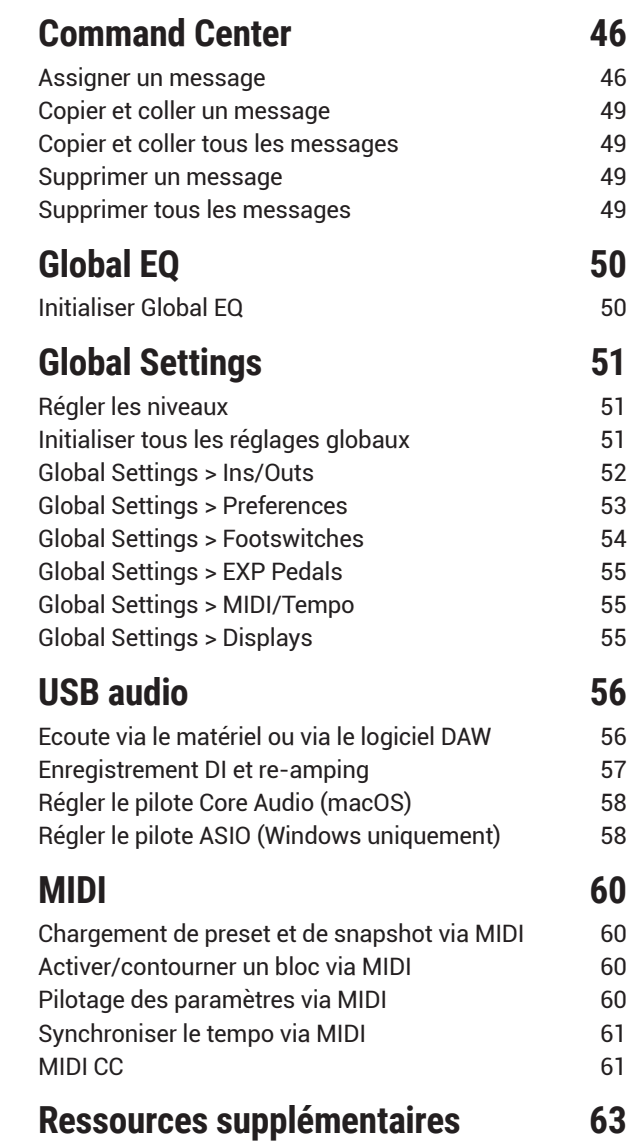

#### **© 2024 Yamaha Guitar Group, Inc. Tous droits réservés.**

Line 6, le logo Line 6, Helix, HX Stomp, M13, M9, M5, DL4, DM4, MM4, FM4, POD, Powercab, Ampeg, SVT et Portaflex sont des marques commerciales ou déposées de Yamaha Guitar Group, Inc. aux États-Unis et/ou dans d'autres pays. Apple, Mac, macOS, iPad, iPhone et iTunes sont des marques commerciales de Apple, Inc. enregistrées aux Etats-Unis et dans d'autres pays. Apple décline toute responsabilité concernant le fonctionnement de ce dispositif voire sa conformité à des normes de sécurité et techniques. Windows est une marque déposée de Microsoft Corporation aux Etats-Unis et/ou dans d'autres pays. YouTube est une marque commerciale de Google, Inc.

Les numéros de modèle et de série figurent sur l'étiquette du produit. Veuillez noter ces numéros ci-dessous et conserver ce document dans vos dossiers.

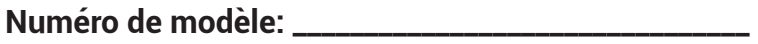

**Numéro de série: \_\_\_\_\_\_\_\_\_\_\_\_\_\_\_\_\_\_\_\_\_\_\_\_\_\_\_\_\_\_\_\_**

# <span id="page-3-0"></span>Bienvenue dans l'univers HX Stomp

## **'60 pages pour une pédale? Je déteste lire des manuels!'**

Oui, on le sait! Ça ne nous emballe pas de les écrire non plus, surtout pour si peu de lecteurs. Nous vous proposons un marché: nous publions une série de vidéos ultra courtes qui vous permettent d'utiliser votre HX Stomp™ en quelques minutes et vous, vous nous promettez de ne pas bondir en ligne pour vous plaindre d'avoir à lire un gros manuel pour une pédale. D'accord?

#### **'Oui! J'adore lire des manuels!'**

Désolés pour cette pointe de sarcasme et merci d'avoir choisi la pédale Line 6 ® HX Stomp, une des pédales les plus puissantes et les plus polyvalentes qui soient. Nous vous souhaitons de nombreuses années de création débridée et de plaisir toujours renouvelé sur scène comme au studio.

Attendez encore deux secondes avant de déchirer le plastique et de brancher la bête! Regardez au moins l'aide-mémoire couleur de l'HX Stomp fournie dans le carton et gardez-la sous la main. Lisez ensuite le chapitre ["Démarrage rapide"](#page-8-1) de ce manuel: vous serez prêt à shredder en moins de deux.

*IMPORTANT!* Comme la pédale HX Stomp peut être utilisée de multiples façons, ses presets d'usine vont dans tous les sens. Pour simplifier, les presets commençant par "FX" désignent des sons conçus avec des effets uniquement, à envoyer à l'ampli de guitare. Les presets commençant par "DIR" utilisent des blocs d'ampli, d'enceinte/IR et d'effets conçus pour être envoyés directement à un système d'amplification full range à réponse linéaire de type FRFR (Full Range Flat Response) ou à la sono. Les presets commençant par "4CM" ne donneront rien si la pédale HX Stomp n'est pas branchée à votre ampli avec la méthode 4 câbles. Voyez page [9.](#page-8-2)

# **Contenu du carton**

- Pédalier multi-effet Line 6® HX Stomp™
- Antisèche pour HX Stomp (commencez par là!)
- Adaptateur secteur
- Câble USB
- Carte de garantie

# **Terminologie commune**

En lisant ce manuel, vous rencontrerez peut-être des termes que vous ne connaissez pas or il est important de bien les comprendre. Attention, nous pourrions faire un quiz…

- *Bloc* Les blocs sont des objets représentant divers aspects d'un son: ampli, enceintes, effets, splits, Looper, entrées, sorties et réponses impulsionnelles (IR). L'HX Stomp permet d'utiliser jusqu'à huit blocs simultanément (ampli, enceinte, IR, effets et/ou Looper) en fonction des ressources DSP.
- *Modèle* Chaque bloc processeur accueille un *modèle* (ou parfois deux). L'HX Stomp propose des modèles de plus de 80 amplis de guitare et basse, plus de 40 enceintes (cabs) et plus de 220 effets.
- *Preset* Un preset est un son. Il est constitué de tous les blocs, snapshots, assignations aux commutateurs au pied et aux contrôleurs.
- *Contrôleur* Les "contrôleurs" permettent de modifier des paramètres en temps réel. Exemple: une pédale d'expression externe peut piloter le wah ou la molette de modulation d'un clavier MIDI peut piloter le feedback du delay et l'intensité de la réverbération.
	- *Envoi/ L'***envoi stéréo TRS (SEND) de l'HX Stomp et les retours (RETURN)**
	- *Retour* gauche/droit permettent d'insérer vos pédales favorites n'importe où dans le flux du signal ou de brancher votre ampli de guitare avec la méthode 4 câbles. Voyez page [9.](#page-8-2)
		- *IR* Les réponses impulsionnelles (IR) sont des fonctions mathématiques représentant les mesures sonores de systèmes audio. L'HX Stomp peut sauvegarder jusqu'à 128 réponses impulsionnelles personnalisées ou de tierces parties.\* Voyez ["Réponses impulsionnelles \(IR\)".](#page-31-1)

*REMARQUE:* Pour importer des IR dans votre HX Stomp, il faut télécharger et installer la dernière version de l'application Line 6 **HX Edit**. Voyez la section ["Application 'HX Edit'"](#page-4-1) ci-dessous.

 $> 4 <$ 

#### Rendez-vous ici [line6.com/meet-hx-stomp](https://line6.com/meet-hx-stomp):

## <span id="page-4-0"></span>**Pourquoi l'HX Stomp a-t-il un son [insérez le qualificatif]?**

Comme la plupart des guitaristes, vous êtes probablement habitué au son et aux sensations de vrais amplis à lampes. C'est notre cas aussi. Les musiciens comprennent instinctivement qu'une enceinte 4x12" hurlant derrière leurs genoux délivre un son et des sensations totalement différentes de celles d'enceintes de sono en plastique – ou même d'excellents moniteurs de studio – pointés sur leur visage. Et pourtant, certains incriminent leur processeur multi-effets. Comme tout autre dispositif dépourvu de haut-parleurs, l'HX Stomp est à la merci du matériel auquel vous le branchez. Votre installation a un impact considérable sur le son et les sensations produites. Si l'HX Stomp semble délivrer un son ténu ou noyé dans le grave, creux, agressif, terne ou tout autre qualificatif peu sympa, la première chose à vérifier est votre installation.

Il n'y a rien de mal à couper le bloc Cab ou IR de l'HX Stomp et à envoyer le signal à un ampli de puissance neutre et une véritable enceinte en bois. La magie numérique ne convaincra jamais personne que les haut-parleurs 6" de l'ordinateur sont un mur d'enceintes. L'élément le plus faible de la chaîne détermine la qualité du son. Mais avec des installations identiques, la modélisation d'ampli de l'HX Stomp est conçue pour être presque impossible à distinguer de l'original.

# <span id="page-4-1"></span>**Application 'HX Edit'**

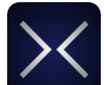

N'oubliez pas l'appli gratuite **HX Edit** pour Mac et PC téléchargeable du site line6.com/software.

HX Edit est un logiciel d'édition et d'archivage de sons et de réponses impulsionnelles complet permettant de créer et de récupérer des backups entiers de l'HX Stomp ainsi que de le mettre à jour avec la dernière version du système (voyez la section suivante). Vous pouvez brancher plusieurs dispositifs Helix et/ou HX: HX Edit affichera une fenêtre individuelle pour chacun d'eux.

#### **Partager des sons avec des Helix/HX et le plug-in Helix Native**

Tous les dispositifs et logiciels Helix et HX ont le même écosystème. En utilisant plusieurs fenêtres HX Edit et/ou plusieurs plug-ins Helix Native, des blocs et des sons entiers peuvent être déplacés ou copiés librement d'un dispositif à l'autre – avec quelques restrictions. Veuillez consulter les [Manuels de pilotage](https://line6.com/support/manuals/) de HX Edit et Helix Native pour en savoir plus sur la compatibilité des presets.

# **Mise à jour du système de l'HX Stomp**

Si votre HX Stomp utilise une ancienne version du système, nous vous conseillons vivement de le mettre à jour avec la dernière version disponible, ce qui peut se faire facilement avec l'application Line 6 HX Edit.

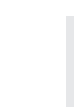

*IMPORTANT!* Tous les sons sauvegardés et exportés avec des versions antérieures du  $\blacksquare$  firmware HX Stomp 2.xx sont entièrement compatibles avec la version 3.0 du système. *Notez cependant que les sons sauvegardés et exportés avec la version 3.0 du système HX Stomp ne seront pas compatibles avec des versions antérieures.* Nous conseillons vivement d'utiliser l'application HX Edit pour faire des copies de secours (backups) de tous vos réglages avant de mettre le système de l'HX Stomp à jour avec la version 3.0.

Installez d'abord la dernière version du logiciel HX Edit sur votre Mac ou PC (disponible sur [line6.com/software](https://line6.com/software/)) puis branchez l'HX Stomp à la prise USB de votre ordinateur. HX Edit effectue une vérification en ligne et vous prévient s'il existe une nouvelle version du système. Si c'est le cas, HX Edit vous permet de faire une copie de secours complète du dispositif et de mettre ensuite le système à jour, le tout en quelques minutes. Voyez le manuel d'[HX Edit](https://line6.com/support/manuals/) pour en savoir plus.

# <span id="page-4-2"></span>**Marketplace**

Si vous vous rendez à la boutique en ligne [Line 6 Marketplace](https://shop.line6.com/), vous trouverez des offres de tiers permettant d'améliorer encore les fonctionnalités des dispositifs Helix/HX et du plug-in Helix Native! Lors de la rédaction de ce manuel, des sons et des IR étaient proposés par des tiers. Rendez-vous régulièrement sur Marketplace pour découvrir les dernières nouveautés.

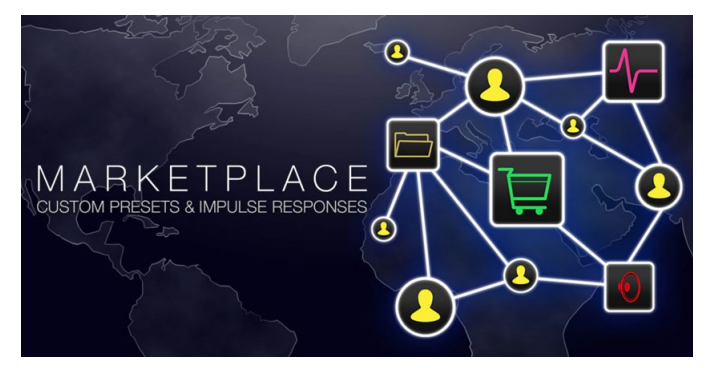

Vous pouvez accéder directement à Marketplace avec l'appli gratuite [HX Edit](https://line6.com/support/manuals/): connectez-vous via votre compte Line 6 puis choisissez **Get More Presets** ou **Get More IRs** dans le menu HX Edit. Quand vous avez acheté des ressources Marketplace, vous pouvez les télécharger immédiatement dans la bibliothèque de presets et/ou IR d'HX Edit: elles sont prêtes à être utilisées avec l'HX Stomp. Voyez le manuel le plus récent de l'appli [HX Edit](https://line6.com/support/manuals/) pour en savoir plus.

*ASTUCE:* Les détenteurs enregistrés d'un dispositif HX Stomp ont droit à une généreuse réduction pour l'achat du plug-in Helix Native! Notez que tous vos presets et réponses impulsionnelles HX Stomp peuvent être chargés directement dans Helix Native – et vice versa – pour vous faciliter la tâche sur scène comme au studio. Rendez-vous à la boutique en ligne [Line 6.](https://shop.line6.com/)

# <span id="page-5-0"></span>**Description**

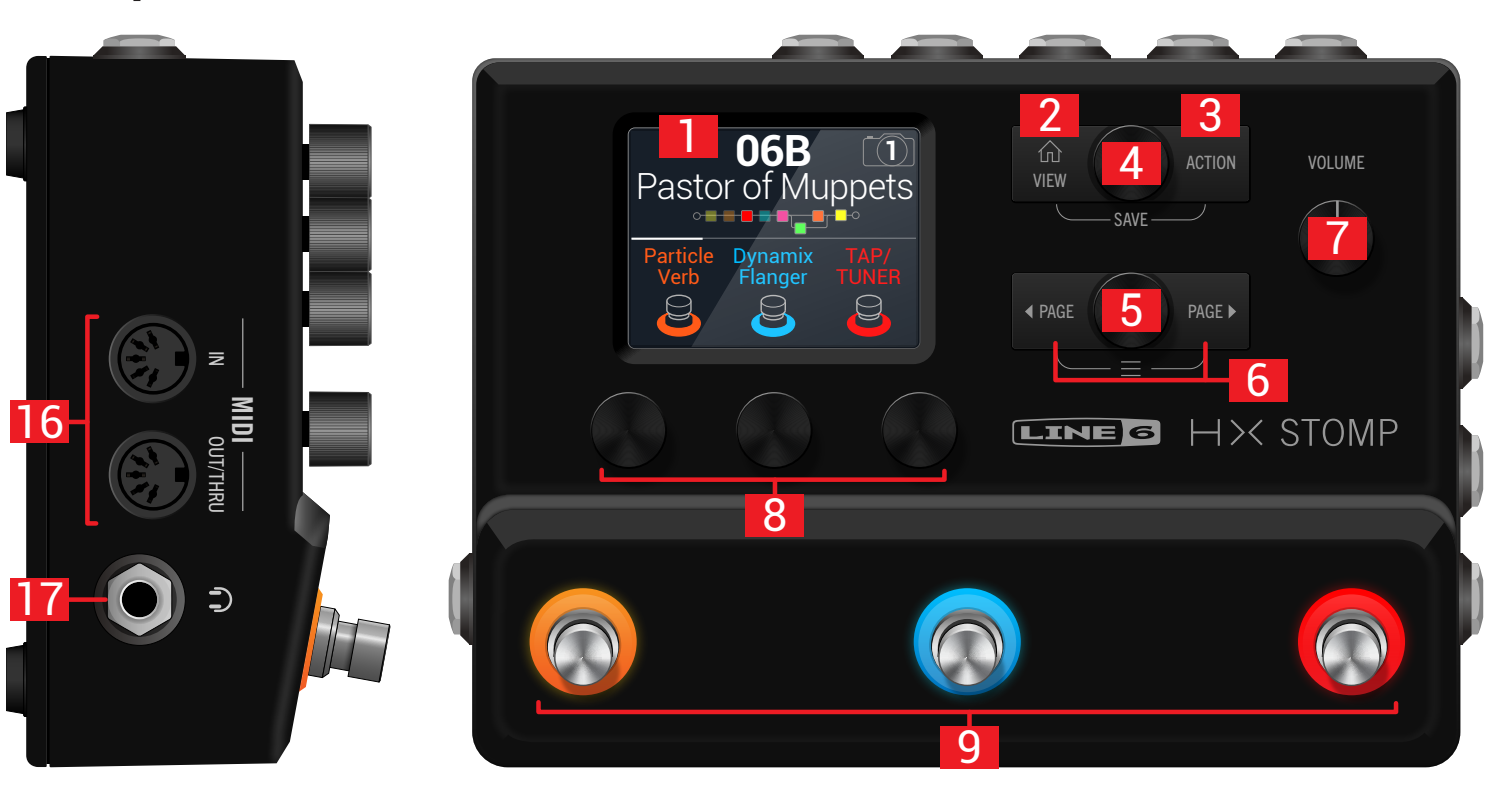

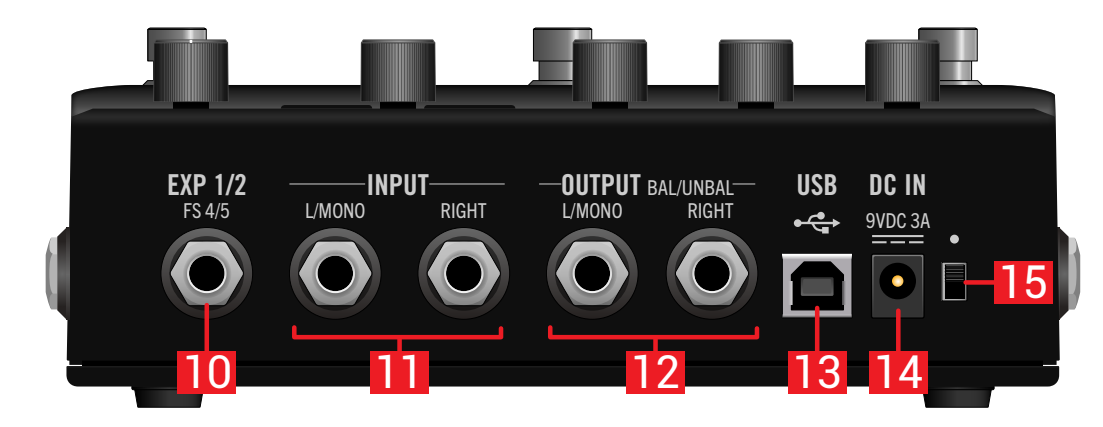

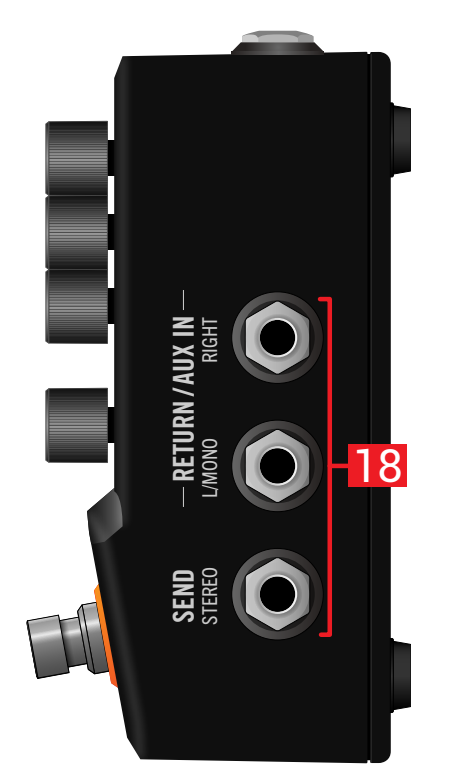

- **1. Ecran principal:** Cet écran LCD couleur donne accès à la puissance de l'HX Stomp.
- **2.**  $\hat{u}$  **VIEW:** Si vous êtes perdu, appuyez sur ce bouton pour retourner à la page principale. Appuyez à nouveau sur  $\hat{\omega}$  pour alterner entre les deux fenêtres de la page principale. Voyez ["Ecran Play"](#page-11-1) et ["Ecran Edit".](#page-12-1)
- **3. ACTION:** Appuyez sur ce bouton pour afficher le menu d'actions du bloc ou du menu sélectionné. A l'écran Edit, le panneau d'actions vous permet de déplacer, copier, coller et supprimer des blocs, de sauvegarder tout changement apporté à un bloc sous forme de Favori ou de sauvegarder vos réglages comme réglages par défaut du modèle. D'autres pages proposent d'autres actions. Le menu de la page "Global Settings", par exemple, permet d'initialiser tous les réglages globaux en une fois.

Appuyez simultanément sur  $\hat{\omega}$  et ACTION pour ouvrir le menu "Save" et renommer ou sauvegarder les changements d'un son. Appuyez deux fois sur les deux boutons pour une sauvegarde rapide. Voyez ["Sauvegarder et nommer un preset".](#page-16-1)

- **4. Commande du haut:** A l'écran Play, tournez cette commande pour sélectionner un preset. Appuyez sur cette commande pour ouvrir la liste de presets. A l'écran Edit, tournez cette commande pour sélectionner un bloc à modifier. Appuyez sur cette commande pour couper/activer le bloc sélectionné.
- **5. Commande du bas:** A l'écran Edit, tournez cette commande pour changer le modèle du bloc. Appuyez sur cette commande pour ouvrir la liste de modèles. Voyez ["Choix du modèle d'un bloc"](#page-13-1).

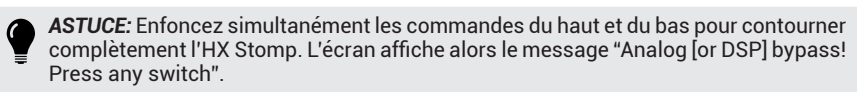

- **6.**  $\triangleleft$  **PAGE/PAGE**  $\triangleright$ : A l'écran Play, appuyez sur  $\triangleleft$  PAGE ou PAGE  $\triangleright$  pour changer le mode d'utilisation des commutateurs. A l'écran Edit, une pression affiche d'autres paramètres du bloc ou menu sélectionné. Une pression simultanée sur  $\Diamond$  PAGE et PAGE  $\triangleright$  permet d'accéder à d'autres menus de l'HX Stomp comme Controller Assign, Global Settings etc.
- **7. VOLUME:** Tournez cette commande pour régler le niveau de sortie principal et du casque.
- **8. Commandes 1~3:** En mode Edit, tournez une des trois commandes situées sous l'écran principal pour régler le paramètre affiché juste au-dessus. Appuyez sur la commande pour initialiser le paramètre. Quand un bouton rectangulaire apparaît au-dessus d'une commande, appuyez sur la commande pour activer sa fonction.

*RACCOURCI:* Pour la plupart des paramètres à base temporelle comme le retard (delay) ou la vitesse de modulation, une pression sur la commande alterne entre le réglage en ms (ou Hz) et une valeur de note (noire [1/4], croche pointée [1/8.] etc.).

*RACCOURCI:* La plupart des paramètres peuvent être modifiés par des contrôleurs. Maintenez la commande du paramètre voulu enfoncée pour afficher la page "["Control](#page-43-1)[ler Assign"](#page-43-1)" correspondante. Pressez et tournez la commande d'un paramètre pour l'assigner rapidement à un contrôleur.

**9. Commutateurs au pied 1~3:** Ces commutateurs au pied capacitifs et sensibles à la pression sont pourvus d'un anneau LED coloré indiquant l'état du bloc assigné ou sa fonction. Pour en savoir plus, voyez ["Ecran Play".](#page-11-1)

*RACCOURCI:* En mode Stomp et à l'écran Edit, vous pouvez toucher un commutateur au pied deux secondes (sans le presser) pour créer une assignation Bypass permettant d'activer et de couper le bloc sélectionné avec ce commutateur.

En mode Stomp, touchez (sans presser) en continu les deux commutateurs dont vous voulez échanger les assignations.

En mode Stomp ou Scroll, touchez TAP (sans le presser) pour afficher brièvement la fenêtre de tempo. Elle permet d'y ajuster rapidement le tempo en vigueur.

La fonction "Touch-to-Select" peut être coupée et d'autres réglages de commutateurs au pied peuvent être personnalisés. Voyez ["Global Settings > Footswitches"](#page-53-1).

- **10.EXP 1/2, FS 4/5:** Vous pouvez brancher une pédale d'expression ici pour piloter divers paramètres. Un câble en Y (une fiche pointe-anneau-gaine de 6,3mm se partage en deux fiches pointe-gaine de 6,3mm) permet de brancher deux pédales d'expression. Vous pouvez aussi ajouter un commutateur au pied externe (ou deux avec un câble en Y) pour piloter d'autres effets, presets, snapshots etc. (FS4= pointe, FS5= anneau). Pour régler la ou les fonctions de cette prise, voyez page [53.](#page-52-1) Par défaut, cette prise est réglée pour accueillir une pédale d'expression [Mission SP1-L6H Line](https://shop.line6.com/promotions/pedals/mission-expression-pedal-for-line-6-products.html) [6](https://shop.line6.com/promotions/pedals/mission-expression-pedal-for-line-6-products.html) avec commutateur à l'avant qui alterne EXP 1 (Wah/Pitch ou Poly Wham) et EXP 2 (Volume/Pan). Pour les commutateurs au pied externes, utilisez des commutateurs à effet momentané.
	- *REMARQUE:* Connectez l'entrée EXP1/2 ou FS 4/5 tant que le dispositif est hors tension pour éviter de modifier le réglage FS 4/5 en vigueur.
- **11.INPUT L/MONO, RIGHT:** Branchez votre guitare, basse ou vos pédales mono à l'entrée L/MONO. Branchez des pédales stéréo, des claviers, des synthés ou des processeurs aux entrées L/MONO et RIGHT.
- **12.OUTPUT L/MONO, RIGHT:** Ces sorties 6,3mm acceptent aussi bien des câbles asymétriques TS pour brancher un ampli de guitare ou d'autres pédales que des câbles symétriques TRS pour brancher une console de mixage ou des enceintes de studio. Pour la connexion d'une pédale mono ou d'un seul ampli, utilisez la prise L/MONO.
- **13.USB:** L'HX Stomp peut aussi servir d'interface audio multicanal d'excellente qualité (24 bits/96kHz) pour ordinateur Mac ou Windows et offrir les fonctions suivantes: DI, Re-amp et pilotage MIDI. Il faut une prise USB 2.0 ou 3.0; n'utilisez pas de hub USB externe. L'HX Stomp permet aussi d'enregistrer sur Apple iPad ou iPhone (avec le kit de connexion pour appareil photo d'Apple).

**14.DC In:** Line 6 recommande d'utiliser uniquement l'adapteur secteur fournie, car le HX Stomp intègre de nombreux circuits dans son petit boîtier. Line 6 a fourni une liste de fournisseurs tierces que nous avons testées avec HX Stomp, qui peut être trouvée ici: [https://line6.com/support/page/kb/effects-controllers/.](https://line6.com/support/page/kb/effects-controllers/)

L'adaptateur secteur fourni sert de dispositif de déconnexion.

- **15.Interrupteur d'alimentation:** Neuf musiciens sur dix le confirment: l'HX Stomp est plus amusant quand il est sous tension. Le dixième est un nihiliste.
- **16.MIDI IN, OUT/THRU:** L'HX Stomp peut échanger des messages de changement de programme, de contrôle et d'autres messages MIDI avec votre matériel MIDI. Pour en savoir plus, voyez ["MIDI"](#page-59-1).
- **17.Prise casque:** Cette prise accueille un casque stéréo. Réglez-en le volume avec la commande VOLUME.

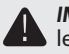

*IMPORTANT!* Réglez toujours la commande VOLUME au minimum avant de brancher le casque. Protégez votre ouïe! "Quoi?!"

J'ai dit…RÉGLEZ TOUJOURS LE VOLUME AU MINIMUM AVANT DE BRANCHER LE CASQUE. PROTÉGEZ VOTRE OUÏE!

**18.SEND/RETURN L/R:** Ces entrées et sorties 6,3mm peuvent servir de boucle d'effet pour insérer des pédales externes entre des blocs spécifiques de l'HX Stomp ou comme entrées et sorties pour la méthode 4 câbles. Voyez "L'HX Stomp et méthode 4 [câbles"](#page-8-2). Les entrées L/MONO et RIGHT peuvent aussi servir d'entrées AUX actives en permanence pour consoles de retours, claviers, boîtes à rythme ou lecteurs MP3. Pour régler la fonction des prises RETURN L/R, voyez ["Global Settings > Ins/Outs"](#page-51-1)

# <span id="page-8-1"></span><span id="page-8-0"></span>Démarrage rapide

# **Connexions**

Il y a de nombreuses possibilités de connexion et de configuration de l'HX Stomp. Les pages suivantes n'en donnent que quelques exemples.

## **HX Stomp au sein d'un pédalier**

Bien que l'HX Stomp propose des modèles d'amplis et d'enceintes, vous n'êtes pas obligé de les utiliser, surtout si vous avez un ampli de guitare ou de basse favori. Vous pouvez réserver les huit blocs à des effets et au pilotage de ces effets.

*ASTUCE:* Recherchez des presets d'usine dont le nom commence par "FX". Ils ont été créés uniquement avec des blocs d'effet.

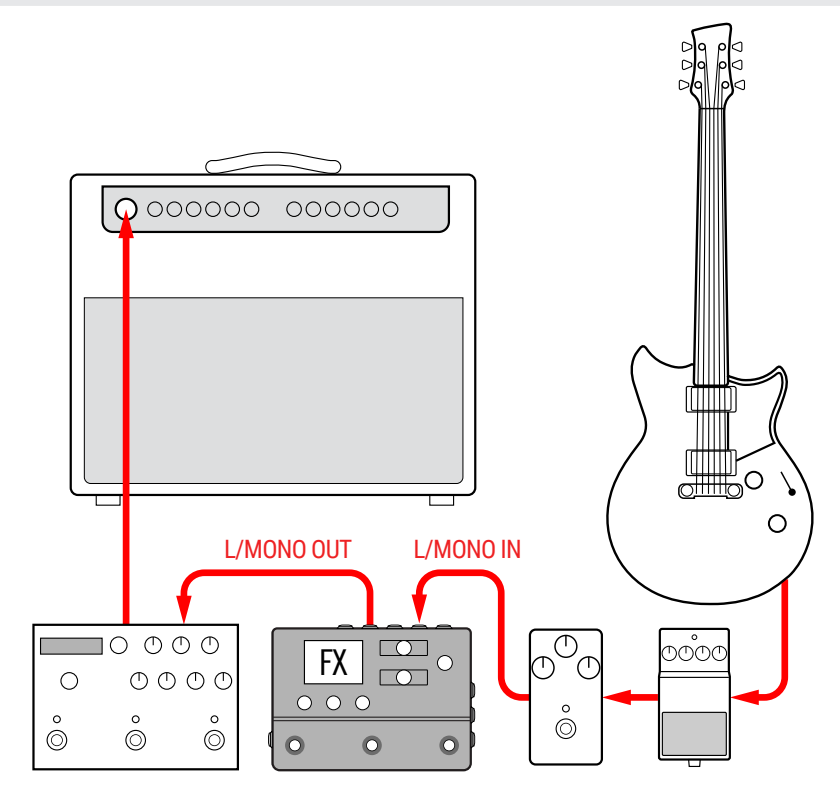

## <span id="page-8-2"></span>**L'HX Stomp et méthode 4 câbles**

La "méthode 4 câbles" est un mode de connexion populaire et flexible: elle permet de placer quelques blocs d'effet (drive, distorsion, wah ou compresseur) avant le préampli de votre ampli et d'insérer d'autres blocs d'effet (généralement à base temporelle comme les delays et la réverb) dans sa boucle d'effet.

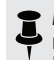

*REMARQUE:* Les boucles d'effets de la plupart des amplificateurs sont de niveau instrument. Si la boucle d'effet de votre ampli est de niveau ligne, réglez les entrées et sorties de l'HX Stomp sur niveau ligne. Voyez ["Régler les niveaux".](#page-50-1)

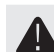

*IMPORTANT!* Veillez à ajouter un bloc Send/Return > Mono > FX Loop à l'endroit du flux du  $\blacktriangle$  signal où le préampli de votre ampli doit se trouver, sinon vous n'entendrez rien.

*ASTUCE:* Recherchez des presets d'usine dont le nom commence par "4CM". Notez que ces presets ne transmettent aucun signal audio s'ils ne sont pas connectés de la façon indiquée ci-dessous!

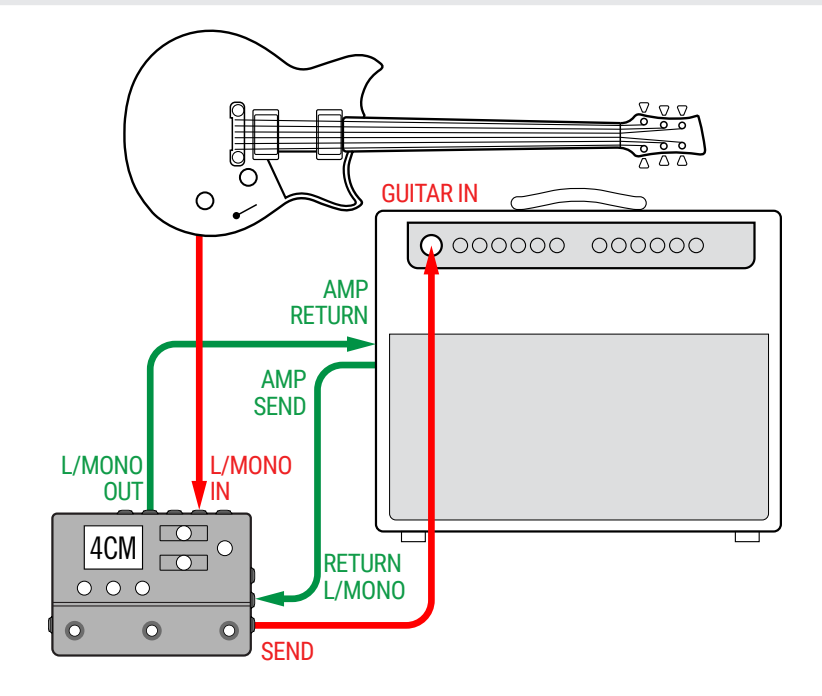

#### **L'HX Stomp avec des enceintes actives**

Selon le degré de complexité de vos sons, l'HX Stomp peut servir d'installation complète en proposant des modèles d'ampli, des modèles ou des réponses impulsionnelles (IR) d'enceinte, des effets, un looper et même un accordeur.

Si vous branchez l'HX Stomp à une enceinte active (ou deux pour une configuration stéréo), choisissez un niveau ligne pour les sorties principales. Voyez ["Régler les niveaux".](#page-50-1)

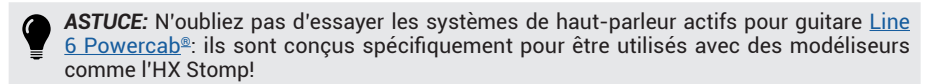

Avec un câble en Y, vous pouvez brancher jusqu'à deux pédales d'expression et/ou commutateurs à effet momentané à la prise **EXP 1/2 | FS 4/5** à l'arrière de l'HX Stomp. Vous pouvez aussi brancher une seule [pédale d'expression Mission SP1-L6H Line 6](https://shop.line6.com/promotions/pedals/mission-expression-pedal-for-line-6-products.html) dotée d'un commutateur à l'avant pour alterner entre EXP 1 (Wah par défaut) et EXP 2 (Volume par défaut).

*ASTUCE:* Recherchez des presets d'usine dont le nom commence par "DIR" ("direct"). Ils ont été créés avec une palette complète d'amplis, enceintes et effets.

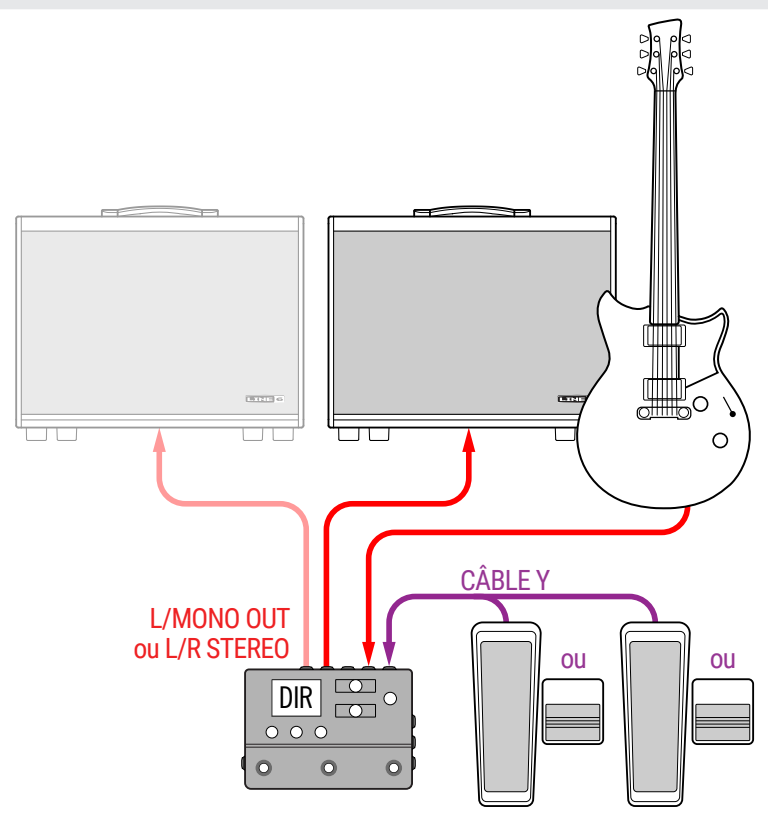

## **L'HX Stomp dans une configuration hybride ampli/ signal direct**

Sur scène, certains guitaristes et bassistes rêvent d'envoyer leur signal direct à la console de façade tout en profitant des sensations de jeu d'un véritable ampli. L'HX Stomp leur permet de le faire.

**Placez un bloc Send/Return > Mono > Send L juste devant un bloc Amp ou Amp+Cab dans le flux du signal.** C'est l'endroit où le signal est pris et envoyé à l'ampli "en chair et en os". Ensuite, le signal complet avec blocs Amp et Cab/IR est envoyé à la console de façade.

*ASTUCE:* Recherchez des presets d'usine dont le nom commence par "BAS". Ils ont été créés avec un bloc Send/Return > Mono > Send L placé après les blocs d'effets et avant le bloc Amp ou Amp+Cab. Bien qu'ils aient été conçus pour bassistes, rien ne vous empêche de remplacer l'ampli et l'enceinte de basse par un ampli et une enceinte (ou IR) de guitare.

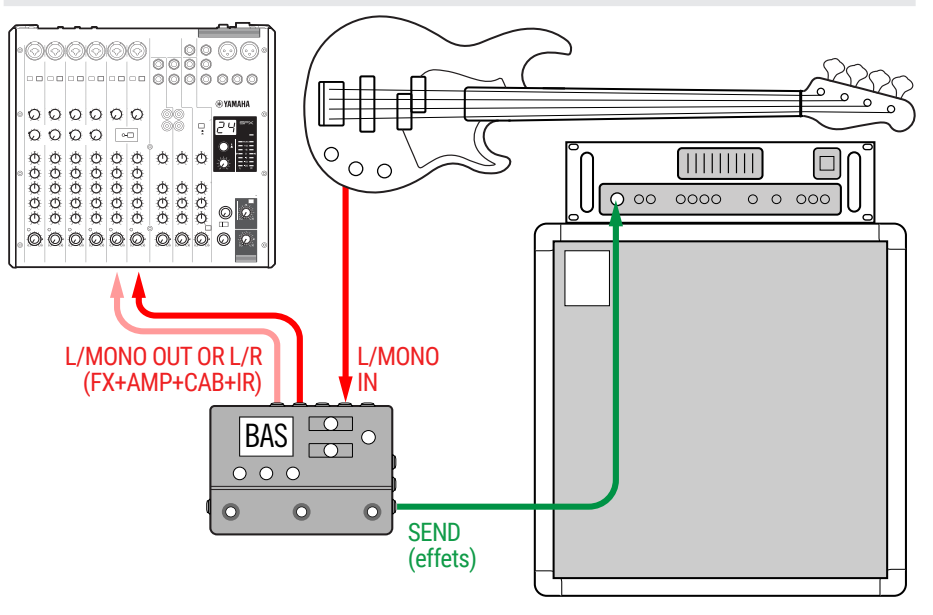

## **L'HX Stomp comme extension de DSP**

Il faut le reconnaître: il existe de très nombreux produits numériques de qualité pour guitare et vous avez peut-être du mal à vous séparer de votre dispositif favori. Vous aimeriez cependant aussi découvrir la modélisation HX d'amplis et d'effets. Dilemme.

Heureusement, vous pouvez avoir les deux. En insérant l'HX Stomp dans la boucle d'effet stéréo de votre modéliseur ou profileur favori, vous ajoutez instantanément des dizaines d'amplis et quelques centaines d'effets à votre arsenal. De plus, les huit blocs processeurs de l'HX Stomp s'additionnent au processeur DSP de votre modéliseur, ce qui vous permet d'utiliser plus d'amplis et d'effets simultanément.\* Vous pouvez peut-être même synchroniser la sélection de preset et le tempo via un seul câble MIDI. Voyez la documentation de votre modéliseur pour en savoir plus.

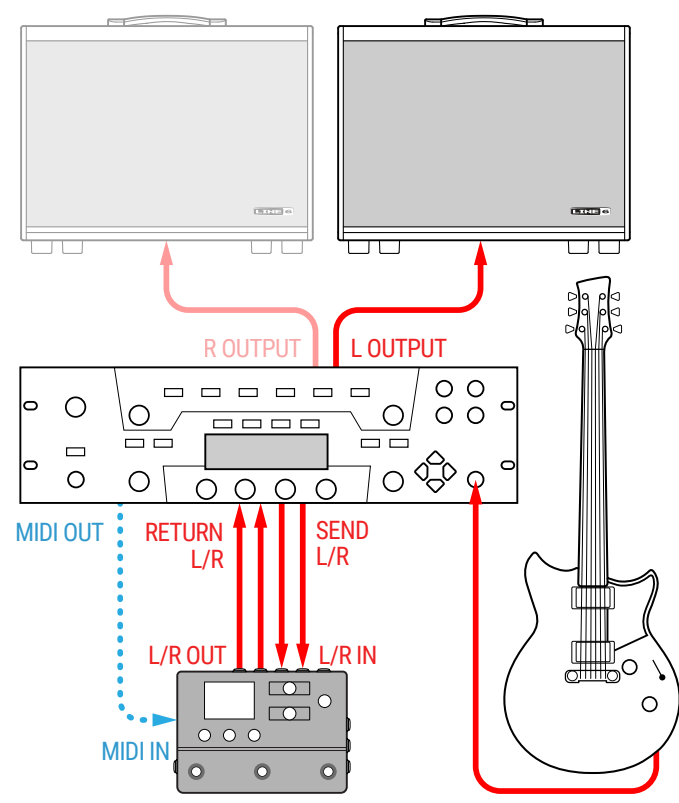

*REMARQUE:* A partir de la version 3.0 du firmware, l'HX Stomp permet d'utiliser jusqu'à huit blocs dans un preset! Les versions antérieures du système de l'HX Stomp n'admettaient que six blocs.

## **L'HX Stomp en studio**

L'HX Stomp comprend aussi une interface USB audio/MIDI multicanal pour studio de production offrant une conversion A/N/A de qualité professionnelle, une plage dynamique de 123dB et un circuit d'impédance programmable. Cela en fait un outil physique parfait pour le plug-in [Helix Native](https://line6.com/helix/helixnative.html).

Si vous n'utilisez pas Helix Native, l'HX Stomp permet de faire du re-amping ou d'utiliser des flux USB audio pour traiter des bus ou des pistes de votre DAW (Digital Audio Workstation/station de travail audio numérique) après enregistrement. Pour en savoir plus, voyez ["USB audio".](#page-55-1)

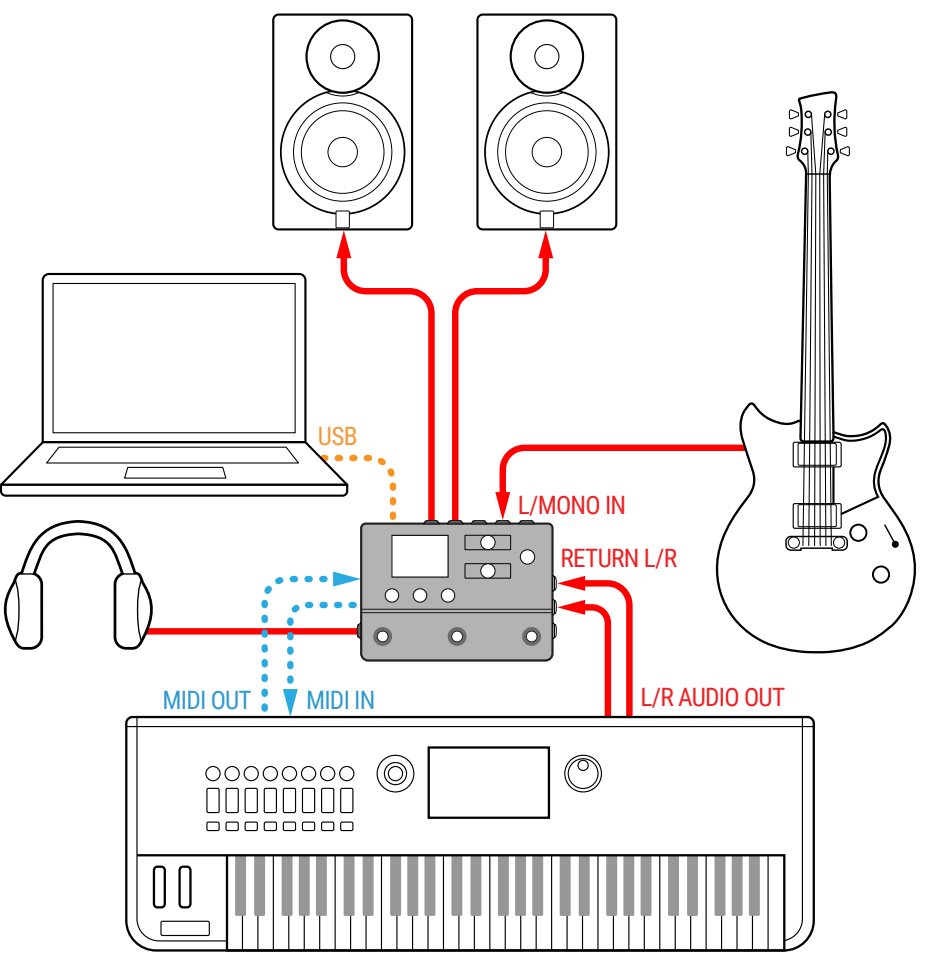

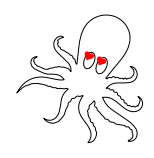

# <span id="page-11-1"></span><span id="page-11-0"></span>**Ecran Play**

L'HX Stomp a deux types d'écran: l'écran Play et l'écran Edit. Choisissez l'écran Play pour jouer ou improviser.

#### **1. Appuyez sur VIEW pour sélectionner l'écran Play.**

Le numéro et le nom du preset en cours sont affichés dans la partie supérieure de l'écran et le mode d'utilisation des commutateurs au pied dans la partie inférieure:

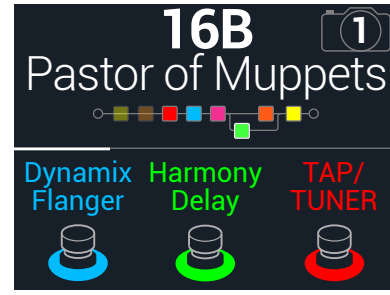

**2. Appuyez sur PAGE ou PAGE pour choisir un des quatre modes commutateurs (voyez ci-dessous).**

# **Sélection d'une mémoire**

L'HX Stomp a 42 banques de 3 presets (A, B et C), soit 126 presets en tout.

- **1. Si nécessaire, appuyez sur VIEW pour choisir l'écran Play.**
- **2. Appuyez sur PAGE ou PAGE pour choisir un des quatre modes commutateurs (voyez ci-dessous).**
- **3. Pressez les commutateurs 1+2 (ou 2+3) pour choisir une banque.** Les presets de la banque clignotent pour indiquer qu'ils sont prêts à être chargés.

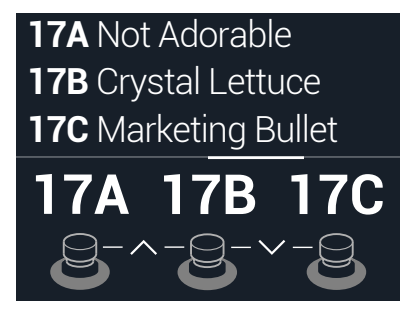

**4. Pressez un des commutateurs pour charger ses presets.** Vous pouvez aussi choisir un preset en tournant la commande du haut.

#### **Mode Stomp**

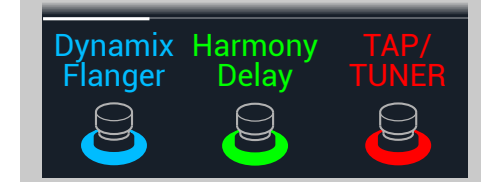

Pressez FS1/FS2 pour activer/couper le ou les blocs assignés.

Touchez plusieurs fois FS1 ou FS2 pour afficher d'éventuelles assignations supplémentaires.

Pressez FS3 pour régler le tempo.

Maintenez FS3 enfoncé pour accéder à l'accordeur.

Touchez FS3 pour ouvrir la fenêtre Tempo.

#### **Mode Scroll**

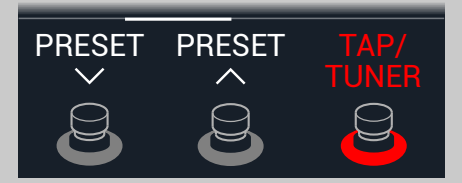

Pressez FS1 pour sélectionner le preset précédent.

Pressez FS2 pour sélectionner le preset suivant.

Maintenez FS1+FS2 pour alterner entre les fonctions Preset suivant/précédent et Snapshot suivant/précédent.

Pressez FS3 pour régler le tempo.

Maintenez FS3 enfoncé pour accéder à l'accordeur.

Touchez FS3 pour ouvrir la fenêtre Tempo.

#### **Mode Preset**

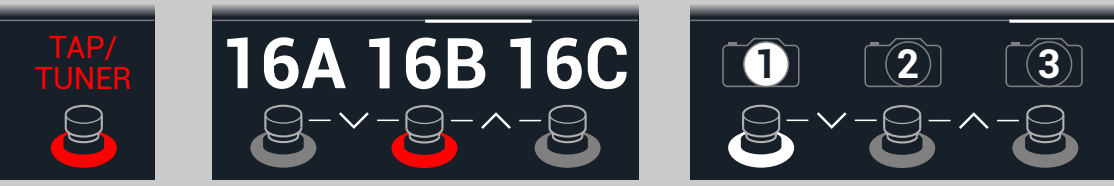

Pressez un commutateur au pied pour choisir un preset (A, B ou C).

Pressez FS1+FS2 pour sélectionner la banque de presets précédente.

Pressez FS2+FS3 pour sélectionner la banque de presets suivante.

#### **Mode Snapshot**

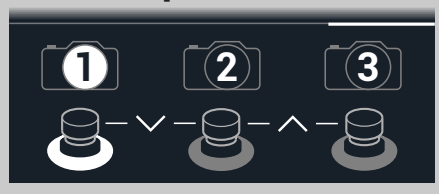

Actionnez un commutateur pour sélectionner le snapshot 1, 2 ou 3.

Pressez FS1+FS2 pour sélectionner la banque de snapshots précédente.

Pressez FS2+FS3 pour sélectionner la banque de snapshots suivante.

Pour en savoir plus, voyez ["Snapshots".](#page-38-1)

# <span id="page-12-0"></span>**Liste de presets**

- **1. Si nécessaire, appuyez sur VIEW pour choisir l'écran Play.**
- **2. Appuyez sur la commande du haut pour ouvrir la liste de presets.**

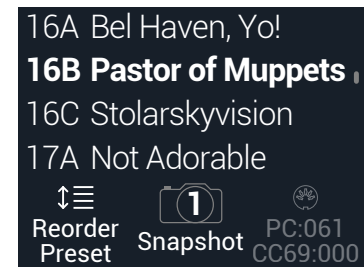

Tournez la commande du haut pour choisir un preset.

Tournez la commande 1 (Reorder Preset) pour déplacer le preset sélectionné dans la liste.

Tournez la commande 2 (Snapshot) pour sélectionner Snapshot 1, 2 ou 3 sans devoir faire passer les commutateurs en mode Snapshot. Pour en savoir plus, voyez **["Snapshots"](#page-38-1)**.

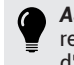

*ASTUCE:* Les numéros gris au-dessus de la commande 3 représentent les messages requis pour charger le preset (PC:XXX) et le snapshot en cours (CC69:XXX) à partir d'un contrôleur MIDI externe ou d'un logiciel séquenceur.

# <span id="page-12-1"></span>**Ecran Edit**

L'HX Stomp a deux types d'écran: l'écran Play et l'écran Edit. L'écran Edit sert à créer et à modifier des sons.

#### **Appuyez sur VIEW pour sélectionner l'écran Edit.**

Des blocs colorés représentant des amplis, des enceintes, des effets etc. apparaissent dans la partie supérieure de l'écran et les paramètres du bloc sélectionné dans la partie inférieure.

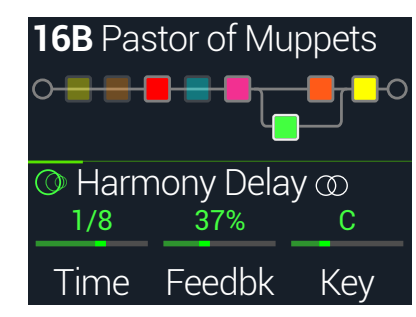

# <span id="page-12-2"></span>**Sélection de blocs/réglage de paramètres**

Chaque preset de l'HX Stomp peut utiliser jusqu'à 8 blocs. Les blocs sont des objets représentant divers aspects d'un preset: ampli, enceintes, effets ou même un 1-Switch Looper. En plus des 8 blocs processeurs, chaque preset a un bloc Input, un bloc Output et, pour les presets à deux chaînes parallèles, des blocs Split et Mixer.

#### **1. A l'écran Edit et en mode Stomp, touchez brièvement (sans le presser) le commutateur assigné au bloc voulu.**

Si plusieurs blocs sont assignés à un commutateur, **touchez le commutateur plusieurs fois** jusqu'à ce que le bloc voulu soit sélectionné.

**Vous pouvez aussi choisir un bloc en tournant la commande du haut.**

Le bloc sélectionné est entouré d'un cadre blanc.

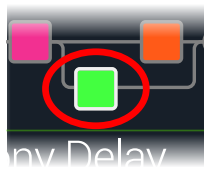

#### **2. Actionnez les commandes 1~3 sous l'écran.**

Certains blocs ont plusieurs pages de paramètres. Dans ce cas, la ligne centrale affiche une fine barre de défilement colorée:

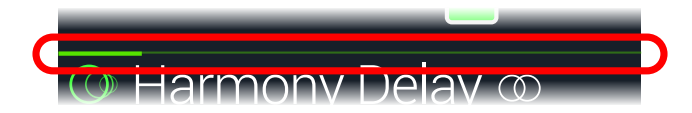

**3. Appuyez sur PAGE ou PAGE pour accéder aux autres paramètres (si disponibles).**

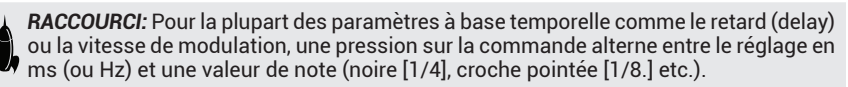

# <span id="page-13-0"></span>**Couper un bloc (Bypass)**

- **1. Si nécessaire, appuyez sur VIEW pour choisir l'écran Edit.**
- **2. Tournez la commande du haut pour choisir un bloc puis pressez-la pour activer et couper alternativement le bloc.**

Un bloc coupé est semi-transparent et s'il est assigné à un commutateur au pied en mode Stomp, l'anneau LED diminue d'intensité.

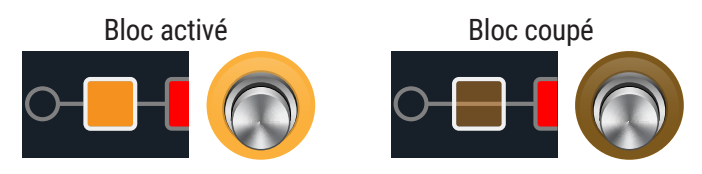

# **Contourner complètement l'HX Stomp**

**1. Enfoncez simultanément les commandes du haut et du bas.** Quand l'HX Stomp est complètement contourné, l'écran affiche ce qui suit:

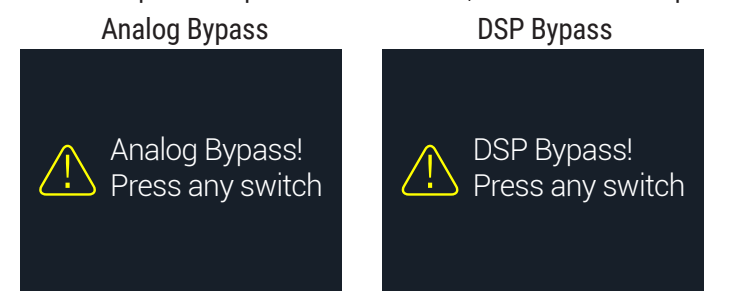

*REMARQUE:* Il y a deux types de fonction "All Bypass" pour l'HX Stomp: d'une part, l'Analog Bypass (appelé parfois "true bypass") où des relais mécaniques envoient directement votre signal de l'entrée à la sortie sans traitement ni conversion A/N/A et, d'autre part, le DSP Bypass permettant aux échos du delay et à la queue de réverbération de s'estomper naturellement. Par défaut, l'HX Stomp est réglé sur "Analog Bypass" mais vous pouvez modifier ce réglage sous ["Global Settings > Preferences".](#page-52-1)

#### **2. Actionnez n'importe quel commutateur.**

L'HX Stomp repasse en mode de fonctionnement normal.

*ASTUCE:* Vous pouvez aussi remplacer la fonction du commutateur TAP/TUNER (ou du commutateur au pied externe FS4 ou FS5) par "All Bypass". Voyez ["Global Settings](#page-53-1)  [> Footswitches"](#page-53-1).

# <span id="page-13-1"></span>**Choix du modèle d'un bloc**

- **1. Si nécessaire, appuyez sur VIEW pour choisir l'écran Edit.**
- **2. Tournez la commande du haut pour sélectionner le bloc puis tournez la commande du bas pour changer de modèle.**

#### **Pour créer un nouveau bloc, sélectionnez un emplacement vide en tournant la commande du haut puis tournez la commande du bas.**

La sélection de modèle au sein de la même catégorie peut être très rapide. Cependant, comme l'HX Stomp propose des centaines de possibilités, cette méthode peut se révéler ardue si vous voulez passer d'un bloc de distorsion mono (en début de liste) à un bloc 1-Switch Looper (en fin de la liste). Dans ce cas, il vaut mieux ouvrir la liste de modèles.

#### **3. Appuyez sur la commande du bas pour ouvrir la liste de modèles.**

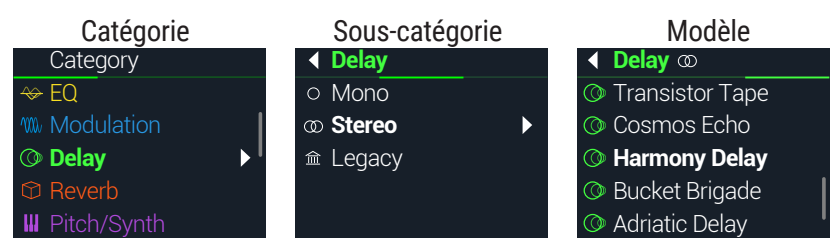

La plupart des catégories de modèles contiennent des sous-catégories. Les effets des sous-catégories "Mono" et "Stereo" sont des modèles HX (Helix). Les effets de la sous-catégorie "Legacy" sont issus de pédaliers classiques comme les Line 6 M13®, M9®, M5®, DL4™, MM4™, FM4™ et DM4™. Pour les modèles Amp+Cab et Amp, il existe les sous-catégories "Guitar" et "Bass". Pour les modèles Cab, il existe les sous-catégories "Single" et "Dual".

*REMARQUE:* La première catégorie de la liste, Favorites, est vide au départ et attend que vous y ajoutiez des modèles d'ampli, d'enceinte et d'effet contenant vos propres réglages et assignations; voyez ["Ajouter un bloc aux favoris" à la p.](#page-15-1) 16.

**Tournez la commande du bas pour sélectionner un élément de la liste.**

#### **Appuyez sur la commande du bas (ou PAGE ) pour afficher le contenu d'une catégorie ou d'une sous-catégorie.**

#### **Appuyez sur PAGE pour remonter dans la hiérarchie.**

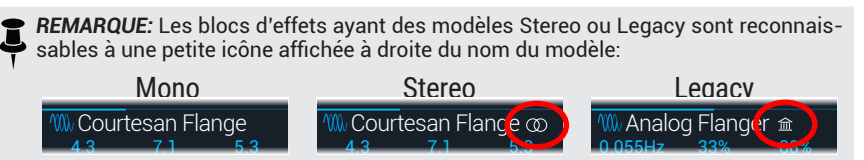

<span id="page-14-0"></span>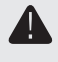

*IMPORTANT!* Les éléments de la liste affichés en gris ou inaccessibles indiquent que le preset n'accepte pas la catégorie, la sous-catégorie ou le modèle en question. Voyez ["DSP dynamique".](#page-19-1)

**4. Utilisez la commande du bas, PAGE et PAGE pour sélectionner la catégorie, la sous-catégorie et le modèle.**

*RACCOURCI:* Il est également possible d'accéder rapidement aux sous-catégories de modèles sans devoir ouvrir la liste de modèles. A l'écran Edit, pressez et tournez la commande du bas pour faire défiler les sous-catégories puis tournez-la normalement pour choisir des modèles dans la sous-catégorie choisie.

**5. Pour fermer la liste de modèles, sélectionnez un élément dans la colonne à l'extrême droite et appuyez de nouveau sur la commande du bas (ou sur pour annuler l'opération).**

# **Déplacer des blocs**

- **1. Si nécessaire, appuyez sur VIEW pour choisir l'écran Edit.**
- **2. Tournez la commande du haut pour choisir un bloc (autre que Input ou Output) et appuyez sur ACTION.**

Le bloc semble "soulevé" et le menu d'actions apparaît.

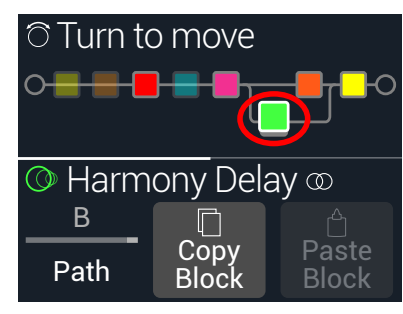

- **3. Tournez la commande du haut pour déplacer le bloc.**
- 4. Appuyez de nouveau sur ACTION (ou  $\hat{\omega}$ ) pour fermer le menu **d'actions.**

*REMARQUE:* Pour déplacer un bloc entre les chaînes parallèles A et B, appuyez sur ACTION puis utilisez la commande 1. Voyez ["Routage série ou parallèle"](#page-17-1).

# **Copier et coller un bloc**

Vous pouvez copier et coller des blocs à un autre endroit de la chaîne ou même dans un autre preset.

- **1. A l'écran Edit, sélectionnez le bloc à copier et appuyez sur ACTION.**
- **2. Appuyez sur la commande 2 (Copy Block).**
- **3. Sélectionnez la destination du bloc à coller (éventuellement dans un autre preset) et appuyez sur ACTION.**
- **4. Appuyez sur la commande 3 (Paste Block).**

*REMARQUE:* Les blocs Input, Output, Split, Mixer et Looper peuvent aussi être copiés et collés aux endroits autorisés. Exemple: il n'est pas possible de copier le Looper à l'emplacement d'un bloc Split; la commande 2 (Paste Block) est alors affichée en gris. Si le preset de destination n'a plus assez de capacité pour accueillir le bloc copié, le message "DSP full!" apparaît brièvement. Voyez ["DSP dynamique"](#page-19-1).

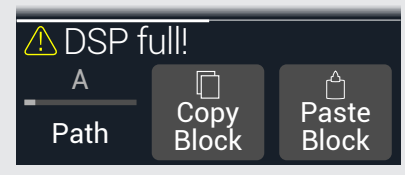

# **Supprimer un bloc**

- **1. A l'écran Edit, sélectionnez le bloc à supprimer et appuyez sur ACTION.**
- **2. Appuyez sur PAGE**  $\triangleright$  **puis sur la commande 1 (Clear Block).**

# <span id="page-15-0"></span>**Supprimer tous les blocs**

Après la suppression de tous les blocs processeurs, la chaîne du signal est vide et reconnectée en série. Cette opération n'affecte pas les blocs Input et Output.

- **1. Appuyez sur ACTION.**
- **2. Appuyez sur PAGE puis sur la commande 2 (Clear All Blocks).** La fenêtre suivante apparaît:

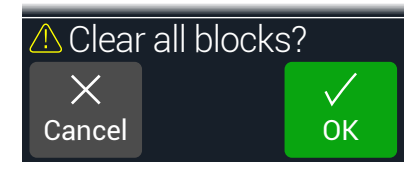

**3. Appuyez sur la commande 3 (OK).**

*ASTUCE:* Pour conserver vos modifications, n'oubliez pas de **sauvegarder** le preset avant d'en sélectionner un autre (voyez la section suivante). Si vous changez de preset sans sauvegarder le preset modifié, ces modifications sont perdues.

# <span id="page-15-1"></span>**Ajouter un bloc aux favoris**

Après avoir réglé un bloc d'ampli ou d'effet exactement comme vous l'aimez, vous pouvez sauvegarder ses réglages dans une mémoire "Favorite" afin de l'utiliser pour d'autres sons avec vos propres réglages et son assignation Bypass (mais pas d'éventuelles assignations de contrôleur ou snapshot).

Vos favoris apparaissent dans la catégorie "Favorites" du menu de modèles et peuvent être renommés, réagencés et supprimés. Vous pouvez sauvegarder jusqu'à 128 favoris.

*REMARQUE:* Si vous ne voulez pas qu'un bloc favori soit chargé avec son assignation Bypass, ajoutez le bloc à la mémoire Favorites *avant* de créer une assignation Bypass. Un bloc de type Input, Output, Split ou Merge Mixer ne peut pas être ajouté aux favoris.

- **1. A l'écran Edit, choisissez un de vos amplis ou effets préférés et réglez-le exactement comme vous le voulez avec ou sans assignations de commutateurs et de contrôleurs.**
- **2. Appuyez sur ACTION puis deux fois sur PAGE et enfin sur la commande 1 (Add to Favorites). La liste "Favorites" apparaît.**

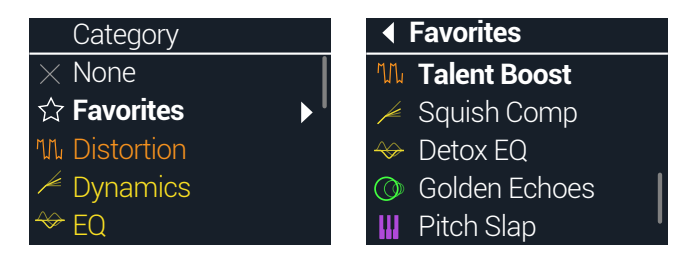

**3. Pour remplacer un favori, tournez la commande du bas pour sélectionner le favori à remplacer et appuyez sur la commande 2 (Replace Favorite).\***

Pour ajouter un nouveau favori, tournez la commande du bas pour choisir l'endroit où vous voulez l'ajouter puis pressez la commande 3 (Add New Favorite).

Après l'ajout et le retour à l'écran Edit, le modèle et ses réglages sauvegardés s'affichent avec une icône de favori à gauche de son nom au lieu de l'icône de catégorie.

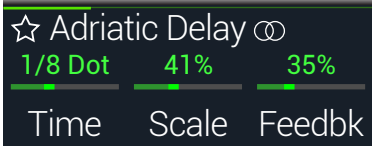

- **4. OPTIONNEL: A l'écran Edit, pressez la commande du bas, choisissez la catégorie Favorites dans la liste de modèles, sélectionnez l'un de vos Favoris et appuyez sur ACTION pour gérer vos favoris.**
	- **Pour supprimer le favori choisi, appuyez sur Clear Favorite.**
	- **Pour changer l'emplacement du favori dans la liste, tournez Reorder Favorite.**
	- **Pour renommer le favori choisi, appuyez sur Rename Favorite.**

Pour exploiter vos favoris… Au sein d'un son, sélectionnez un bloc vide et tournez la commande du bas dans le sens horaire. Chacun de vos amplis et effets favoris apparaît instantanément, sans vous obliger à ouvrir la liste de modèles.

*REMARQUE:* Si vous remplacez et écrasez un bloc favori qui est utilisé dans plusieurs presets, ces presets ne changent pas. Cependant, si vous voulez utiliser le nouveau bloc favori dans un preset qui contient l'ancien, sélectionnez le bloc en question dans le preset, tournez la commande du bas d'un cran puis revenez en arrière pour "recharger" la nouvelle version du favori.

*ASTUCE:* L'application HX Edit permet d'archiver vos favoris sur ordinateur, sous forme de fichier .fav et de vous constituer ainsi une collection pratiquement illimitée de favoris qui peuvent ensuite être rechargés dans votre bibliothèque Favorites ou partagés avec d'autres dispositifs voire d'autre utilisateurs de dispositifs Helix/HX et Helix Native! HX Edit propose aussi diverses fonctions pour gérer facilement votre bibliothèque Favorites.

## <span id="page-16-2"></span><span id="page-16-0"></span>**Personnaliser les réglages par défaut d'un modèle**

Au lieu de rerégler constamment des modèles fréquemment utilisés, sauvegardez vos réglages du modèle comme nouveaux réglages par défaut (à l'exclusion des réglages des blocs Input, Output, Split et Merge Mixer). Ainsi, vous obtenez directement le modèle avec les réglages voulus.

**1. Choisissez un modèle et réglez-le comme bon vous semble.**

Configurez ses paramètres et son état activé/coupé. (Les assignations MIDI, Bypass, Snapshot et contrôleur ne sont *pas* sauvegardées avec les réglages par défaut utilisateur.)

**2. Appuyez sur ACTION puis deux fois sur PAGE et enfin sur la commande 3 (User Default).**

Vos réglages deviennent les réglages par défaut de ce modèle. (Les sons déjà existants qui utilisent ce modèle ne sont pas concernés.)

*REMARQUE:* Pour retrouver les réglages d'usine d'un modèle, appuyez sur ACTION puis deux fois sur PAGE et enfin sur la commande 2 (Factory Default). Les réglages du modèle ne changent pas pour les presets existants: les réglages d'usine ne seront utilisés qu'à partir de la prochaine sélection du modèle.

## <span id="page-16-1"></span>**Sauvegarder et nommer un preset**

Quand un preset a été modifié ("édité") après son chargement, un petit "E" s'affiche à droite de son nom aux écrans Play et Edit. Effectuez la procédure suivante pour sauvegarder votre preset si vous tenez à vos modifications.

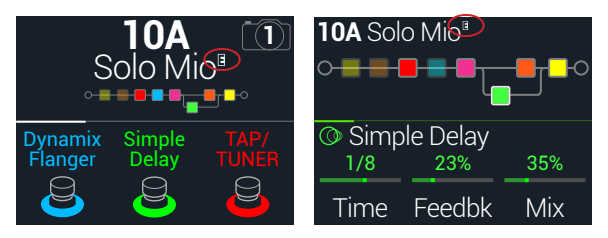

*RACCOURCI:* Pour sauvegarder rapidement les modification du preset en cours, appuyez simultanément sur  $\hat{m}$  et ACTION à deux reprises. N'oubliez pas le mantra: Sauvegardez vite et souvent!

**1. Pressez simultanément et ACTION pour ouvrir la page "Save Preset".**

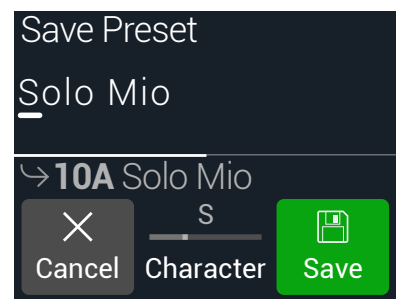

**Tournez la commande du haut pour déplacer le curseur à gauche et à droite.**

**Tournez la commande 2 (Character) pour changer le caractère sélectionné.**

**Appuyez sur PAGE puis sur la commande 1 (Delete) pour supprimer le caractère sélectionné et déplacer les caractères suivants vers la gauche.**

**Appuyez sur PAGE puis sur la commande 2 (Insert) pour insérer un espace et déplacer les caractères suivants vers la droite.**

*RACCOURCI:* Appuyez sur la commande 2 (Character) pour sélectionner successivement "A,a, 0" et "Espace".

**2. Tournez la commande du bas pour sélectionner la mémoire du preset à remplacer.**

Vous pouvez remplacer n'importe lequel des 126 presets.

**3. Appuyez sur la commande 3 (Save).**

## **Créer/récupérer un backup de tout l'appareil**

Il est vivement conseillé de réaliser des copies de secours entières de l'HX Stomp comprenant les presets, les réponses impulsionnelles, les mémoires Favorites, les réglages par défaut personnalisés et les réglages globaux pour éviter de perdre vos précieux sons et configurations! Heureusement, avec l'application Line 6 **HX Edit** (disponible sur le site [line6.com/software](https://line6.com/software)), il est très simple de réaliser et de récupérer ces backups. Voyez le [Manuel de pilotage](https://line6.com/support/manuals/) de l'appli HX Edit pour savoir comment utiliser ses fonctions Backup & Restore.

# <span id="page-17-1"></span><span id="page-17-0"></span>**Routage série ou parallèle**

Pour la plupart des sons de guitare, une seule chaîne de signal en série (éventuellement stéréo) suffit amplement. A titre d'exemple, le preset ci-dessous a un bloc Pitch/Synth (violet) > bloc Amp (rouge) > bloc IR (rose) > bloc Modulation (bleu) > bloc Delay (vert) > et bloc Reverb (orange):

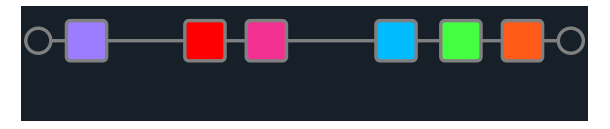

Si vous voulez des sons plus complexes, vous pouvez créer une chaîne parallèle (deux chaînes, éventuellement stéréo). Cela permet de répartir un signal sur deux chaînes stéréo, de les traiter séparément et de mixer ensuite les deux flux de signaux.

Quelques avantages du routage parallèle:

- Si vous placez une réverb après un delay dans un routage en série, les échos du delay ont de la réverbération. Inversement, si vous placez un delay après la réverb dans un routage en série, la queue de la réverbération a des échos distincts. Par contre, si la réverb et le delay sont dans des chaînes parallèles, il n'y a pas d'interférences et les notes peuvent être plus claires et mieux définies (si vous le souhaitez).
- Si vos blocs d'effets n'ont pas de commande Mix ou Blend, le fait de les placer dans des chaînes parallèles permet de conserver le signal sec de la guitare ou de la basse puis de le mélanger avec le signal d'effet. L'effet obtenu est particulièrement efficace lorsque vous mélangez des signaux de basse avec et sans distorsion.
- Au lieu d'un seul bloc Amp+Cab, vous pouvez utiliser un bloc Amp suivi de deux blocs parallèles Cab ou IR (réponses impulsionnelles), voire d'un bloc de chaque.
- Avec une configuration stéréo, le bloc Mixer permet de répartir chaque chaîne de signal entre les enceintes ou amplis gauche et droit. Des modèles différents de delay et/ou réverb placés aux extrémités gauche et droite du panoramique peuvent donner un son géant.

*ASTUCE:* N'oubliez pas qu'avec un routage parallèle, les chaînes A et B sont stéréo, ce qui vous permet d'utiliser des blocs mono ou stéréo pour chacune d'elles et de régler le Pan comme vous le voulez. Voyez aussi ["Agencement des blocs et image stéréo" à la p.](#page-20-1) 21.

- **1. A l'écran Edit, tournez la commande du haut pour sélectionner un bloc processeur et pressez ACTION pour le "soulever".**
- **2. Tournez la commande 1 (Path) pour choisir "B".**

Le bloc Delay est déplacé dans la nouvelle chaîne parallèle B.

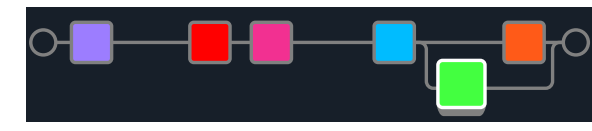

Dans l'illustration précédente:

Le signal de guitare passe dans les blocs Pitch, Amp, IR et Modulation, puis est divisé en deux voies : la voie A (en haut) et la voie B (en bas).

La chaîne stéréo A (haut) est envoyée au bloc Reverb orange et la chaîne stéréo B (bas) est envoyée au bloc Delay vert.

Les signaux stéréo A et B sont mixés et envoyés à la sortie ("Output").

**3. Appuyez de nouveau sur ACTION pour "abaisser" le bloc Delay.**

**Pour supprimer la chaîne B, ramenez tous les blocs de la chaîne B (bas) dans la chaîne A (haut).**

# <span id="page-17-2"></span>**Régler la sortie de la chaîne B**

La chaîne parallèle B doit parfois être envoyée à des sorties différentes de la chaîne A.

**1. A l'écran Edit, tournez la commande du haut pour sélectionner le point où les deux chaînes fusionnent.**

Le bloc Mixer n'apparaît que quand il est sélectionné:

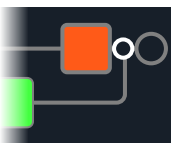

**2. Appuyez sur ACTION et tournez la commande 1 (Path) pour sélectionner "B".**

Le bloc Mixer passe dans la chaîne B et un nouveau bloc Output est créé. Dans ce cas, la chaîne A est envoyée aux sorties principales L/R de l'HX Stomp et la chaîne B à la sortie stéréo SEND L/R:

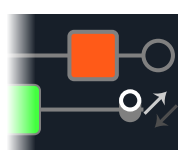

**3. Appuyez de nouveau sur ACTION pour "déposer" le bloc Mixer.**

# <span id="page-18-0"></span>**TAP Tempo**

#### **En mode commutateurs Stomp ou Scroll, pressez plusieurs fois le commutateur 3 (TAP/TUNER) pour régler le tempo en BPM (battements par minute).**

Certains paramètres Delay et Modulation comme "Time" et "Speed" peuvent être réglés avec des valeurs numériques (en ms ou Hz) ou des valeurs de note (noire [1/4], croche pointée [1/8.] etc.). Avec un réglage sous forme de valeurs de note, le paramètre suit le réglage Tap Tempo ou un signal de synchronisation MIDI Clock. **Appuyez sur la commande du paramètre pour alterner valeurs de note et réglage en ms (ou Hz).**

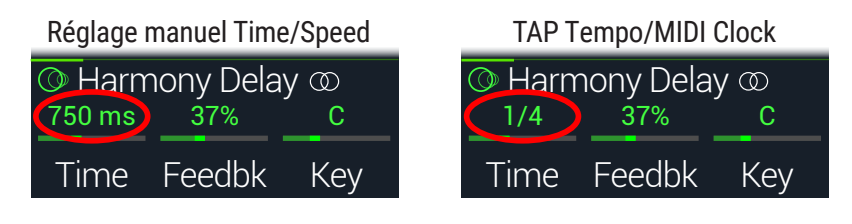

*REMARQUE:* L'HX Stomp ne réagit pas aux pressions sur TAP selon un rythme inférieur à 40.0BPM pour pouvoir détecter correctement les entrées très rapides. Vous pouvez cependant sélectionner manuellement un tempo descendant jusqu'à 20.0BPM en utilisant les réglages Global Settings ou la commande 3 (BPM).

Le tempo en vigueur peut aussi être réglé sous ["Global Settings > MIDI/Tempo"](#page-54-1).

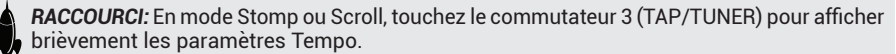

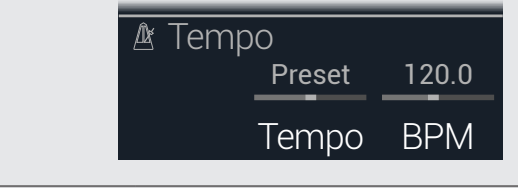

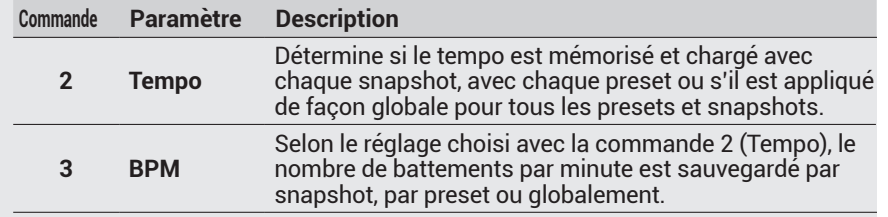

# **Accordeur**

L'HX Stomp propose trois types d'accordeur (Tuner): Fine (illustré ci-dessous), Coarse et Strobe, sélectionnables avec la commande 3 dans les réglages Tuner; voyez le tableau suivant.

- **1. Si nécessaire, appuyez sur VIEW pour choisir l'écran Play.**
- **2. Pressez PAGE ou PAGE pour choisir le mode Stomp ou Scroll.** Le commutateur 3 a l'intitulé TAP/TUNER.
- **3. Maintenez le commutateur 3 (TAP/TUNER) enfoncé jusqu'à ce que la page "Tuner" apparaisse:**

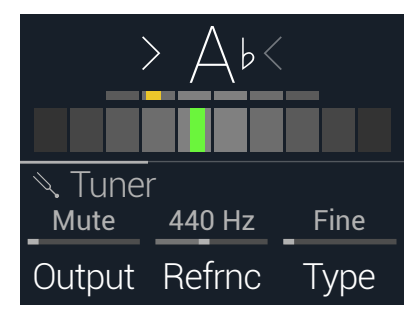

#### **4. Pincez une seule corde de la guitare.**

Si le cadre coloré est à gauche du centre, la corde est trop basse. Si le cadre coloré est à droite du centre, la corde est trop haute. Quand le cadre coloré s'approche de la note juste, un second cadre coloré plus petit peut être utilisé pour affiner le réglage. Quand les deux flèches s'éclairent, la corde est parfaitement accordée.

#### **5. Pour quitter l'accordeur, appuyez sur n'importe quel commutateur au pied.**

Les réglages de l'accordeur sont globaux.

*ASTUCE:* Si vous préférez remplacer l'accordeur de l'HX Stomp par une pédale Tuner ou votre accordeur en rack, reliez la prise **SEND** de l'HX Stomp à l'entrée de ce dispositif et tournez la commande **1 (Output)** pour sélectionner "Send L/R". Ainsi, quand vous maintenez le commutateur TAP enfoncé, l'HX Stomp envoie automatiquement le signal à votre accordeur externe.

*Raccourci:* Vous pouvez également utiliser ACTION + PAGE  $\triangleright$  pour accéder au Tuner.

#### <span id="page-19-0"></span>**Paramètres 'Tuner'**

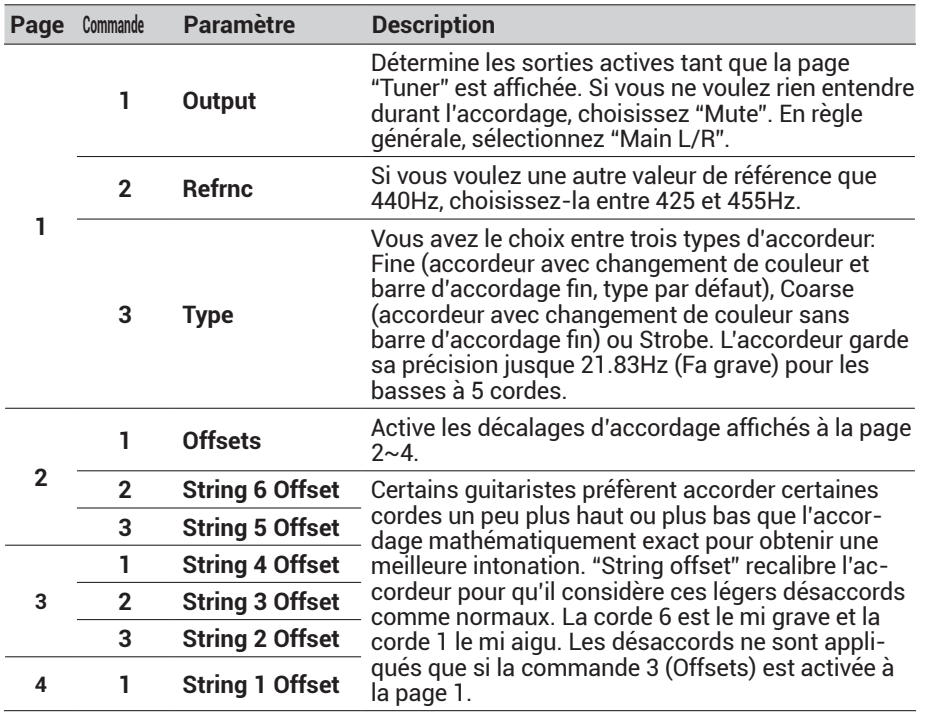

# <span id="page-19-1"></span>**DSP dynamique**

Comme pratiquement tous les processeurs audio modernes, l'HX Stomp exploite un processeur numérique des signaux (DSP). Certains modèles requièrent plus de puissance DSP que d'autres, ce qui peut avoir pour conséquence de limiter le nombre de modèles utilisables simultanément. Pour contourner ce problème, certains processeurs ne permettent d'utiliser qu'un seul ampli, une réverb, un delay etc. Avec l'HX Stomp, nous ne voudrions pas vous empêcher d'utiliser huit distorsions en série! Ou deux blocs Amp suivis de deux IR. Voire même deux blocs de modulation en parallèle suivis de deux blocs de réverb en parallèle pour un effet stéréo d'ambiance massif et mouvant. Nous sommes convaincus qu'il faut vous laisser toute latitude pour ajouter les blocs que vous voulez, quitte à flirter avec les limites du processeur DSP.

Pour savoir quels modèles peuvent être ajoutés au preset en cours, appuyez sur la commande du bas à l'écran Edit afin d'afficher la liste de modèles.

Les éléments en gris ne peuvent plus être ajoutés. Voyez ["Sélection de blocs/réglage](#page-12-2)  [de paramètres".](#page-12-2)

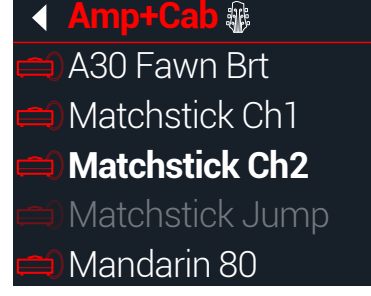

#### **Astuces pour une exploitation DSP optimale**

- Certains blocs utilisent bien plus de ressources DSP que d'autres; il s'agit notamment des amplis, des réponses impulsionnelles, des réverbs et des modèles exploitant les décalages de hauteur polyphoniques (Delay - Poly Sustain, Modulation - Poly Detune et Pitch - Poly Pitch, Poly Wham, Poly Capo, 12-String).
- Au lieu d'utiliser des chaînes parallèles avec deux blocs Amp+Cab ou deux amplis et enceintes distincts, vous pourriez essayer un bloc Amp, suivi d'un seul bloc Cab > Dual (le mixage de deux enceintes différentes peut produire des variations sonores considérables).
- La version stéréo d'un bloc consomme grosso modo deux fois plus de DSP que la version mono du même bloc. De même, la version "Dual" d'un bloc Cab est environ deux fois plus gourmande que la version "Single".
- Certaines catégories de modèles ont des versions "Simple" qui sont plus économes que les autres.
- Les modèles d'effet de la sous-catégorie "Legacy" sont généralement (mais pas toujours) plus économes que ceux des sous-catégories "Mono" et "Stereo".
- Au lieu d'alterner des blocs avec le même ampli ou les mêmes effets (mais des réglages différents), utilisez les contrôleurs ou les snapshots pour changer instantanément les réglages d'un bloc. Vous seriez étonné de voir à quel point les sons peuvent changer quand vous modifiez juste les réglages de tonalité d'un modèle d'ampli.

# <span id="page-20-1"></span><span id="page-20-0"></span>**Agencement des blocs et image stéréo**

La chaîne de signal de l'HX Stomp est stéréo avec deux canaux audio. Quand le signal source est stéréo (quand des signaux gauche et droit distincts sont envoyés aux entrées gauche et droite de l'HX Stomp), la source audio est traitée en stéréo si des blocs stéréo sont utilisés dans la chaîne. Si la chaîne contient un bloc mono, les deux canaux audio sont fusionnés et la sortie du bloc est mono.

La plupart des modèles d'effet de l'HX Stomp ont une version mono et une version stéréo. Les blocs stéréo sont indiqués par le symbole " $\mathbb{O}$ " après le nom du modèle. L'image stéréo (ou la largeur que prend votre son avec des enceintes stéréo ou au casque) dépend des types de blocs utilisés et de leur séquence.

Les modèles d'effet Legacy ont un comportement variable, comme les effets Line 6 desquels ils sont issus.

- Les effets Distortion, Dynamics et Pitch/Synth "Legacy" sont mono.
- Certains effets Modulation et Delay "Legacy" sont mono, d'autres stéréo et d'autres encore ont une entrée mono et une sortie stéréo (le réglage du paramètre "Mix" de l'effet peut rétrécir l'image stéréo qui leur est envoyée). Faites des essais avec ces effets et divers réglages du paramètre "Mix" pour obtenir la sortie stéréo voulue.
- Les effets Filter et Reverb "Legacy" sont stéréo.

*ASTUCE:* Même si vous n'utilisez qu'un seul ampli ou un autre système de reproduction mono, des effets stéréo peuvent avoir un son plus riche que leurs homologues mono. C'est particulièrement vrai pour les réverbérations stéréo.

# <span id="page-21-0"></span>Les blocs

# **Bloc Input**

Le bloc Input a un Noise Gate dédié. Les paramètres "Threshold" et "Decay" ne sont disponibles que si la commande 1 (Gate) est activée.

La plupart du temps, le bloc Input reçoit le signal arrivant via les entrées INPUT L/MONO et RIGHT. Vous pouvez cependant aussi lui envoyer le signal des entrées RETURN L/ MONO et RIGHT ou même de l'entrée USB 5/6 pour re-amping.

#### **A l'écran Edit, tournez la commande du haut pour sélectionner le bloc Input puis tournez la commande du bas pour changer d'entrée.**

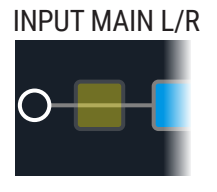

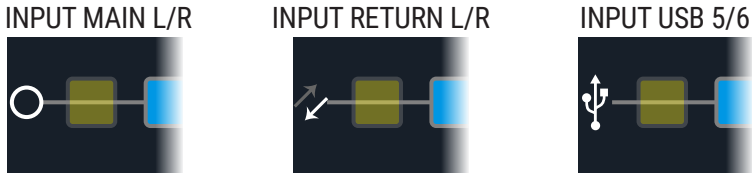

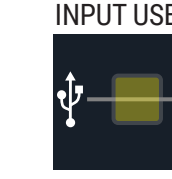

Les entrées L/MONO et RIGHT sont actives simultanément. En règle Main L/R générale, sélectionnez les entrées principales L/R.

**Return L/R** RETURN L/MONO/RIGHT peut aussi faire office de bloc d'entrée stéréo pour le traitement d'un clavier, d'une boîte à rythmes ou même d'un autre modéliseur. Si le preset contient déjà un bloc RETURN ou FX Loop, l'entrée RETURN n'est plus disponible. Voyez ["Send/Return"](#page-33-1).

- **USB 5/6** Les entrées USB 5/6 peuvent être utilisées pour traiter des pistes de votre logiciel DAW sur ordinateur Mac ou Windows. Voyez ["USB audio".](#page-55-1)
- *REMARQUE:* L'HX Stomp reçoit aussi les signaux des entrées USB 1/2 et 3/4 mais ces entrées sont réservées à l'écoute des signaux audio de votre ordinateur (ou iPad) et contournent tous les blocs processeurs. Les entrées USB 1/2 et 3/4 ne peuvent donc pas servir de blocs d'entrée pour le traitement de signal.

*ASTUCE:* Les blocs Input indiquent s'il y a un signal ou de la saturation; voyez [page 23](#page-22-1).

#### <span id="page-21-1"></span>**Paramètres 'Input'**

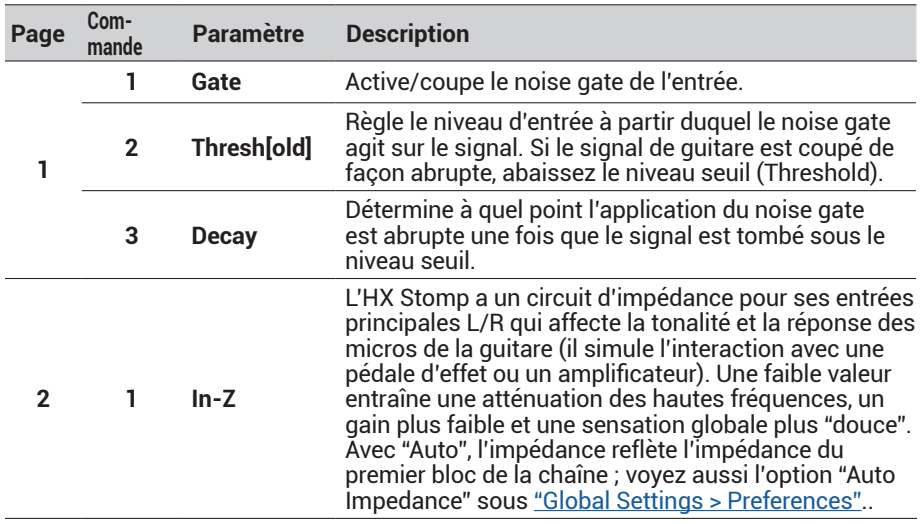

# **Blocs Output**

La plupart des presets ont un bloc Output Main L/R qui sert à régler son niveau global et la balance entre les enceintes stéréo. Si vous avez des chaînes de signaux parallèles et placez un bloc Mixer dans la chaîne B, un second bloc Output apparaît et envoie les signaux de la chaîne B à la sortie stéréo SEND. Voyez ["Régler la sortie de la chaîne B".](#page-17-2)

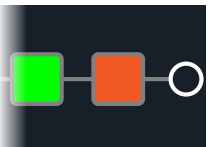

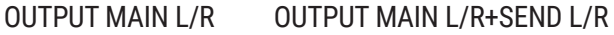

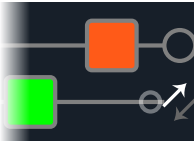

### **Paramètres 'Output'**

suivante.

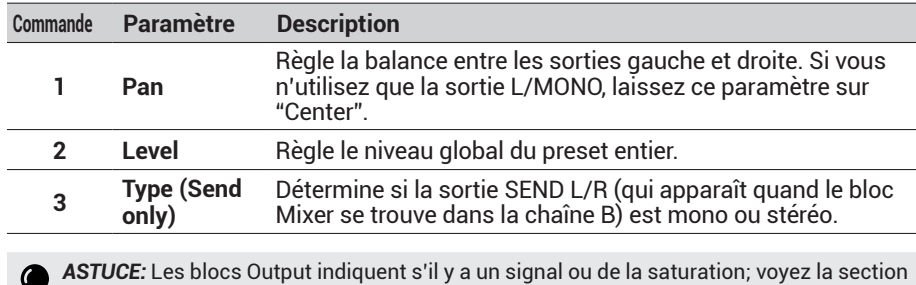

## <span id="page-22-1"></span><span id="page-22-0"></span>**Indicateurs de présence de signal et de saturation**

**Pour les blocs Input et Output des chaînes** - Ces blocs sont affichés en vert pour indiquer la présence d'un signal et en rouge si le niveau d'entrée est trop élevé. En cas de saturation, diminuez le niveau avant le bloc et/ou du bloc Input/Output affiché en rouge (voyez ci-dessous).

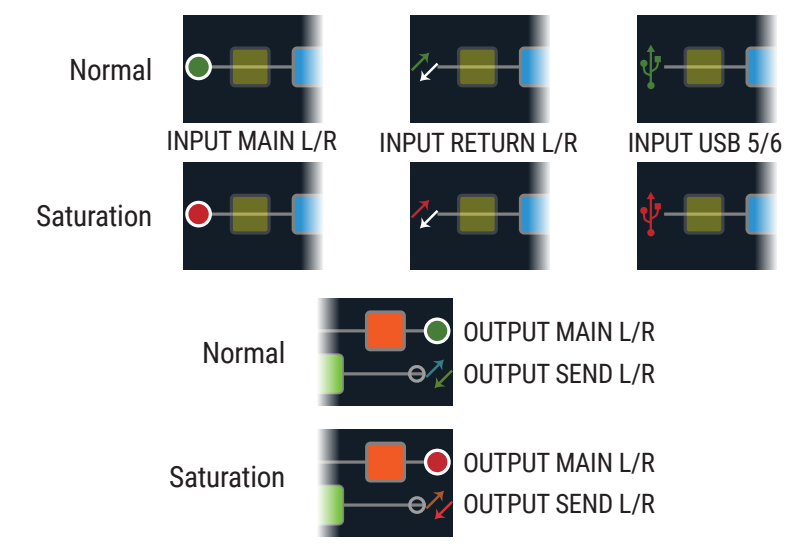

**Blocs Send/Return–Send, Return et FX Loop** - Quand le niveau du signal est trop élevé à l'un de ces blocs, il se colore en rouge pour indiquer qu'il y a saturation. En cas de saturation, diminuez le niveau du signal avant le bloc et/ou du bloc Send/Return affiché en rouge.

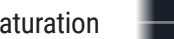

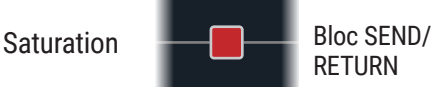

# **Effets**

L'HX Stomp contient tous les effets du processeur de guitare Line 6 Helix. Vous les trouverez dans les sous-catégories "Mono" et "Stereo" de la liste de modèles. De plus, l'HX Stomp contient des effets issus des pédales classiques Line 6 DL4™, DM4™, MM4™ et FM4™ ainsi que des processeurs M13®, M9® et M5®. Ceux-ci apparaissent dans la sous-catégorie "Legacy".

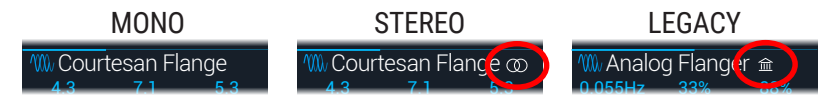

A l'écran Edit, tournez la commande du haut pour sélectionner le bloc voulu puis tournez la commande du bas pour changer de modèle ou appuyez sur cette commande pour afficher le menu de modèles.

*ASTUCE:* La catégorie Favorites qui apparaît au début du menu de modèles est initialement vide et attend vos modèles favoris. Voyez [page 16.](#page-15-1)

#### **Modèles Distortion**

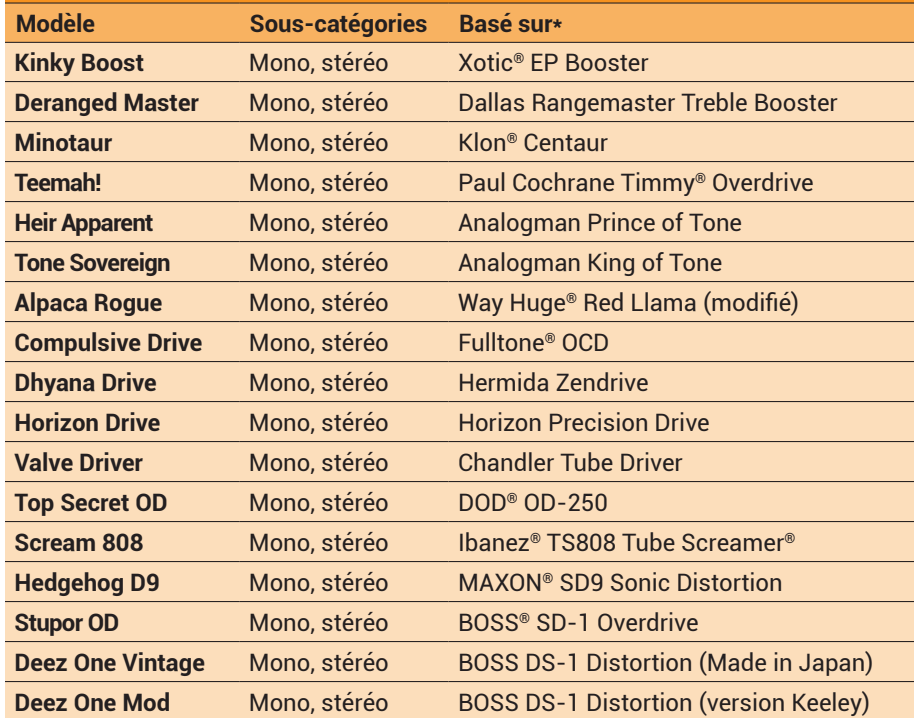

*\*Voyez ["Marques commerciales déposées aux Etats-Unis" à la p.](#page-37-1) 38. Tous les noms de produits mentionnés dans ce document sont des marques commerciales de leurs détenteurs respectifs et ni Yamaha Guitar Group ni Line 6 ne sont affiliés ou associés avec eux. Ces marques commerciales servent exclusivement à identifier des produits dont les sons ont été étudiés par Line 6 lors du développement de ses modèles de sons.* 

 $> 23 <$ 

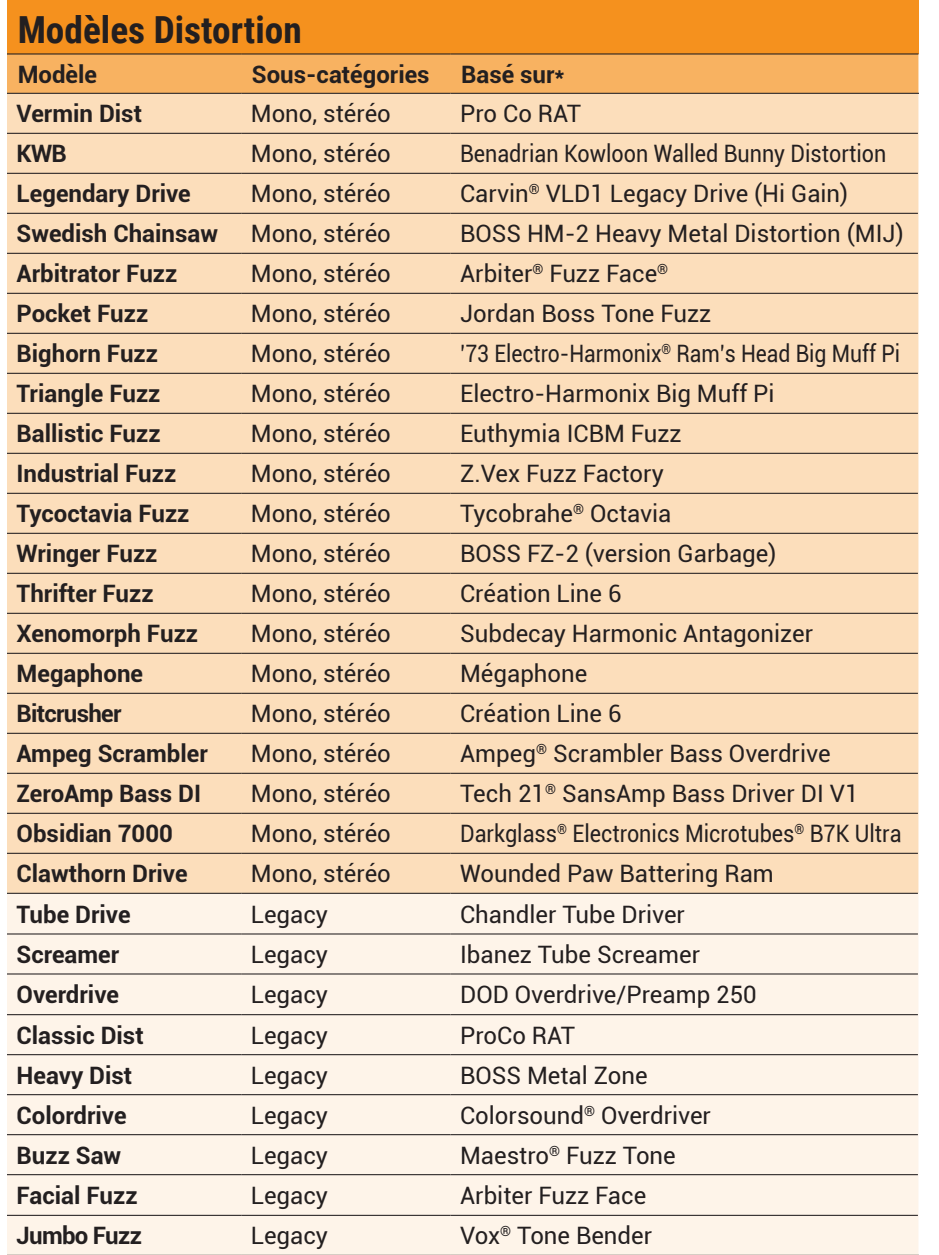

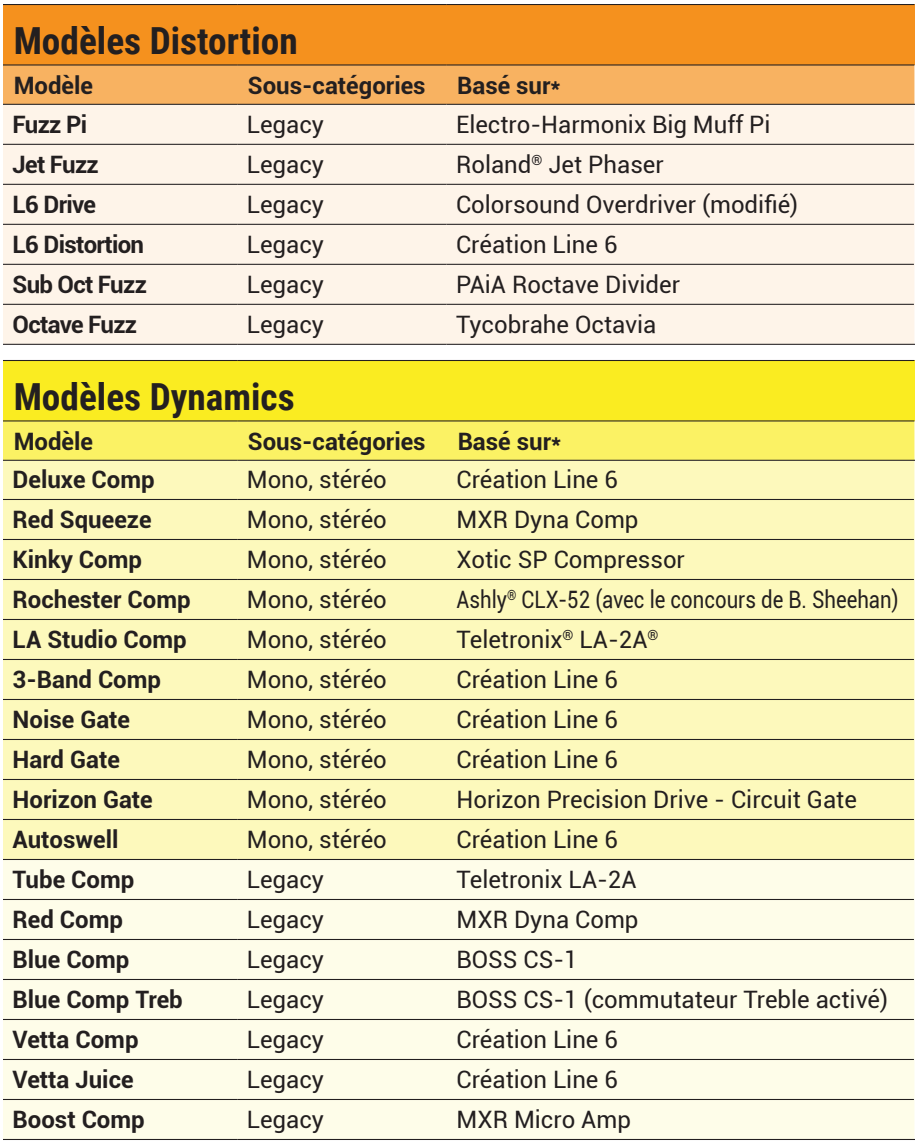

#### **Modèles EQ**

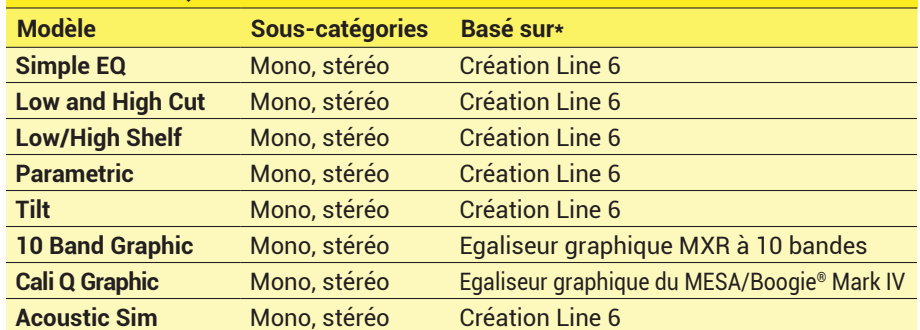

#### **Modèles Modulation**

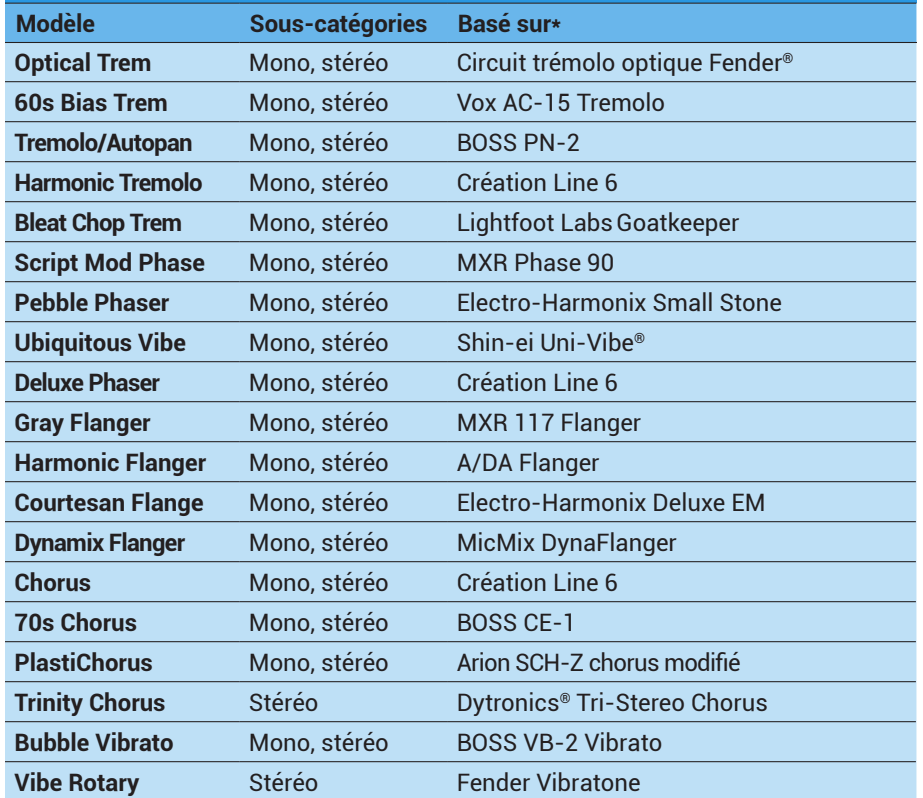

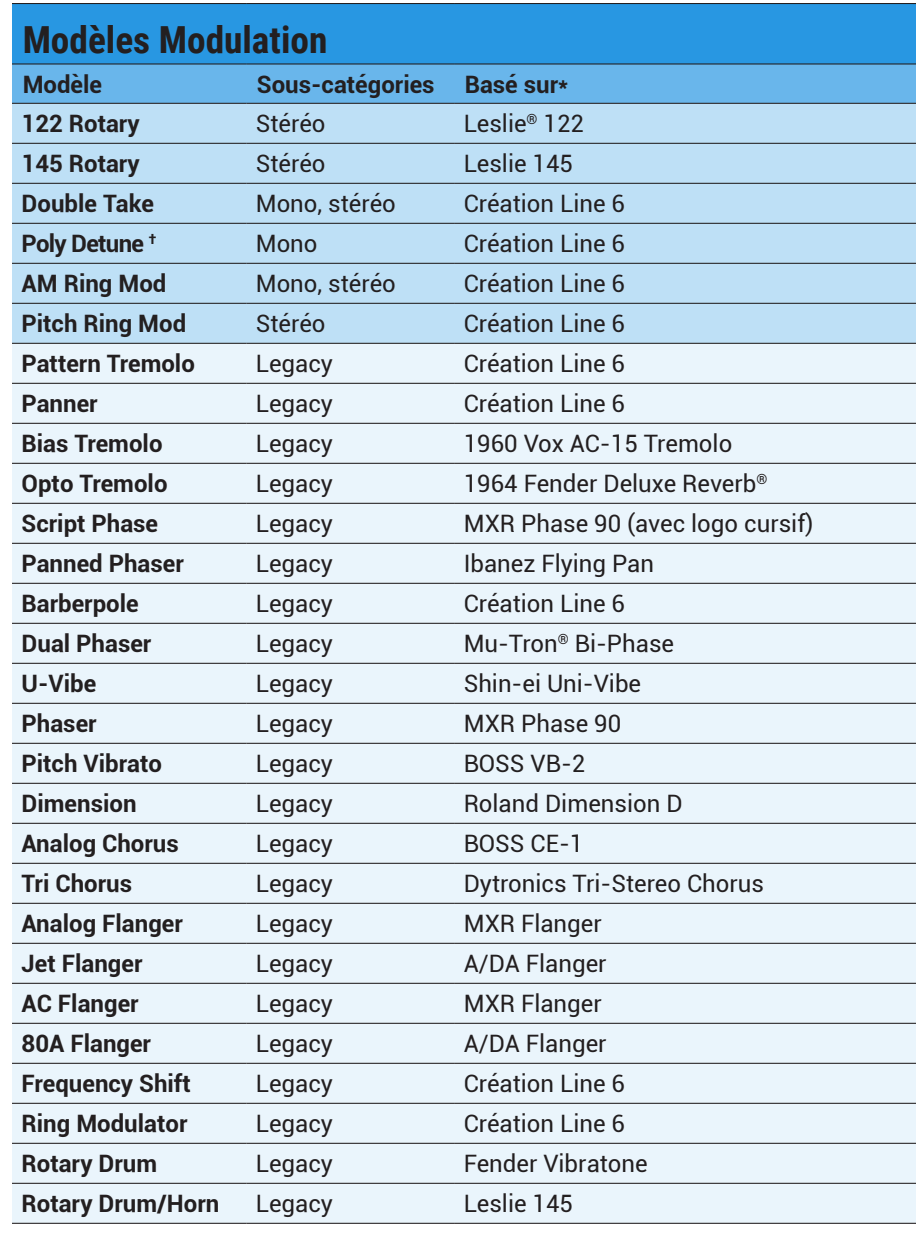

*\*Voyez ["Marques commerciales déposées aux Etats-Unis" à la p.](#page-37-1) 38. Tous les noms de produits mentionnés dans ce document sont des marques commerciales de leurs détenteurs respectifs et ni Yamaha Guitar Group ni Line 6 ne sont affiliés ou associés avec eux. Ces marques commerciales servent exclusivement à identifier des produits dont les sons ont été étudiés par Line 6 lors du développement de ses modèles de sons.* \*Le modèle Poly Detune exploite des décalages de hauteur polyphoniques et fait une utilisation très intensive des processeurs DSP, pouvant aller jusqu'à la moitié de la puissance de calcul disponible pour un preset!

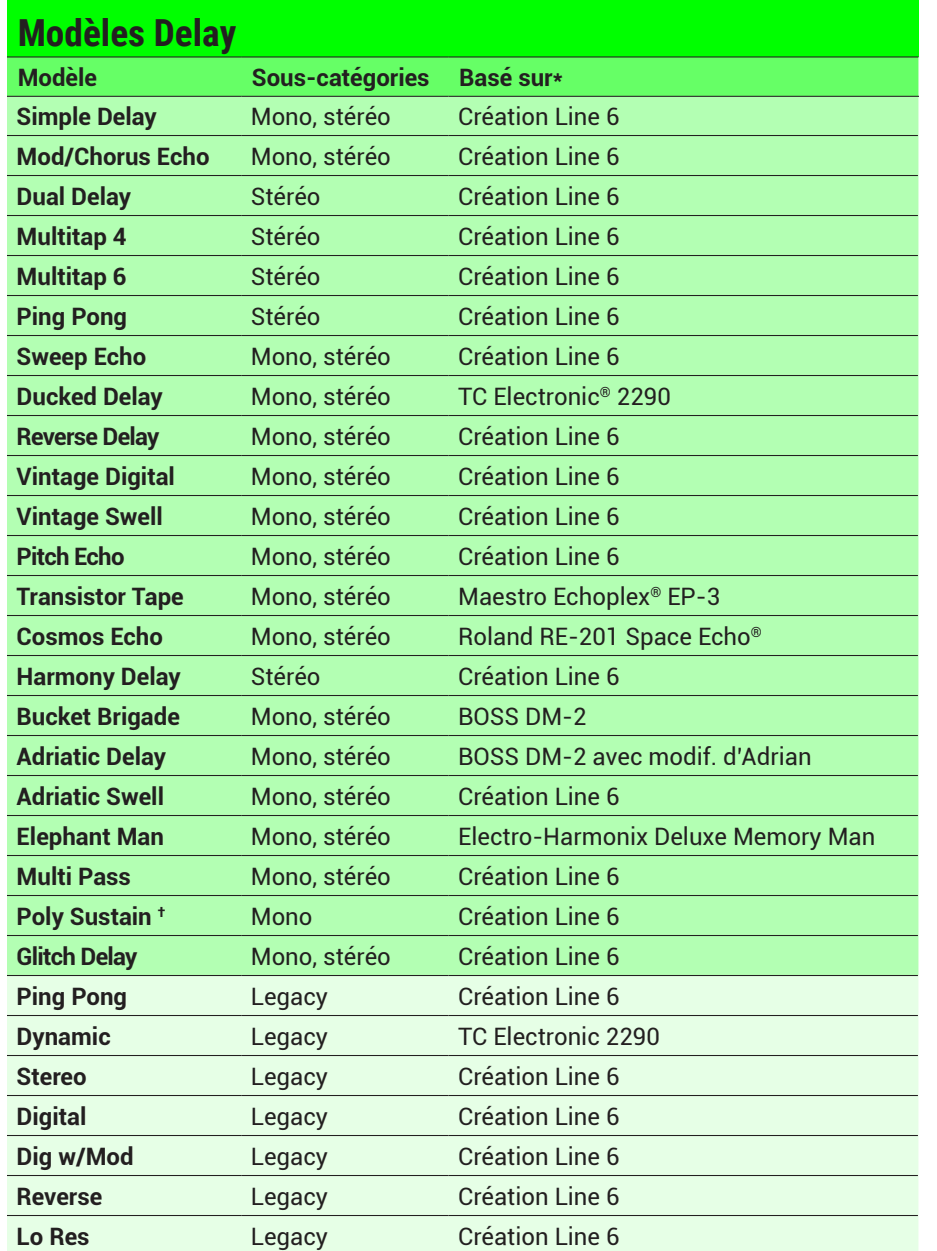

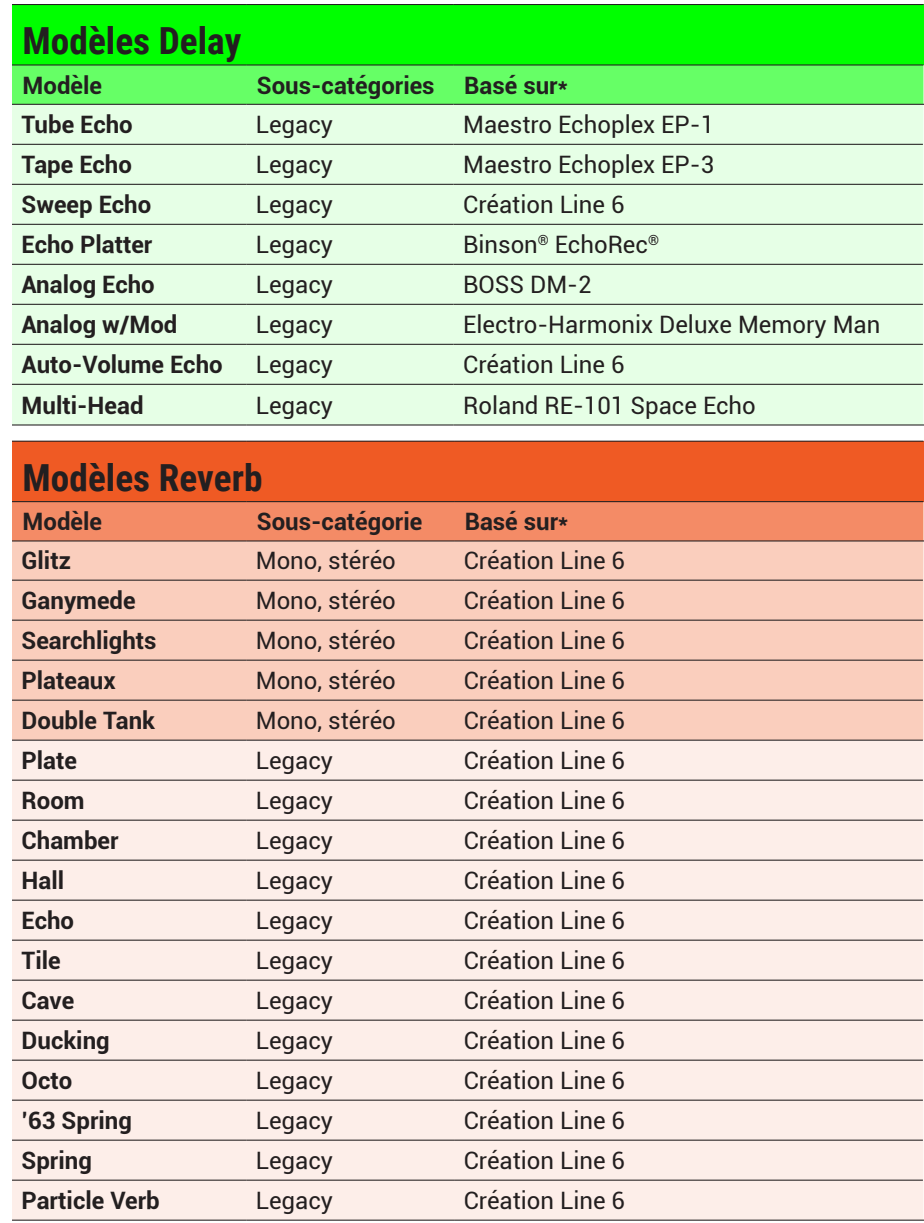

*\*Voyez ["Marques commerciales déposées aux Etats-Unis" à la p.](#page-37-1) 38. Tous les noms de produits mentionnés dans ce document sont des marques commerciales de leurs détenteurs respectifs et ni Yamaha Guitar Group ni Line 6 ne sont affiliés ou associés avec eux. Ces marques commerciales servent exclusivement à identifier des produits dont les sons ont été étudiés par Line 6 lors du développement de ses modèles de sons.* \* Le modèle Poly Sustain exploite des décalages de hauteur polyphoniques et fait une utilisation très intensive des processeurs DSP, pouvant aller jusqu'à la moitié de la puissance de calcul disponible pour un preset!

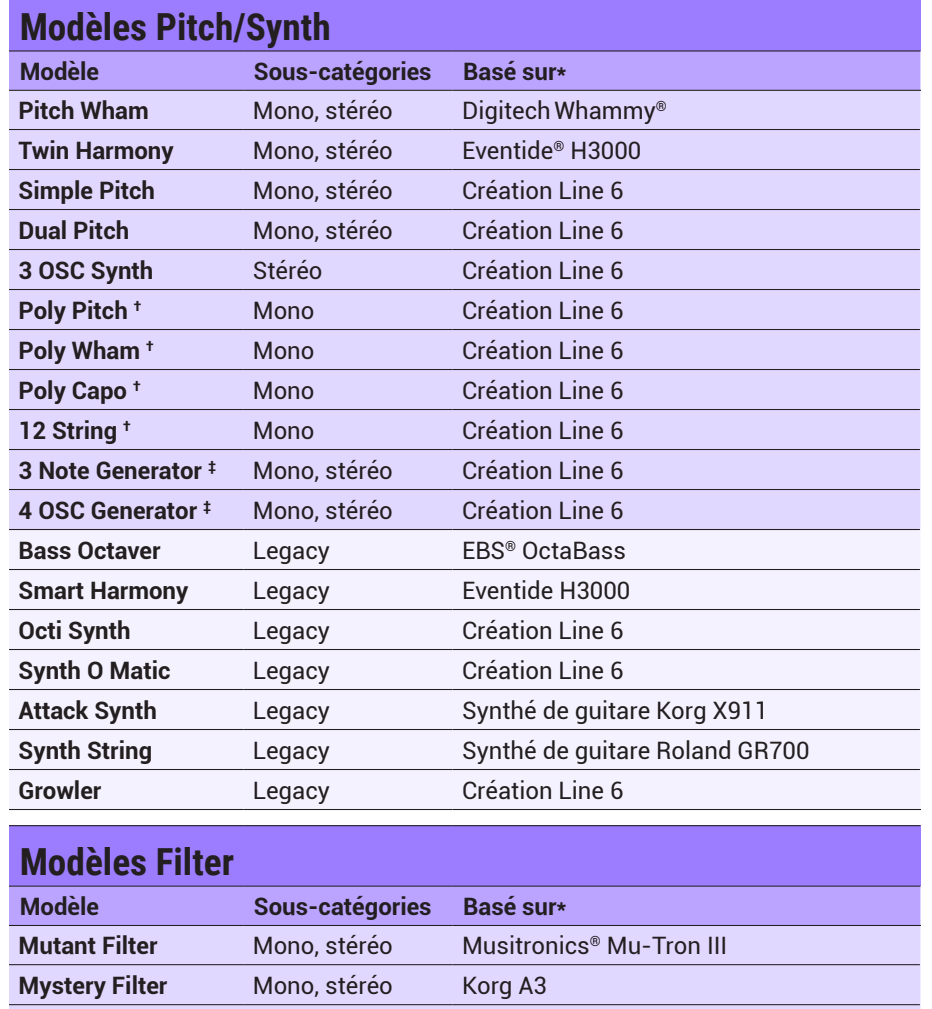

**Asheville Pattrn** Mono, stéréo Filtre 'Moog® Moogerfooger® MF-105M MuRF'

Autofilter Mono, stéréo Création Line 6

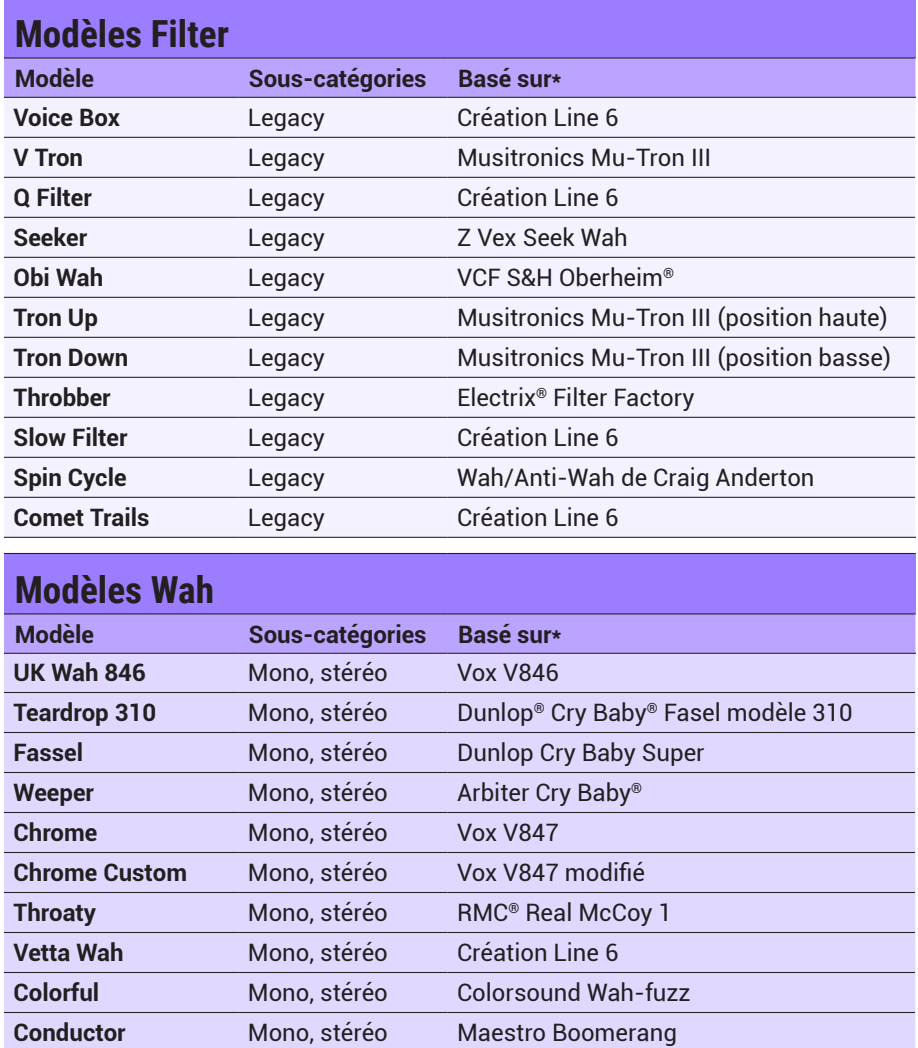

*<sup>\*</sup>Voyez ["Marques commerciales déposées aux Etats-Unis" à la p.](#page-37-1) 38. Tous les noms de produits mentionnés dans ce document sont des marques commerciales de leurs détenteurs respectifs et ni Yamaha Guitar Group ni Line 6 ne sont affiliés ou associés avec eux. Ces marques commerciales servent exclusivement à identifier des produits dont les sons ont été étudiés par Line 6 lors du développement de ses modèles de sons.*

<sup>\*</sup> Ces modèles Pitch/Synth exploitent des décalages de hauteur polyphoniques et font une utilisation très intensive des processeurs DSP, pouvant aller jusqu'à la moitié de la puissance de calcul disponible pour un *preset.* 

**<sup>‡</sup>** *Les modèles 3 Note Generator et 4 OSC Generator produisent du son sans qu'un instrument ne soit branché. C'est pourquoi leur bloc est désactivé par défaut. Veillez à baisser le volume du HX Stomp avant d'appuyer sur BYPASS pour les activer.*

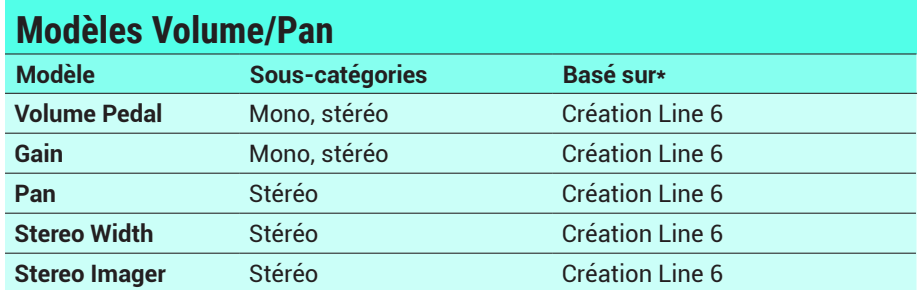

## **Paramètres d'effets généraux**

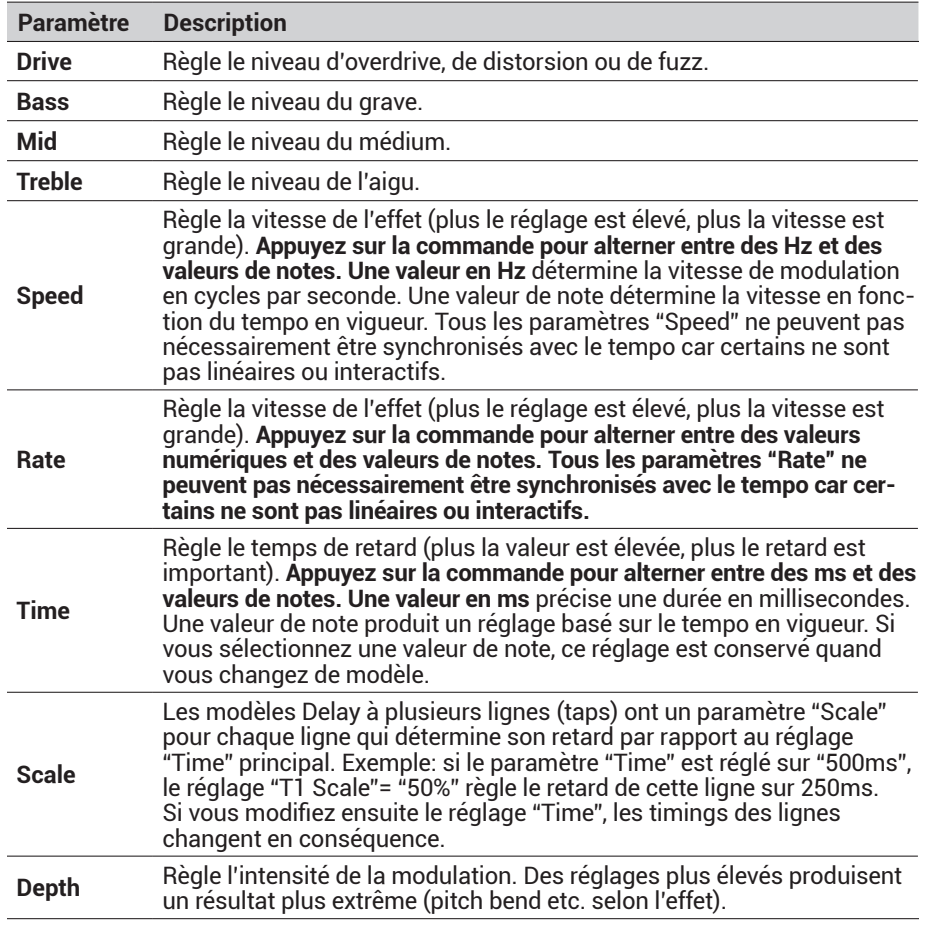

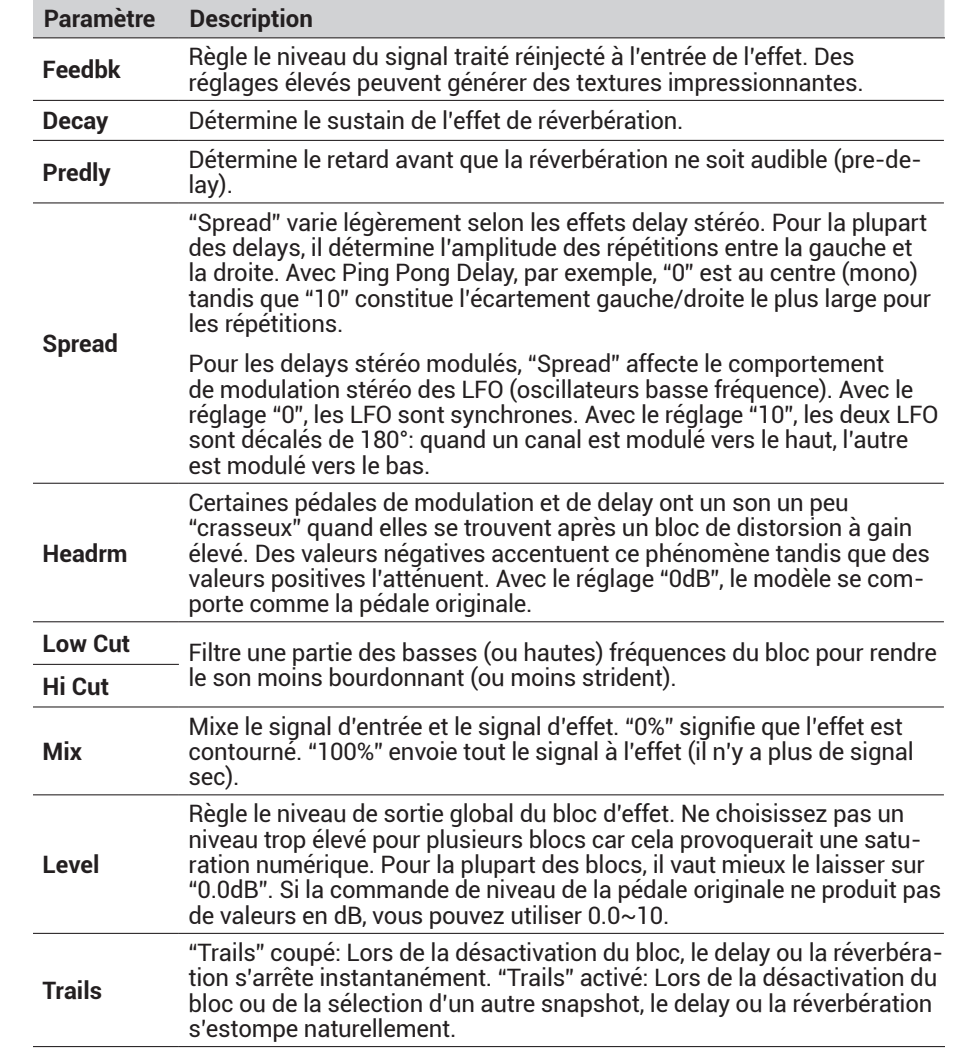

*<sup>\*</sup>Voyez ["Marques commerciales déposées aux Etats-Unis" à la p.](#page-37-1) 38. Tous les noms de produits mentionnés dans ce document sont des marques commerciales de leurs détenteurs respectifs et ni Yamaha Guitar Group ni Line 6 ne sont affiliés ou associés avec eux. Ces marques commerciales servent exclusivement à identifier des produits dont les sons ont été étudiés par Line 6 lors du développement de ses modèles de sons.*

# <span id="page-28-0"></span>**Amp+Cab**

Avec les blocs Amp+Cab, il suffit de sélectionner un modèle Amp pour que le modèle Cab correspondant soit automatiquement chargé. De plus, ils n'utilisent qu'un seul des huit blocs processeurs disponibles.

![](_page_28_Picture_2.jpeg)

**Pour changer le modèle d'ampli d'un bloc Amp+Cab, appuyez sur PAGE jusqu'à ce que l'icône d'ampli soit rouge éclatant puis tournez la commande du bas. Pour changer de modèle d'enceinte, appuyez sur PAGE jusqu'à ce que l'icône d'enceinte soit rouge éclatant puis tournez la commande du bas.**

![](_page_28_Picture_397.jpeg)

![](_page_28_Picture_398.jpeg)

![](_page_29_Picture_393.jpeg)

![](_page_29_Picture_394.jpeg)

Les paramètres de tonalité et les paramètres d'ampli plus sophistiqués aux pages supplémentaires varient selon le modèle d'ampli sélectionné.

## **Paramètres d'ampli communs**

![](_page_29_Picture_395.jpeg)

# <span id="page-30-0"></span>**Amp**

Les blocs Amp sont identiques aux blocs Amp+Cab mais ne contiennent pas de modèle d'enceinte.

![](_page_30_Picture_2.jpeg)

# **Preamp**

Nous avons aussi inclus une série de versions de Preamp de chaque modèle Amp qui ne restituent que le son du préampli. Ces modèles de préamplis sont conseillés lorsque vous envoyez le signal de la pédale HX Stomp à l'ampli de puissance de votre ampli fétiche. Vous trouverez aussi le préampli d'un micro de studio dans la catégorie "Preamp > Mic".

![](_page_30_Picture_5.jpeg)

Les blocs Preamp requièrent moins de puissance DSP qu'un bloc Amp complet.

# **Cab**

Il y a deux sous-catégories pour les blocs Cab: "Single" et "Dual". Les enceintes Dual ont une sortie stéréo et chaque enceinte est placée aux extrémités gauche et droite de l'image stéréo. Evidemment, les enceintes Dual consomment deux fois plus de DSP que les enceintes Single.

![](_page_30_Picture_9.jpeg)

**Pour changer le premier modèle d'enceinte d'un bloc Cab > Dual, appuyez sur < PAGE jusqu'à ce que l'icône d'enceinte gauche soit rouge éclatant puis tournez la commande du bas. Pour changer le second modèle d'enceinte, appuyez sur PAGE > jusqu'à ce que l'icône d'enceinte droite soit rouge éclatant puis tournez la commande du bas.**

![](_page_30_Picture_299.jpeg)

<span id="page-31-0"></span>![](_page_31_Picture_289.jpeg)

#### **Modèles Mic**

![](_page_31_Picture_290.jpeg)

![](_page_31_Picture_291.jpeg)

#### **Paramètres 'Cab'**

![](_page_31_Picture_292.jpeg)

# <span id="page-31-1"></span>**Réponses impulsionnelles (IR)**

Les réponses impulsionnelles sont des fonctions mathématiques qui représentent des mesures sonores de systèmes audio spécifiques (pour l'HX Stomp, il s'agit de la résonance de caisse de guitare acoustique ou de combinaisons d'enceintes et de micros). L'HX Stomp peut sauvegarder jusqu'à 128 réponses impulsionnelles personnelles ou de tierces parties.

![](_page_31_Picture_8.jpeg)

*ASTUCE:* Vous pouvez obtenir un pack gratuit de réponses impulsionnelles sur le site [line6.](https://line6.com/allure) [com/allure](https://line6.com/allure) ou découvrir un nombre toujours plus impressionnant de presets Helix et de réponses impulsionnelles originales sur [Line 6 Marketplace](https://line6.com/marketplace/).

## ` **Formats IR**

Tous les appareils de la famille Helix/HX et le plug-in Helix Native reconnaissent les formats de fichier IR suivants.

- **Helix Impulse Response (.hir)** Format de fichier de réponses impulsionnelles (IR) Line 6. Tous les fichiers IR achetés sur Line 6 Marketplace ont ce format; voyez ["Marketplace" à la p.](#page-4-2) 5.
- **WAV (.wav)** La plupart des producteurs et vendeurs d'IR proposent leurs fichiers en format .wav. Il est possible d'importer un fichier IR .wav mono ou stéréo, quelles que soient la résolution en bits, la longueur et la fréquence d'échantillonnage. Lors de l'importation, les fichiers IR .wav sont automatiquement convertis en fichiers d'une fréquence d'échantillonnage de 48kHz, 32 bits, mono et d'une longueur de 2048 échantillons pour l'HX Stomp. Sous les Préférences de l'appli HX Edit, vous pouvez déterminer les réglages d'importation de fichiers IR WAV stéréo: vous pouvez importer les données du canal gauche ou droit, voire un mix des deux canaux, dans l'IR (mono).

## **Charger des réponses impulsionnelles dans l' HX Stomp**

Pour charger des fichiers IR dans l'HX Stomp, il faut se connecter à l'application **HX Edit** tournant sur ordinateur Mac ou Windows. L'application HX Edit peut être téléchargée gratuitement du site [line6.com/software](http://line6.com/software).

- **1. Branchez le HX Stomp à un port USB de l'ordinateur et ouvrez l'application "HX Edit".**
- **2. Cliquez sur l'onglet [IR].**

![](_page_32_Picture_8.jpeg)

**3. Faites glisser un ou plusieurs fichiers IR du bureau ou d'une fenêtre dans la liste IR de l'application HX Edit. (Vous pouvez aussi utiliser la commande IR– Import d'HX Edit.)**

L'appli HX Edit met automatiquement à jour la liste des réponses impulsionnelles (IR) de l'HX Stomp physique. L'HX Stomp peut charger et sauvegarder jusqu'à 128 IR à la fois.

#### **Charger une réponse impulsionnelle dans un bloc IR**

Quand vous avez importé des fichiers IR dans l'HX Stomp (voyez la section précédente), vous pouvez les utiliser en ajoutant un ou plusieurs blocs IR à votre preset. Il vaut mieux utiliser un bloc Amp avant un bloc IR (plutôt qu'un bloc Amp+Cab).

**1. Actionnez la commande du haut pour choisir un emplacement de bloc vide juste à droite du bloc Amp dans la chaîne du signal.**

- **2. Appuyez sur la commande du bas et tournez-la pour sélectionner la catégorie Impulse Response.**
- **3. Pressez la commande du bas pour sélectionner Mono et pressez-la à nouveau pour sélectionner 1024-sample IR.**
	- *REMARQUE:* Vous pouvez choisir une IR haute fidélité à 2048 échantillons. (Il y a une limite maximum d'un bloc IR de 2048 échantillons par chaîne ou de deux blocs IR de 1024 échantillons)
- **4. Tournez la commande 1 (IR Select) pour choisir l'index IR (1~128) afin de cibler le fichier IR voulu dans votre bibliothèque.**

Utilisez les commandes supplémentaires des pages 1~2 pour affiner les réglages IR (voyez le tableau suivant).

*REMARQUE:* Vous pouvez créer une assignation Snapshot pour le paramètre IR Select: Pressez et tournez la commande 1 pour créer l'assignation Snapshot (voyez [page 39](#page-38-2)) qui vous permet de changer de réponse impulsionnelle au sein du bloc par snapshot!

## **Paramètres de réponse impulsionnelle**

![](_page_32_Picture_330.jpeg)

### **Référence de fichier IR**

Quand vous sauvegardez un preset après avoir assigné une mémoire (index) IR contenant un fichier IR importé (.hir ou .wav) à un bloc IR, le preset crée une "référence" identifiant la réponse impulsionnelle à partir de son nom de fichier. Il en va de même si vous sauvegardez le bloc IR comme favori (voyez [page 16](#page-15-1)) ou choisissez les réglages du bloc IR comme réglages par défaut (voyez [page 17](#page-16-2)): le bloc IR crée une référence identifiant le fichier spécifique au sein de votre bibliothèque IR. Ainsi, si vous changez l'ordre des réponses impulsionnelles dans la bibliothèque IR, votre preset (ou votre bloc IR Favorite ou User Model Default) retrouvera toujours la référence du fichier IR voulu, même s'il se trouve dans une autre mémoire (index) de la bibliothèque IR. Cela facilite aussi l'échange de presets avec des amis car ils peuvent insérer le fichier IR n'importe où dans la bibliothèque IR de leur HX Stomp et le preset le trouvera. Voyez également le Manuel de pilotage [HX Edit](https://line6.com/support/manuals/) pour en savoir plus sur l'utilisation des réponses impulsionnelles.

# <span id="page-33-1"></span><span id="page-33-0"></span>**Send/Return**

Les envois et retours (SEND/RETURN) peuvent être utilisés indépendamment ou ensemble sous forme de boucle d'effet (FX Loop) mono ou stéréo.

![](_page_33_Picture_2.jpeg)

Les boucles d'effets permettent d'insérer vos pédales ou effets rack favoris n'importe où dans votre preset.

*REMARQUE:* Chaque paire Send/Return peut utiliser au choix un niveau instrument (pour l'insertion de pédales d'effet) ou un niveau ligne. Voyez la section ["Global Settings > Ins/](#page-51-1) [Outs".](#page-51-1) Les blocs Send/Return indiquent également s'il y a saturation pour faciliter la gestion du niveau. Voyez [page 23](#page-22-1).

#### **Paramètres 'Send'**

![](_page_33_Picture_201.jpeg)

#### **Paramètres 'Return'**

![](_page_33_Picture_202.jpeg)

### **Paramètres 'FX Loop'**

![](_page_33_Picture_203.jpeg)

# <span id="page-34-0"></span>**Looper**

L'HX Stomp propose deux types de Looper: 1 Switch Looper et Shuffling Looper.

![](_page_34_Picture_2.jpeg)

Le bloc Looper ne fonctionne que s'il a été assigné à un commutateur au pied en mode Stomp. Voyez ["Bypass Assign"](#page-41-1) pour savoir comment assigner des blocs aux commutateurs au pied. Vous pouvez aussi accéder aux fonctions Looper via MIDI; voyez ["MIDI CC".](#page-60-1)

![](_page_34_Picture_334.jpeg)

*IMPORTANT!* Vous pouvez changer de preset durant la boucle mais la lecture s'arrête sauf si le preset choisi contient le *même* type de bloc Looper (même Looper, 1 Switch ou Shuffling, et même type stéréo ou mono).

### **Utiliser le 1 Switch Looper**

**1. Ajoutez le bloc 1-Switch Looper à votre preset et assignez-le à un commutateur au pied en mode Stomp.**

Voyez ["Assignation rapide de commutateur".](#page-41-2)

**2. Pressez le commutateur 1-Switch Looper.**

La LED du commutateur s'allume en rouge pour indiquer que le Looper enregistre.

**3. Pressez de nouveau le commutateur 1-Switch Looper.**

La LED s'allume en vert: le Looper reproduit la boucle.

**4. Pressez de nouveau le commutateur 1-Switch Looper.**

La LED s'allume en jaune pour indiquer le mode Overdub (ajout d'enregistrement). Les pressions suivantes du commutateur alternent entre les modes Play (Lecture) et Overdub (Ajout).

**5. Quand le Looper est en mode Play ou Overdub, actionnez le commutateur et maintenez la pression 1 seconde.**

L'enregistrement le plus récent est annulé. Une nouvelle pression maintenue sur le commutateur rétablit l'enregistrement.

**6. Effectuez une double pression rapide sur le commutateur 1-Switch Looper.**

La lecture/l'enregistrement s'arrête et la LED s'allume en blanc pour indiquer qu'il y a une boucle en mémoire.

#### **7. Tant que la lecture/l'enregistrement du Looper est arrêté(e), pressez le commutateur et maintenez-le enfoncé.**

L'enregistrement est supprimé et l'éclairage blanc de la LED est atténué.

*ASTUCE:* Les options **Command Center - HX Looper** permettent de personnaliser davantage les commutateurs en mode Stomp pour piloter plus facilement le Looper 1 Switch Looper (voyez ["Command Center" à la p.](#page-45-1) 46).

Le 1 Switch Looper peut aussi être piloté de l'extérieur via MIDI. Voyez ["MIDI" à la p.](#page-59-1) 60.

### **Paramètres 1 Switch Looper**

![](_page_34_Picture_335.jpeg)

## **Utiliser le Shuffling Looper**

A la fois Looper, échantillonneur et instrument, le Shuffling Looper découpe la boucle enregistrée, restitue les "tranches" de façon aléatoire et vous permet de modifier l'ordre des données, de les transposer par octave, de les inverser, de les répéter etc.

**1. Ajoutez un bloc Shuffling Looper au preset et assignez-le à un commutateur au pied en mode Stomp.**

Voyez ["Assignation rapide de commutateur" à la p.](#page-41-2) 42.

- <span id="page-35-0"></span>**2. Tournez la commande 1 (Slices) pour choisir en combien de tranches la boucle sera découpée.**
- **3. Pressez le commutateur pour lancer l'enregistrement.**

La LED du commutateur s'allume en rouge pour indiquer que le Looper enregistre.

**4. Pour arrêter l'enregistrement, pressez le commutateur.**

La LED s'allume en vert et la séquence de tranches de boucle est reproduite immédiatement.

- **5. Durant la lecture, ajustez les commandes suivantes (ou assignez-les à des contrôleurs comme des pédales d'expression):**
	- **Slices**—Détermine en combien de tranches la boucle sera découpée.
	- **SeqLen**—Détermine le nombre de pas de la séquence avant la mise en boucle.
	- **Shuffle**—Détermine la probabilité de réagencement des tranches.
	- **Octave**—Détermine la probabilité de transposition des tranches d'une octave vers le haut ou vers le bas.
	- **Reverse**—Détermine la probabilité de lecture inversée des tranches.
	- **Repeat**—Détermine la probabilité de répétition des tranches.
	- **Smooth**—Des valeurs élevées lissent les transitions entre tranches et peuvent produire des sons évoquant des nappes de synthé. Des valeurs basses conservent les transitoires. Choisissez un réglage juste assez élevé pour éviter les pops et les clics.
	- **Drift**—Détermine la probabilité d'un changement après la lecture d'une tranche.
	- **Playback**—Règle le niveau de lecture de la séquence en boucle.
	- **Low Cut and Hi Cut**—Ces paramètres permettent de filtrer des basses ou des hautes fréquences de la lecture.

*ASTUCE:* Pour n'utiliser que des effets de hauteur et d'inversion, coupez Shuffle (0%) et réglez Slices et SeqLen sur la même valeur.

- **6. Vous voulez du changement? Durant la lecture de la boucle, appuyez sur le commutateur pour randomiser sa séquence de tranches.**
- **7. Effectuez une double pression rapide sur le commutateur Looper.**

La lecture/l'enregistrement s'arrête et la LED s'allume en blanc pour indiquer qu'il y a une boucle en mémoire.

**8. Durant la lecture de la boucle ou à l'arrêt, pressez et maintenez le commutateur enfoncé.**

L'enregistrement est supprimé et l'éclairage blanc de la LED est atténué.

# **Split**

Un bloc Split s'affiche quand une chaîne parallèle est créée mais il n'est visible que lorsqu'il est sélectionné:

L'HX Stomp a quatre types de bloc Split: Y, A/B, Crossover et Dynamic.

**Tournez la commande du haut pour sélectionner le bloc Split puis tournez la commande du bas pour changer de type de Split.**

### **Paramètres Split > Y**

![](_page_35_Picture_318.jpeg)

*ASTUCE:* Pour les utilisateurs confirmés: Si vous déplacez un bloc Split > Y à fond à gauche et si vous réglez ses paramètres BalnceA sur "L100" et BalnceB sur "R100", vous pouvez traiter les entrées L/MONO et RIGHT indépendamment. De plus, si vous placez le bloc Mixer dans la chaîne B (Send L/R), vous pouvez traiter deux instruments simultanément: chacun a sa propre entrée mono, un traitement stéréo et des sorties stéréo!

#### **Paramètres 'Split > A/B'**

![](_page_35_Picture_319.jpeg)

#### **Paramètres 'Split > Crossover'**

![](_page_35_Picture_320.jpeg)

### <span id="page-36-0"></span>**Paramètres Split > Dynamic**

![](_page_36_Picture_162.jpeg)

*REMARQUE:* Comme pratiquement tout bloc d'effet, un bloc Split peut être coupé et avoir une assignation Bypass. Quand il est désactivé, le bloc envoie les signaux gauche et droit aux deux chaînes, quel que soit le type de Split utilisé.

# **Mixer**

Un bloc Mixer s'affiche quand une chaîne parallèle est créée mais il n'est visible que lorsqu'il est sélectionné:

![](_page_36_Picture_5.jpeg)

## **Paramètres 'Mixer'**

![](_page_36_Picture_163.jpeg)

# <span id="page-37-1"></span><span id="page-37-0"></span>**Marques commerciales déposées aux Etats-Unis**

Tous les noms de produits mentionnés dans ce document sont des marques commerciales de leurs détenteurs respectifs et ni Yamaha Guitar Group ni Line 6 ne sont affiliés ou associés avec eux. Ces marques commerciales servent exclusivement à identifier des produits dont les sons ont été étudiés par Line 6 lors du développement de ses modèles de sons.

5150 est une marque déposée de ELVH Inc. Acoustic est une marque déposée de GTRC Services, Inc. Aguilar est une marque déposée de David Boonshoft. AKG et Digitech Whammy sont des marques déposées de Harman International Industries, Inc. Arbiter est une marque déposée de Sound City Amplification LLC. Ashly iest une marque déposée de Ashly Audio, Inc. Binson, Dytronics, LA-2A et Teletronix sont des marques déposées de Universal Audio, Inc. Beyerdynamic est une marque déposée de Beyer Dynamic GmbH & Co. KG. Bogner et Überschall sont des marques déposées de Bogner Amplification. BOSS, Space Echo et Roland sont des marques déposées de Roland Corporation U.S. Carvin est une marque déposée de Carvin Corp. Colorsound est une marque déposée de Sola Sound Limited Corporation, UK. Cry Baby, Dunlop, Echolex, Fuzz Face, MXR et Uni-Vibe sont des marques déposées de Dunlop Manufacturing, Inc. Darkglass et Microtubes sont des marques déposées de Darkglass Electronics, TMI Douglas Castro. DOD est une marque déposée de DOD Electronics Corporation. Dr. Z est une marque déposée de Dr. Z Amps, Inc. EBS est une marque déposée de EBS Holding. EchoRec est une marque déposée de Burkett, Mary A. Electrix est une marque déposée de IVL Technologies, Ltd. Electro-Harmonix est une marque déposée de New Sensor Corp. Electro-Voice est une marque déposée de Bosch Security Systems, Inc. Eminence est une marque déposée de Eminence Speaker, LLC. Engl est une marque déposée de Beate Ausflug et Edmund Engl. Eventide est une marque déposée de Eventide Inc. Fane est une marque commerciale de Fane International Ltd. Fender, Twin Reverb, Bassman, Champ, Deluxe Reverb, Princeton Reverb et Sunn sont des marques déposées de Fender Musical Instruments Corp. Fulltone est une marque déposée de Fulltone Musical Products, Inc. Gallien-Krueger est une marque déposée de Gallien Technology, Inc. Gibson et Maestro sont des marques déposées de Gibson Guitar Corp. Heil Sound est une marque déposée de Heil Sound Ltd.

Hiwatt est une marque déposée de 9574565 Canada Inc.

Ibanez est une marque déposée de Hoshino, Inc. Klon est une marque déposée de Klon, LLC. Korg est une marque déposée de Korg, Inc. Leslie est une marque déposée de Suzuki Musical Instrument Manufacturing Co. Ltd. Marshall est une marque déposée de Marshall Amplification Plc. Matchless est une marque déposée de Matchless, LLC. MAXON est une marque déposée de Nisshin Onpa Co., Ltd. Mesa/Boogie, Lone Star et Rectifier sont des marques déposées de Mesa/Boogie, Ltd. Moog et Moogerfooger sont des marques déposées de Moog Music, Inc. Musitronics est une marque déposée de Mark S. Simonsen. Mu-Tron est une marque déposée de Henry Zajac. Neumann est une marque déposée de Georg Neumann GmbH. Orange est une marque déposée de Orange Brand Services Limited. Park est une marque déposée de AMP RX LLC. Paul Reed Smith et Archon sont des marques déposées de Paul Reed Smith Guitars, LP. Peavey est une marque déposée de Peavey Electronics Corporation. Revv est une marque déposée de Revv Amplification Inc. RMC est une marque déposée de Richard McClish. Royer est une marque déposée de Bulldog Audio, Inc. DBA Rover Labs. Sennheiser est une marque déposée de Sennheiser Electronic GmbH & Co. KG. Shure est une marque déposée de Shure Inc. Silvertone est une marque déposée de Samick Music Corporation. Supro est une marque déposée de DAG Audio Group LLC.. TC Electronic est une marque déposée de MUSIC Group IP Ltd. Tech21 est une marque déposée de Tech21 Licensing Ltd. Timmy est une marque déposée de Paul Cochrane AKA PAULCAUDIO. Trainwreck est une marque déposée de Scott Alan Fischer et Mona Fischer. Tube Screamer est une marque déposée de Hoshino Gakki Co. Ltd. Tycobrahe est une marque déposée de Kurt Stier. Vox est une marque déposée de Vox R&D Limited. Way Huge est une marque déposée de Saucy Inc.. Xotic est une marque déposée de Prosound Communications, Inc.

# <span id="page-38-1"></span><span id="page-38-0"></span>**Snapshots**

A l'écran Play, une icône d'appareil photo apparaît dans le coin supérieur droit de l'écran. Le numéro indique le snapshot (l'instantané) en vigueur.

![](_page_38_Picture_2.jpeg)

### **Qu'est-ce que les 'Snapshots'?**

Imaginez que vous ayez huit pieuvres apprivoisées autour de votre ampli et pédalier. Au lieu de faire des claquettes sur vos pédales (et d'écraser accidentellement un tentacule), vous criez "OK, l'équipe—voici le couplet… Maintenant!" et vos pieuvres activent certaines pédales, en coupent d'autres et règlent tous vos paramètres d'ampli et de pédales pour optimiser les réglages pour le couplet avec une fluidité et une perfection allant jusqu'à préserver les chutes de delay et de réverb. Vous criez ensuite "Prêts pour le refrain… Maintenant!" et vos pieuvres effectuent instantanément tous les réglages nécessaires pour le refrain. Voilà ce que font les snapshots.

![](_page_38_Picture_5.jpeg)

La seule chose que vos pieuvres/snapshots ne savent pas faire est de réagencer votre pédalier ou de remplacer un effet ou un ampli par un autre (sauf si les deux blocs d'effet ou d'ampli existent dans le même preset).

Chaque preset peut avoir jusqu'à 64 paramètres assignés aux Snapshots, soit 8 pieuvres ayant chacune 8 tentacules. Les pieuvres peuvent mémoriser trois groupes distincts d'états activés/coupés et de réglages par preset (un pour le couplet, un autre pour le refrain et le troisième pour les transitions, par exemple). Autrement dit, l'HX Stomp a trois snapshots par preset.

Les trois snapshots de l'HX Stomp permettent de mémoriser et de charger l'état de certains éléments du preset en vigueur:

- **Effets activés/coupés**  Les snapshots mémorisent et chargent l'état (activé/ coupé) des blocs processeurs. (L'état activé/coupé du 1-Switch Looper n'est pas mémorisé/chargé par snapshot.)
- **Pilotage des paramètres**  Les réglages des paramètres assignés aux contrôleurs (jusqu'à 64 par preset).
- **Command Center**—Les valeurs des messages MIDI CC, Bank/Prog, MMC et HX Preset/Snapshot/Looper plus l'état (atténué ou éclairé) des messages CC Toggle. Voyez ["Command Center"](#page-45-1).
- **Tempo**  Le tempo en vigueur du système si ["Global Settings > MIDI/Tempo"](#page-54-1) > Tempo Select est réglé sur "Per Snapshot". (Par défaut, ce paramètre est réglé sur "Per Preset".)

Selon la façon dont ils sont programmés, les snapshots peuvent constituer 3 variations du même son, 3 sons complètement différents ou n'importe quelle combinaison intermédiaire – le tout au sein du même preset. Dans de nombreux cas, les snapshots d'un seul preset peuvent fournir tous les sons nécessaires pour un morceau.

## <span id="page-38-2"></span>**Utiliser des snapshots**

**1. A l'écran Play, appuyez sur PAGE jusqu'à passer en mode Snapshot:**

![](_page_38_Picture_16.jpeg)

- **2. Appuyez sur un des trois commutateurs pour choisir un autre snapshot.**
- **3. Réglez le son en effectuant une ou plusieurs des opérations suivantes:**
	- **• Activez ou coupez un ou plusieurs effets avec les commutateurs en mode Stomp ou en appuyant sur la commande du haut en mode** ["Ecran Edit"](#page-12-1). Les snapshots mémorisent l'état activé/coupé de chaque bloc. Vous pouvez changer ce comportement: voyez ["Snapshots et activation/coupure des blocs"](#page-39-1).
	- Pour régler un paramètre ET le piloter automatiquement par snapshot, pressez et tournez la commande de ce paramètre. Les snapshots peuvent mémoriser les valeurs de 64 paramètres d'effets. Le réglage du paramètre s'affiche en blanc pour indiquer qu'un contrôleur lui est assigné (en l'occurrence, le contrôleur Snapshots):

![](_page_38_Picture_21.jpeg)

<span id="page-39-0"></span>

*RACCOURCI:* Maintenez ACTION enfoncé et appuyez sur une commande de paramètre pour supprimer rapidement une assignation de contrôleur (y compris de contrôleur Snapshots). La valeur est affichée en couleur, ce qui indique qu'aucun contrôleur ne lui est assigné.

*REMARQUE:* Vous pouvez aussi assigner manuellement le contrôleur Snapshots. A la page ["Controller Assign"](#page-43-1), sélectionnez le bloc et le paramètre voulus et tournez la commande 2 (Controller) pour sélectionner "Snapshot".

#### **4. Revenez au snapshot initial.**

L'HX Stomp retrouve son état initial de façon fluide et instantanée.

*REMARQUE:* Si vous avez réglé ["Global Settings > Preferences"](#page-52-1) > Snapshot Edits sur "Discard", il faut sauvegarder le preset avant de choisir un nouveau snapshot, faute de quoi vos changements seront perdus!

### **Snapshot Reselect**

Le paramètre ["Global Settings > Preferences"](#page-52-1) > Snapshot Reselect rend les commutateurs encore plus flexibles en mode Snapshot. Imaginons que vous jouiez avec le Snapshot 2 (couplet) et pressiez ensuite le Snapshot 3 (refrain) pour le charger. Que se passerait-il si vous pressiez à nouveau le commutateur Snapshot 3? Quand Snapshot Reselect a son réglage par défaut, "Reload", Snapshot 3 est tout simplement rechargé. Cependant, avec le réglage "Toggle", il recharge le snapshot précédent (Snapshot 2 en l'occurrence) et des pressions successives du commutateur Snapshot 3 continuent à alterner les snapshots 2 et 3.

# <span id="page-39-1"></span>**Snapshots et activation/coupure des blocs**

Il peut arriver que vous ne vouliez *pas* que les snapshots déterminent l'état activé/ coupé d'un bloc donné que vous préférez activer/couper manuellement. Exemple: vous préférez garder le contrôle manuel d'un bloc Boost sans craindre qu'un snapshot l'active ou le coupe intempestivement.

- **1. A l'écran Edit, choisissez un bloc dans la chaîne et appuyez sur ACTION.**
- **2. Appuyez une fois sur PAGE et tournez la commande 3 (Snapshot Bypass) pour régler le comportement du bloc.**

![](_page_39_Picture_12.jpeg)

Par défaut, tous les blocs sont réglés sur "On" et leur état activé/coupé est déterminé par snapshots. Choisissez "Off" pour couper le pilotage par snapshot de l'état activé/coupé du bloc.

# **Copier/coller un snapshot**

Au lieu de créer un nouveau snapshot à partir de rien, vous pouvez en copier un dans une autre mémoire et ne modifier que quelques réglages.

**1. En mode Snapshot, gardez le doigt sur le commutateur du snapshot à copier et touchez brièvement le commutateur du snapshot à remplacer.**

Une fenêtre de dialogue apparaît:

![](_page_39_Picture_18.jpeg)

![](_page_39_Picture_20.jpeg)

# <span id="page-40-0"></span>**Echanger des snapshots**

**1. En mode Snapshot, touchez et maintenez le contact sur les deux commutateurs au pied des snapshots à échanger jusqu'à ce que l'affichage suivant apparaisse:**

![](_page_40_Picture_2.jpeg)

**2. Appuyez sur la commande 3 (OK).**

# **Sauvegarder des snapshots**

**Appuyez simultanément deux fois sur et ACTION pour sauvegarder le preset.**

La sauvegarde d'un preset mémorise ses 3 snapshots.

*REMARQUE:* La sélection d'un preset charge le snapshot en vigueur lors de la sauvegarde du preset.

## <span id="page-40-1"></span>**Régler le comportement du snapshot après édition**

Imaginons que vous utilisiez le snapshot 1 (couplet) et que vous changiez quelques réglages: activation d'un bloc delay, coupure d'une modulation, réglage du paramètre "Drive" de la disto etc. Vous passez ensuite au snapshot 2 (refrain) puis vous revenez au snapshot 1 pour le second couplet: l'HX Stomp doit-il conserver vos changements ou revenir à l'état original (sauvegardé avec le preset) du snapshot 1? Il n'y a ni bonne ni mauvaise réponse: l'HX Stomp vous laisse donc le choix.

- **1. Actionnez simultanément PAGE et PAGE pour ouvrir le menu:**
- **2. Appuyez sur PAGE**  $\triangleright$  **puis sur la commande 2 (Global Settings).**
- **3. Tournez la commande du haut pour sélectionner le sous-menu "Preferences".**
- **4. Tournez la commande Snapshot Edits pour régler le comportement du snapshot après édition:**
- **Recall**—Les changements apportés aux snapshots sont conservés quand vous passez d'un snapshot à l'autre: vous les retrouvez donc tels que vous les avez laissés en dernier lieu (réglage par défaut).
- **Discard**—Les modifications des snapshots sont supprimées quand vous passez d'un snapshot à l'autre: vous retrouvez donc les réglages sauvegardés avec le preset. Si vous voulez **sauvegarder les changements** apportés au snapshot alors que Snapshot Edits est réglé sur "Discard", appuyez deux fois simultanément  $\sin \hat{m}$  et ACTION pour sauvegarder le snapshot avant d'en sélectionner un autre.

L'icône d'appareil photo de l'écran Play indique le réglage Snapshot Edits: pour le réglage "Recall", l'appareil est gris et pour le réglage "Discard", il est rouge.

![](_page_40_Picture_17.jpeg)

*REMARQUE:* N'oubliez pas de sauvegarder le preset avant d'en sélectionner un autre afin de conserver tous vos réglages de snapshots!

#### **Astuces pour une utilisation créative des snapshots**

- L'utilisation la plus évidente des snapshots consiste à les assigner à des parties spécifiques du morceau. Exemple: snapshot 1 pour l'intro, snapshot 2 pour le couplet 1, snapshot 3 pour le refrain etc.
- Réglez le paramètre "Trails" de tout bloc Delay, Reverb, et/ou FX Loops sur "On" pour fluidifier la transition entre snapshots.
- Vous craignez de ruiner votre son en poursuivant les réglages? Les snapshots permettent de comparer des sons légèrement différents sans lâcher la guitare des mains.
- Changez de tonalité pour les blocs Harmony Delay ou d'intervalle pour les blocs Pitch par snapshot.
- Vous avez du mal à conserver un volume homogène tout au long du morceau? Réglez le paramètre "Gain" ou "Level" d'un des effets par snapshot.
- Pour un preset qui contient un bloc Looper, ouvrez la page "Command Center" et configurez une commande Instant  $\overline{\varphi}$  avec le message HX Looper – Play assigné au snapshot 2 et le message HX Looper – Stop assigné au snapshot 3. Enregistrez une boucle puis alternez les snapshots 2 et 3 pour lancer et arrêter la boucle (et exécuter d'autres actions éventuellement assignées à ces deux snapshots).
- Vous pouvez aussi changer de snapshot via MIDI. Voyez ["MIDI CC" à la p.](#page-60-1) 61.

# <span id="page-41-1"></span><span id="page-41-0"></span>Bypass Assign

L'HX Stomp propose d'autres approches pour activer et couper des blocs que la pression sur la commande du haut à l'écran Edit.

- Pression sur un commutateur en mode Stomp
- Pression sur une pédale d'expression branchée ("auto-déclenchement")
- Envoi d'un message MIDI CC à l'entrée MIDI IN de l'HX Stomp (ou via USB)

# <span id="page-41-2"></span>**Assignation rapide de commutateur**

- **1. A l'écran Edit, tournez la commande du haut pour sélectionner le bloc à assigner à un commutateur au pied.**
- **2. En mode Stomp, touchez et maintenez le contact sur le commutateur 1 ou 2 (ou 3 si Global Settings > Footswitches > FS3 Function est réglé sur "Stomp 3") jusqu'à ce que l'affichage suivant apparaisse:**

![](_page_41_Picture_8.jpeg)

Si vous voulez remplacer l'assignation d'un autre bloc à ce commutateur au pied, tournez la commande 2 (Assign) pour afficher "Replace". Si vous conservez le réglage "Merge", vous pouvez assigner plusieurs blocs à un même commutateur.

**3. Appuyez sur la commande 3 (OK).**

*REMARQUE:* Il est possible de désactiver la fonction tactile ("Touch") des commutateurs au pied avec le paramètre Stomp Select sous <u>"Global Settings > Footswitches"</u>.

# <span id="page-41-3"></span>**Assignation Bypass manuelle**

Un commutateur au pied en mode Stomp est la façon la plus simple d'activer et couper un bloc d'effet mais l'HX Stomp peut aussi activer ou désactiver (bypass) un bloc automatiquement quand une pédale d'expression est actionnée ou à la réception d'un message MIDI. Exemple: en enfonçant la pédale EXP 1, vous pouvez activer le bloc Wah ou Poly Wham. Relevez ensuite la pédale en position talon pour le contourner à nouveau.

**1. Actionnez simultanément PAGE et PAGE pour ouvrir le menu:**

**2. Appuyez sur la commande 1 (Bypass Assign).**

L'écran "Bypass Assign" ressemble beaucoup à l'écran Edit:

![](_page_41_Picture_17.jpeg)

**3. Tournez la commande du haut pour sélectionner le bloc à contourner.**

Les blocs Input, Output et Mixer ne peuvent pas être assignés. Les blocs Split peuvent être assignés. Quand ils sont désactivés, les blocs Split Y et Split A/B envoient un signal identique à chaque flux et le bloc Split Crossover n'effectue pas de partage selon la fréquence mais envoie le même signal à chaque flux.

#### **4. Tournez la commande 1 (Switch) pour choisir un commutateur au pied ou la pédale d'expression.**

Vous pouvez aussi utiliser la commande 4 pour piloter l'activation/coupure d'un bloc via MIDI; voyez l'étape 5.)

**None** Supprime l'assignation Bypass.

**FS1~FS5** En actionnant le commutateur au pied en mode Stomp, vous activez/ coupez ce bloc. Notez que les commutateurs 3, 4 ou 5 ne fonctionnent pas si Global Settings > Footswitches > FS3 [FS4, FS5] Function n'est pas réglé sur "Stomp 3 [Stomp 4 or Stomp 5]".

> La sélection d'un commutateur active la commande 2 (Type): Tournez la commande 2 pour choisir "Moment[ary]" ou "Latching". Avec le réglage "Momentary", le bloc n'est inactif (ou actif s'il était inactif) que tant que vous maintenez le commutateur enfoncé. Avec "Latching", chaque pression sur le commutateur coupe (ou active) le bloc

*Remarque:* Le comportement du commutateur ("Momentary" ou "Latching") est réglable par commutateur et non par fonction assignée.

**EXP 1, EXP 2** En actionnant la pédale d'expression, vous activez (ou contournez) le bloc.

La sélection de "EXP 1" ou "2" affiche les commandes 2 (Position) et 3 (Wait). "Position" permet de spécifier la position de la pédale activant/coupant le bloc. 0%= talon enfoncé, 99%= orteils enfoncés. Le paramètre "Wait" sert à spécifier combien de temps l'HX Stomp doit attendre avant de couper le bloc. C'est une façon astucieuse d'assurer la réussite de vos solos funk en évitant que le bloc ne s'active ou ne se coupe de façon intempestive.

<span id="page-42-0"></span>*ASTUCE:* Par défaut, l'alternance coupure/activation de l'effet avec EXP 1 ou EXP 2 a le réglage "talon enfoncé= effet coupé". Pour inverser le statut actif/coupé, appuyez sur la commande du haut (Bypass). Dans ce cas, le bloc est contourné chaque fois que la pédale d'expression passe au-delà de l'endroit choisi avec "Position". Il est possible d'assigner plusieurs blocs à la pédale d'expression et de les commuter à différents endroits ("Position") de la course de la pédale.

*RACCOURCI:* Vous pouvez aussi appuyer sur PAGE  $\triangleright$  puis sur la commande 3 (Learn) et actionner la pédale d'expression voulue ou envoyer le message MIDI CC voulu à partir de votre contrôleur MIDI. L'HX Stomp assigne automatiquement la commande en question au paramètre.

**5. Appuyez sur PAGE et tournez la commande 1 (MIDI In) pour assigner l'activation/le contournement du bloc au message MIDI MIDI CC entrant.**

Les valeurs CC de la plage 0~63 coupent le bloc tandis que les valeurs 64~127 l'activent. Notez que certaines commandes MIDI CC sont réservées pour des fonctions globales et ne peuvent pas être sélectionnées. Voyez ["MIDI CC".](#page-60-1)

# **Supprimer des assignations Bypass**

- **1. A la page "Bypass Assign", sélectionnez le bloc dont vous voulez supprimer l'assignation Bypass et appuyez sur ACTION.**
- **2. Appuyez sur la commande 1 (Clear Assignments).**

## **Supprimer toutes les assignations Bypass**

- **1. A la page "Bypass Assign", appuyez sur ACTION.**
- **2. Appuyez sur la commande 2 (Clear All Assignments) pour supprimer les assignations Bypass de tous les blocs.**

La fenêtre suivante apparaît:

![](_page_42_Picture_11.jpeg)

**3. Appuyez sur la commande 3 (OK).**

# **Echanger des commutateurs en mode Stomp**

Si vous voulez changer l'emplacement de commutateurs au pied en mode Stomp (notamment ceux ayant plusieurs assignations), vous pouvez échanger rapidement l'ensemble des assignations de deux commutateurs au lieu de tout réassigner manuellement.

**1. Touchez (sans presser) deux commutateurs en mode Stomp jusqu'à ce que la fenêtre suivante apparaisse:**

![](_page_42_Picture_16.jpeg)

**2. Appuyez sur la commande 3 (OK).**

#### **Astuces pour une assignation créative du contournement**

- S'il vous arrive souvent de couper un commutateur et d'en activer un autre au même moment, il vaut mieux assigner les deux blocs concernés au même commutateur au pied. Ensuite, choisissez l'un des deux blocs et appuyez sur la commande du haut. Il suffit alors d'actionner ce commutateur au pied pour activer le premier bloc et couper simultanément le deuxième – et vice versa.
- Assignez un bloc Wah qui ne doit être activé que lorsque la pédale d'expression traverse la position correspondant à 1%. La valeur "Wait" doit être suffisamment élevée pour éviter que l'effet wah ne soit coupé avec les mouvements naturels du pied quand vous atteignez la position minimum (talon enfoncé) mais pas trop élevée pour éviter de couper le wah avec un retard perceptible quand vous atteignez la position minimum. Voyez ["Assignation Bypass manuelle".](#page-41-3)
- Il est possible d'activer ou de couper plusieurs blocs à différentes positions de la course d'une pédale d'expression. Essayez ce truc avec plusieurs blocs Overdrive: un pour la "Position= 5%", le suivant pour la "Position= 30%, un troisième pour la "Position= 70%" etc.
- Lorsque vous alternez entre deux blocs Amp ou Amp+Cab avec un commutateur au pied, le son peut changer de façon drastique (comme avec de vrais amplificateurs!). Utilisez un bloc EQ pour faire en sorte que le son d'un bloc Amp se rapproche de celui d'un autre bloc Amp et assignez la fonction Bypass au même commutateur au pied.
- Assignez un bloc Delay avec un réglage "Feedback" très élevé qui ne s'active qu'en bout de course (avant enfoncé) d'une pédale d'expression. Mugissements à gogo garantis.

# <span id="page-43-1"></span><span id="page-43-0"></span>Controller Assign

L'HX Stomp offre une large palette d'outils pour modifier votre son en temps réel durant un concert. Le contrôleur le plus évident est une pédale d'expression (souvent assignée au Wah, Pitch Wham ou Volume) mais vous pouvez aussi assigner des commutateurs au pied pour alterner deux réglages d'un ou de plusieurs paramètres ou même changer des paramètres instantanément lors de la sélection de snapshots au sein d'un preset. Pratiquement tous les paramètres de bloc peuvent aussi être pilotés via MIDI (CC).

Quand un paramètre est assigné à un contrôleur, son réglage s'affiche en blanc:

![](_page_43_Picture_266.jpeg)

*IMPORTANT!* Si vous ajoutez un bloc Wah, Pitch Wham ou Poly Wham, il est automatique-**The ment assigné à EXP 1. Si vous ajoutez un bloc Volume ou Pan, il est automatiquement** assigné à EXP 2. Si vous branchez une pédale d'expression [Mission SP1-L6H](https://shop.line6.com/promotions/pedals/mission-expression-pedal-for-line-6-products.html) à l'HX Stomp avec un câble en Y, son commutateur intégré à l'avant alterne les blocs Wah/Pitch Wham/ Poly Wham et Volume/Pan. Voyez [page 54.](#page-53-1)

# **Assigner un contrôleur**

**1. En mode Stomp, maintenez la commande du paramètre à piloter enfoncée.**

L'HX Stomp passe à la page "Controller Assign" et affiche le paramètre sélectionné au-dessus de la commande 1 (Parameter).

![](_page_43_Picture_8.jpeg)

*REMARQUE:* Pour accéder manuellement au menu "Controller Assign", appuyez sur puis sur la commande 2 (Controller Assign).

**2. Appuyez sur PAGE puis sur la commande 3 (Learn).**

L'icône "cerveau" de la commande s'allume en bleu.

**3. Pressez un commutateur au pied, actionnez une pédale d'expression branchée ou envoyez un message MIDI CC d'un contrôleur MIDI, logiciel etc.**

Le nom du contrôleur choisi apparaît au-dessus de la commande 2 (Controller).

*REMARQUE:* Pour sélectionner un contrôleur manuellement, tournez la commande 2 (Controller).

**None** Supprime l'assignation du contrôleur.

- **EXP 1 ou 2** Les pédales d'expression sont le type de contrôleur le plus souvent utilisé pour piloter le volume, le wah, le pitch wham etc.
- **FS1~FS5** Quand vous actionnez un commutateur en mode Stomp, vous pouvez sélectionner alternativement les valeurs "Min" et "Max" d'un paramètre.

La sélection de "FS1-FS5" affiche la commande 3 (Switch Type). Tournez la commande **3** pour choisir "**Moment[ary]**" ou "**Latch[ing]**". "Momentary" signifie que le changement de réglage n'est appliqué que tant que vous maintenez le commutateur enfoncé. Avec "Latching", par contre, chaque pression sur le commutateur sélectionne alternativement les réglages "Min" et "Max".\*

- **MIDI CC** La sélection de "MIDI CC" affiche la commande 3 (CC#). Tournez la commande 3 pour sélectionner un numéro de commande MIDI CC.
- **Snpshot** Bien que tous les paramètres assignés à un contrôleur soient mis à jour par snapshot, un contrôleur Snapshots supplémentaire est disponible si les autres contrôleurs sont déjà utilisés.

![](_page_43_Picture_21.jpeg)

*\*REMARQUE:* Le comportement du commutateur ("Momentary" ou "Latching") est réglable par commutateur et non par fonction assignée.

*REMARQUE:* Certaines fonctions globales de l'HX Stomp peuvent être réglées avec des messages MIDI CC. Ces messages CC ne peuvent pas être utilisés comme contrôleurs. Si vous essayez d'utiliser un message CC dédié à une fonction globale comme contrôleur, le message suivant apparaît:

![](_page_43_Picture_24.jpeg)

Pour en savoir plus, voyez ["MIDI CC"](#page-60-1).

<span id="page-44-0"></span>**4. Au besoin, appuyez sur PAGE puis tournez la commande 1 (Min Value) et la commande 2 (Max Value) pour régler la plage d'action du contrôleur.**

*ASTUCE:* Pour inverser le comportement d'un contrôleur, échangez les valeurs "Min" et "Max".

Quand vous retournez à la page principale, le paramètre assigné a son réglage affiché en blanc pour indiquer l'assignation à un contrôleur.

Pour toute assignation à un contrôleur (commutateur au pied ou pédale), les valeurs Min et Max sont indiquées par des points blancs.

Pour une assignation à un snapshot, les indicateurs blancs apparaissent au-dessus et en dessous du réglage du curseur, comme illustré ci-dessous.

![](_page_44_Figure_5.jpeg)

#### **5. Appuyez sur pour retourner à la page principale.**

*RACCOURCI:* Pour assigner un paramètre au contrôleur Snapshots, c'est encore plus simple: pressez et tournez la commande du paramètre. Le réglage s'affiche en blanc pour indiquer qu'il est assigné à un contrôleur.

*RACCOURCI:* Maintenez ACTION enfoncé et appuyez sur une commande de paramètre pour supprimer rapidement une assignation de contrôleur (y compris de contrôleur Snapshots). La valeur n'est plus affichée blanc mais en couleur, ce qui indique qu'aucun contrôleur ne lui est assigné.

## **Supprimer les assignations de contrôleur d'un bloc**

- **1. A la page "Controller Assign", sélectionnez le bloc dont vous voulez supprimer les assignations et appuyez sur ACTION.**
- **2. Appuyez sur la commande 1 (Clear Controller).**

## **Supprimer toutes les assignations de contrôleur**

- **1. A la page "Controller Assign", appuyez sur ACTION.**
- **2. Appuyez sur la commande 2 (Clear All Controllers) pour supprimer les assignations de contrôleur de tous les blocs.**

La fenêtre suivante apparaît:

![](_page_44_Figure_16.jpeg)

#### **3. Appuyez sur la commande 3 (OK).**

*IMPORTANT!* Si vous supprimez toutes les assignations de contrôleur, vous supprimez aussi l'assignation des fonctions Wah et Volume à EXP 1 et EXP 2. Soyez donc prudent avec cette fonction!

#### **Astuces pour une assignation créative de contrôleurs**

- Par défaut, la plage de réglage d'un paramètre ("Min" à "Max") peut être très (trop) vaste. Nous vous conseillons de rétrécir cette plage car de subtiles modifications d'un paramètre peuvent déjà avoir un effet considérable.
- Pour effectuer des transitions fluides entre les sons des chaînes parallèles A et B, sélectionnez un bloc Split > A/B et assignez le paramètre "Route To" à une pédale d'expression. Par défaut, seule la chaîne A est utilisée quand la pédale d'expression a son talon enfoncé. En enfonçant l'avant de la pédale, vous effectuez un chassé-croisé et le son B devient de plus audible. Alternative: assignez le paramètre "Route To" à un commutateur au pied pour alterner entre les deux sons.
- Pour une accentuation ultra claire, au lieu d'ajouter un bloc Volume/Pan > Gain, vous pouvez utiliser un commutateur pour augmenter le réglage "Level" d'un bloc Mixer ou Output.
- Si vous tenez à votre pédale de delay ou de réverb, utilisez un bloc FX Loop pour l'insérer dans le flux du signal. Assignez à EXP 1 ou 2 le paramètre "Mix" de ce bloc pour incorporer doucement votre pédale dans le signal.
- Pour faire mugir votre delay en boucle de façon psychédélique, utilisez un commutateur pour augmenter son réglage "Feedback" et diminuer son réglage "Time" afin d'augmenter la réinjection tout en réduisant le retard.
- Assignez à un commutateur deux réglages "Delay > Time" (noires [1/4] et croches pointées [1/8.], par exemple) pour les alterner.
- Assignez "IR Select" à un commutateur au pied. Assignez deux réponses impulsionnelles aux valeurs Min et Max. Cela vous permet d'alterner instantanément les deux IR.

# <span id="page-45-1"></span><span id="page-45-0"></span>Command Center

HX Stomp peut aussi servir de télécommande master pour votre matériel de scène ou de studio. Chaque commutateur au pied et pédale d'expression en mode Stomp peut envoyer divers messages:

- Transmission de commandes MIDI CC, changement de programme ou note et de commande MMC à vos amplis de guitare, pédales, synthés et même à d'autres modéliseurs.
- Transmission de messages QWERTY Hotkey émulant un clavier d'ordinateur à pratiquement n'importe quel logiciel pour le piloter à partir de votre dispositif (voyez ["Commandes QWERTY Hotkeys" à la p.](#page-46-0) 47).
- Configuration de commutateurs au pied pour étendre le mode Stomp avec des fonctions de pilotage supplémentaires (voyez ["Commandes HX Preset, Snapshot](#page-46-1)  [et Looper" à la p.](#page-46-1) 47).
- De plus, jusqu'à 6 messages "Instant  $\mathcal{G}$ " peuvent être transmis automatiquement quand vous chargez un preset de l'HX Stomp. Ils permettent de lancer votre DAW, de configurer une console lumière compatible MIDI ou de changer de mémoire sur des appareils externes.

Toutes les assignations "Command Center" ne sont valables que pour le preset en vigueur mais elles peuvent être facilement copiées et collées dans d'autres presets (voyez ["Copier et coller un message"](#page-48-1)).

*REMARQUE:* Les réglages "Value" de messages instantanés MIDI CC, Bank/Prog, MMC et HX Looper plus l'état ("Dim" ou "Lit") de messages CC Toggle sont automatiquement chargés lors de la sélection d'un snapshot.

*REMARQUE:* Par défaut, tous les messages MIDI du "Command Center" sont transmis simultanément via MIDI et via USB. Vous pouvez modifier les comportements MIDI sous ["Global Settings > MIDI/Tempo"](#page-54-1).

## <span id="page-45-2"></span>**Assigner un message**

- **1. Actionnez simultanément < PAGE et PAGE > pour ouvrir le menu.**
- **2. Appuyez sur la commande 3 (Command Center).**

Tous les contrôleurs auxquels des messages ont été assignés sont indiqués par un triangle turquoise:

![](_page_45_Picture_372.jpeg)

- **3. Tournez le bouton supérieur pour sélectionner la pédale, le commutateur au pied ou l'emplacement instantané que vous souhaitez utiliser pour envoyer la commande.**
- **4. Tournez la commande 1 (Command) pour choisir le type de message de commande à transmettre.**

Les différentes sources ne transmettent pas toutes le même type de message.

Choisissez "None" si aucune commande ne doit être transmise.

#### **5.** Appuyez sur  $\triangleleft$  ou  $\triangleright$  et tournez les commandes 1~3 pour régler les **paramètres du message de commande sélectionné:**

![](_page_45_Picture_373.jpeg)

![](_page_45_Picture_374.jpeg)

*REMARQUE:* Pour les commandes "CC Toggle", la sélection d'un preset transmet automatiquement l'une des deux valeurs selon l'état du commutateur (atténué ou éclairé) au moment où le preset a été sauvegardé. **Des pressions ultérieures sur le commutateur alternent les valeurs CC des deux états: Dim Value ou Lit Value.**

![](_page_46_Picture_350.jpeg)

![](_page_46_Picture_351.jpeg)

![](_page_46_Picture_352.jpeg)

#### <span id="page-46-0"></span>**Commandes QWERTY Hotkeys**

Des messages QWERTY Hotkeys (raccourcis de clavier d'ordinateur avec ou sans modificateurs comme les touches majuscule, contrôle, option/alt et commande) peuvent aussi être transmis à votre Mac, PC ou dispositif iOS via USB, ce qui vous permet de piloter pratiquement n'importe quel logiciel DAW, YouTube, Spotify, appli de boucle, logiciel DJ, lecteur multimédia, logiciel lumière etc.!

Les commandes QWERTY peuvent être assignées à n'importe quel commutateur au pied ou commande Instant  $\not \varphi$  et transmises automatiquement lors de la sélection d'un preset ou d'un snapshot. Ces commandes peuvent être assignées sur l'HX Stomp en utilisant la procédure décrite plus haut dans ce chapitre (mais vous apprécierez probablement la rapidité et la facilité de l'appli HX Edit).

Comme avec un clavier d'ordinateur, il faut que le logiciel ou l'appli soit sélectionnée pour que les raccourcis aient un effet.

![](_page_46_Picture_353.jpeg)

#### <span id="page-46-1"></span>**Commandes HX Preset, Snapshot et Looper**

Ces commandes "HX" permettent de configurer les commutateurs en mode Stomp pour étendre encore le contrôle des fonctions internes du dispositif. Les commandes HX peuvent être assignées sur l'HX Stomp avec la procédure décrite plus haut (voyez ["Assigner un message"](#page-45-2)). Toutes les assignations sont sauvegardées par preset.

*REMARQUE:* Bien que les commutateurs en mode Stomp puissent se voir assigner plusieurs fonctions, nous vous conseillons vivement de n'assigner les commandes HX Preset, HX Snapshot et HX Looper qu'à des commutateurs n'ayant pas d'autre assignation pour éviter tout comportement inattendu.

#### **HX Preset**

La commande HX Preset vous permet de configurer un commutateur en mode Stomp pour qu'il "saute" immédiatement à n'importe quel autre preset.

![](_page_46_Picture_354.jpeg)

#### **HX Snapshot**

La commande HX Snapshot vous permet de configurer un commutateur en mode Stomp pour qu'il sélectionne immédiatement un snapshot au sein du preset en cours.

- **1. A la page "Command Center", sélectionnez un commutateur au pied et tournez la commande 1 (Command) pour sélectionner "Snpsht".**
- **2. Tournez la commande 2 (Behavior) pour choisir "Prs/Rel" ou "Prs/ Hld".**
- **3. Tournez les deux autres commandes pour choisir les snapshots sélectionnés lors de la pression ("Press") et du relâchement ("Release") ou du maintien ("Hold") du commutateur au pied.**

![](_page_47_Picture_346.jpeg)

#### **HX Looper**

Si le preset contient un bloc Looper, cette commande permet de configurer un commutateur Instant  $\mathcal G$  ou en mode Stomp pour piloter les fonctions du Looper.

*REMARQUE:* Il faut un bloc 1 Switch Looper dans votre preset pour que les commandes HX Looper fonctionnent.

**HX Looper - Assignation de commande Instant:**

- **1. A la page "Command Center", sélectionnez un contrôleur Instant et tournez la commande 1 (Command) sur "Looper".**
- **2. Tournez la commande 2 (Function) pour choisir la fonction du Looper à piloter.**

L'action choisie avec **Function** est automatiquement sauvegardée et chargée par snapshot. Cela permet d'enregistrer une boucle et, par exemple, de configurer une commande Instant pour lancer la boucle automatiquement lorsqu'un snapshot est sélectionné et l'arrêter lorsqu'un autre snapshot est chargé.

![](_page_47_Picture_347.jpeg)

**HX Looper - Assignation des commutateurs au pied:**

- **1. A la page "Command Center", sélectionnez un commutateur au pied et réglez la commande 1 (Command) sur "Looper".**
- **2. Tournez la commande 2 (Behavior) pour choisir "Prs/Rel" ou "Prs/ Hld".**
- **3. Tournez les autres commandes pour déterminer les messages Looper transmis respectivement par la pression (Press) et le relâchement (Release) ou le maintien (Hold) du commutateur**

Les actions choisies **Press** et **Release/Hold** sont automatiquement sauvegardées et chargées par snapshot.

![](_page_47_Picture_348.jpeg)

Notez que le label et la LED du commutateur au pied en mode Stomp n'indique que la commande assignée à la fonction **Press**.

# <span id="page-48-1"></span><span id="page-48-0"></span>**Copier et coller un message**

- **1. Sélectionnez l'endroit contenant le message de commande à copier et appuyez sur ACTION.**
- **2. Appuyez sur la commande 1 (Copy Command).**
- **3. Sélectionnez l'endroit où vous voulez coller le message de commande (même dans un autre preset) et appuyez sur ACTION.**
- **4. Appuyez sur la commande 3 (Paste Command).**

# **Copier et coller tous les messages**

La configuration de messages identiques ou similaires dans plusieurs presets peut vite devenir pénible. C'est pourquoi l'HX Stomp permet de copier et coller rapidement tous les messages d'un preset dans un autre.

- **1. A la page "Command Center", appuyez sur ACTION.**
- **2. Appuyez sur la commande 2 (Copy All Commands).**
- **3. Sélectionnez l'endroit où vous voulez coller les messages de commande et appuyez sur ACTION.**
- **4. Appuyez sur la commande 3 (Paste All Commands).**

## **Supprimer un message**

- **1. Sélectionnez l'endroit contenant le message à supprimer et appuyez sur ACTION.**
- **2. Sélectionnez la page 2 puis pressez la commande 1 (Clear Command).**

# **Supprimer tous les messages**

- **1. A la page "Command Center", appuyez sur ACTION.**
- **2. Sélectionnez la page 2 puis pressez la commande 2 (Clear All Commands).**

La fenêtre suivante apparaît:

![](_page_48_Picture_18.jpeg)

# <span id="page-49-0"></span>Global EQ

L'égaliseur global de l'HX Stomp a trois bandes entièrement paramétriques ainsi que des filtres coupe-bas et coupe-haut réglables. Il peut vous aider à résoudre rapidement et simplement des problèmes d'acoustique. Global EQ s'applique à tous les presets.

*REMARQUE:* Global EQ n'est jamais audible aux sorties SEND et USB.

- **1. Actionnez simultanément PAGE et PAGE pour ouvrir le menu:**
- **2. Appuyez sur la commande 3 (Global EQ).**

La page "Global EQ" apparaît.

![](_page_49_Figure_6.jpeg)

- **3. Appuyez sur la commande du haut pour activer et couper Global EQ.**
- **4. Tournez la commande du haut pour sélectionner la bande voulue: Low Cut, Low, Mid, High ou High Cut.**
- **5. Actionnez les commandes 1~3 pour régler la bande sélectionnée de l'égaliseur.**

# **Initialiser Global EQ**

Initialisez ("reset") Global EQ pour retrouver les réglages d'usine par défaut (linéaires).

- **1. A la page "Global EQ", appuyez sur ACTION.**
- **2. Appuyez sur la commande 1 (Reset EQ).** La fenêtre suivante apparaît:

![](_page_49_Picture_14.jpeg)

# <span id="page-50-0"></span>Global Settings

Les paramètres du menu "Global Settings" s'appliquent à l'ensemble des presets: il s'agit des niveaux d'entrée et de sortie, des configurations des commutateurs au pied etc.

- **1. Actionnez simultanément PAGE et PAGE pour ouvrir le menu:**
- 2. **Appuyez sur PAGE**  $\triangleright$  puis sur la commande 2 (Global Settings). La page "Global Settings" apparaît.

![](_page_50_Picture_4.jpeg)

**3. Tournez la commande du haut pour sélectionner un des six sous-menus.**

Si nécessaire, appuyez sur PAGE $\triangleright$  pour afficher plus de paramètres.

*REMARQUE:* Vous trouverez une description de tous les réglages globaux à la page suivante.

# <span id="page-50-1"></span>**Régler les niveaux**

Les diverses entrées et sorties doivent être réglées en fonction de votre instrument, ampli et d'autres pédales pour délivrer un son idéal, minimiser le bruit et éviter une horrible distorsion. Voyez ["Indicateurs de présence de signal et de saturation" à la](#page-22-1)  p. [23](#page-22-1) (sauf bien sûr si vous voulez une horrible distorsion. Qui sommes-nous pour juger?). Sachez que si vous vous ruez sur internet pour vous plaindre que l'HX Stomp a un son dég…sagréable, on vous demandera si vous avez lu cette partie du manuel. Si ce n'est pas le cas, vous serez la risée de la communauté.

- **1. Dans le menu "Global Settings", tournez la commande du haut pour sélectionner le sous-menu "Ins/Outs".**
- **2. Utilisez les commandes 1 et 2 pour régler les niveaux conformément au tableau suivant:**

![](_page_50_Picture_281.jpeg)

# **Initialiser tous les réglages globaux**

L'initialisation des réglages globaux rétablit les réglages d'usine. Cette initialisation n'affecte pas les presets que vous avez créés.

- **1. Dans le menu "Global Settings", appuyez sur ACTION.**
- **2. Appuyez sur la commande 1 (Factory Settings).** La fenêtre suivante apparaît:

![](_page_50_Picture_17.jpeg)

# <span id="page-51-1"></span><span id="page-51-0"></span>**Global Settings > Ins/Outs**

![](_page_51_Picture_108.jpeg)

# <span id="page-52-1"></span><span id="page-52-0"></span>**Global Settings > Preferences**

![](_page_52_Picture_152.jpeg)

## <span id="page-53-1"></span><span id="page-53-0"></span>**Global Settings > Footswitches**

![](_page_53_Picture_277.jpeg)

\*Si vous voulez brancher un commutateur au pied externe pour accéder aux fonctions FS4 ou FS5, nous vous conseillons d'utiliser d'un commutateur de type momentané. Connectez-le à l'entrée EXP1/2 ou FS 4/5 tant que le dispositif est hors tension pour éviter de modifier le réglage FS 4/5 en vigueur.

### **Pédale d'expression Mission Helix**

Par défaut, la prise EXP 1/2 | FS4/5 de l'HX Stomp est réglée pour accueillir la pédale d'expression [Mission Helix,](https://shop.line6.com/promotions/pedals/mission-expression-pedal-for-line-6-products.html) branchée avec un câble optionnel en Y (appelé aussi câble d'insertion TRS). Principal avantage de cette configuration: une pression sur le commutateur intégré à l'avant alterne la fonction de la pédale entre EXP 1 (Wah/Pitch Wham/PolyWham/PolyBass Wham) et EXP 2 (Volume Pedal/Pan), et de plus, active et coupe les blocs appropriés.

![](_page_53_Figure_5.jpeg)

#### **Une pédale d'expression**

Quand vous branchez une pédale d'expression, tenez compte de ce qui suit:

- Dans le menu ["Controller Assign"](#page-43-1), assignez le paramètre "Position" des blocs Volume Pedal et Pan à "EXP 1".
- Dans le menu ["Bypass Assign",](#page-41-1) assignez le paramètre "Switch" des blocs Volume Pedal et Pan à "None".
- Dans le menu ["Bypass Assign"](#page-41-1), assignez le paramètre "Switch" des blocs Wah, Pitch et Poly Wham soit à "EXP 1" (l'HX Stomp active le bloc quand la pédale s'éloigne de la position talon enfoncé), soit à un commutateur au pied.

 $\sqrt{2}$ 

 $\overline{\bigcirc}$ 

Ō

 $000$ 

n

 $\circ$ 

 $\circ$ 

TIP (EXP 1)

#### **Deux pédales d'expression**

Quand vous branchez deux pédales d'expression traditionnelles avec un câble en Y, tenez compte de ce qui suit:

- Réglez ["Global Settings > Preferences"](#page-52-1) > EXP/FS Ring sur "EXP 2"
- Dans le menu ["Bypass Assign",](#page-41-1) assignez le paramètre "Switch" des blocs Volume Pedal et Pan à "None".
- Dans le menu ["Bypass Assign"](#page-41-1), assignez le paramètre "Switch" des blocs Wah, Pitch et Poly Wham soit à "EXP 1" (l'HX Stomp active le bloc quand la pédale s'éloigne de la position talon enfoncé), soit à un commutateur au pied.

![](_page_53_Figure_16.jpeg)

# <span id="page-54-0"></span>**Global Settings > EXP Pedals**

![](_page_54_Picture_162.jpeg)

# <span id="page-54-1"></span>**Global Settings > MIDI/Tempo**

![](_page_54_Picture_163.jpeg)

# **Global Settings > Displays**

![](_page_54_Picture_164.jpeg)

# <span id="page-55-1"></span><span id="page-55-0"></span>USB audio

L'HX Stomp fait fonction d'interface audio USB 2.0 multicanal, 24 bits/96kHz à faible latence pour ordinateurs Windows et Mac ainsi que pour iPad et iPhone (avec kit optionnel de connexion d'appareil photo Apple). Elle est compatible avec les principaux logiciels DAW. Voyez l'illustration et les tableaux ci-dessous pour savoir comment les signaux audio sont gérés entre l'HX Stomp et l'ordinateur.

#### *REMARQUE:* Pour l'audio via USB:

Pour les applications audio sous Windows, il est indispensable de télécharger et d'installer le pilote ASIO (voyez [page 58](#page-57-1)).

Pour les ordinateurs Mac, il ne faut installer le pilote Line 6 Mac Core Audio que si vous souhaitez une fréquence d'échantillonnage audio autre que 48kHz (voyez [page 58\)](#page-57-2). Pour les dispositifs iPad ou iPhone, il ne faut pas installer de pilote.

Ces pilotes sont disponibles sur le site [line6.com/software](https://line6.com/software/). Voyez les *Commentaires ("Release Notes")* concernant le firmware de l'HX Stomp pour en savoir plus sur les pilotes pour les systèmes d'exploitation Windows et Mac les plus récents.

![](_page_55_Figure_6.jpeg)

![](_page_55_Picture_297.jpeg)

## **Ecoute via le matériel ou via le logiciel DAW**

L'HX Stomp permet d'écouter le signal de sortie du processeur (quels que soient les réglages d'écoute de votre logiciel). Ce "hardware monitoring" est souvent pratique car il permet d'écouter les signaux de la guitare sans latence (et avec le traitement de l'HX) puisque les signaux ne font pas le détour par le logiciel.

Selon les enregistrements sur DAW, il peut être préférable d'écouter le signal d'entrée du logiciel d'enregistrement. Si, par contre, vous utilisez des plug-ins au sein du logiciel DAW, il peut être préférable d'écouter le signal de sortie de la piste en question (écoute via le logiciel). entrée qui doit d'abord être traité par le logiciel avant d'être envoyé aux sorties de l'HX Stomp. L'HX Stomp est conçu pour générer une latence ultra faible. Voyez la section ["Régler le pilote ASIO \(Windows uniquement\)"](#page-57-1) pour plus d'infos et les réglages.

Quand vous écoutez le signal de sortie des pistes, il vaut mieux ne pas y ajouter le signal de sortie direct de l'HX Stomp. Pour cela, il est préférable d'utiliser les entrées USB 5/6 de l'HX Stomp comme entrée de la piste audio du logiciel DAW, sélectionner le bloc Main L/R Output sur l'HX Stomp et régler son niveau au minimum. Cette configuration vous permet d'écouter et d'enregistrer uniquement le signal sec (direct) de l'HX Stomp sur la piste audio. (Voyez la section suivante pour en savoir plus sur l'enregistrement d'une piste DI.)

# <span id="page-56-0"></span>**Enregistrement DI et re-amping**

Il est courant d'enregistrer les signaux de guitare avec traitement sur une piste et le signal sec, sans traitement, sur une autre. Cette dernière piste enregistre donc le signal DI (Direct Input). Cela permet de traiter la piste DI ultérieurement avec des plug-ins (comme le plug-in [Helix Native](https://line6.com/helix/helixnative.html)) et/ou de renvoyer ("re-amp") le signal sec à un amplificateur ou un processeur externe. L'HX Stomp propose des solutions pratiques pour enregistrer des pistes DI et les traiter ultérieurement avec l'HX Stomp – sans câblage ni matériel supplémentaire!

L'HX Stomp propose deux sorties DI spéciales, USB Out 5 et 6, auxquelles le signal des entrées principales L/MONO et RIGHT est directement envoyé. Notez que les sorties USB Out 7 et 8 reçoivent également le signal direct (non traité) des entrées RETURN/AUX In L/MONO et RIGHT, ce qui permet d'enregistrer simultanément un piano numérique stéréo, un synthé, une boîte à rythme etc.

### **Enregistrer un signal non traité**

A titre d'exemple, nous allons enregistrer une partie de guitare simultanément sur deux pistes DAW: l'une enregistrera le signal traité de la guitare et l'autre le signal sec.

![](_page_56_Figure_5.jpeg)

**1. Au sein du projet DAW, créez deux nouvelles pistes audio:**

**Créez une piste mono pour enregistrer le signal sec de la guitare et assignez-lui la sortie USB 5 de l'HX Stomp.**

**Créez une piste stéréo pour enregistrer le signal stéréo complet, traité par l'HX Stomp, et réglez son entrée sur USB 1/2.**

**2. Assignez ces deux pistes ainsi que la sortie Master du DAW aux ports USB 1/2 pour pouvoir écouter toutes les pistes via l'HX Stomp.**

- *REMARQUE:* Si vous réglez la sortie de la piste stéréo sur Helix USB 1/2, vous entendez le signal traité durant l'enregistrement via le système d'écoute de l'HX Stomp. Pour cette configuration, désactivez l'écoute logicielle de toutes les pistes du DAW.
- **3. Activez l'enregistrement sur les deux pistes DAW, lancez l'enregistrement et jouez votre partie de guitare!**

Cette partie est donc enregistrée à la fois avec traitement pour l'écouter avec le projet et sans traitement. L'enregistrement sec (DI) pourra ensuite être traité par des plugins du logiciel DAW et/ou renvoyé au processeur ou à un ampli de guitare (voyez la section suivante).

### **Re-amping avec l'HX Stomp**

Prenons maintenant la piste où le signal sec (DI) de guitare a été enregistré et renvoyons le signal à l'HX Stomp pour le traiter.

![](_page_56_Figure_15.jpeg)

**1. A l'écran Play, tournez la commande du haut pour sélectionner le bloc Input puis tournez la commande du bas pour choisir "Input USB 5/6".**

Une petite icône USB a remplacé le bloc Input (voyez aussi ["Indicateurs de pré](#page-22-1)[sence de signal et de saturation"\)](#page-22-1):

#### INPUT MAIN L/R INPUT USB 5/6

![](_page_56_Picture_20.jpeg)

![](_page_56_Picture_21.jpeg)

- <span id="page-57-0"></span>**2. Au sein du logiciel DAW, assignez la sortie de la piste DI au port USB 5/6 de l'HX Stomp.**
- **3. Créez une nouvelle piste stéréo dans votre projet DAW puis réglez l'entrée et la sortie de cette piste sur USB 1/2. Préparez cette piste à l'enregistrement.**

*REMARQUE:* Avec certains logiciels DAW, il faut aussi réactiver la fonction d'écoute logicielle de la piste "re-amp" pour entendre le signal traité lorsque vous écoutez le projet. Consultez la documentation de votre logiciel.

- **4. Lancez la lecture de votre projet DAW et vous entendez la piste DI traitée a posteriori ("re-amping") par l'HX Stomp! Ecoutez le projet et réglez les blocs d'ampli et d'effets en fonction du son du morceau.**
- **5. Une fois que la partie de guitare "réamplifiée" a le son que vous vouliez, réglez la piste DI et les pistes "réamplifiées" en solo, revenez au début du morceau, et appuyez sur le bouton REC du DAW pour y enregistrer le signal traité en temps réel.**

Attendez la fin de la partie DI puis arrêtez l'enregistrement. Vous avez ainsi une nouvelle partie de guitare fin prête!

*ASTUCE:* Notez que vous avez toujours votre piste de guitare non traitée: vous pouvez donc recommencer l'opération pour créer d'autres pistes "reamplifiées" avec d'autres réglages HX Stomp ou éventuellement ajouter des plug-ins, y ajouter le signal de guitare original etc.

#### **Le re-amping est puissant mais lent. Il n'y a pas plus simple?**

Absolument! Au lieu de faire repasser vos pistes de signaux secs (DI) de guitare par l'HX Stomp et de tout réenregistrer en temps réel (cela peut prendre une éternité si le morceau est long avec de nombreuses parties de guitare et de basse à faire repasser), vous pouvez simplement insérer le plug-in [Helix Native](https://line6.com/helix/helixnative.html) dans chaque piste. Helix Native vous permet d'appliquer le traitement DSP de l'HX Stomp aux pistes de votre projet (y compris les pistes de chant, clavier, synthé, batterie, bus etc.), sans vous soucier du routage ou du re-amping. Vous pouvez aussi exporter des presets de l'HX Stomp et les importer directement dans le plug-in Helix Native!

# <span id="page-57-2"></span>**Régler le pilote Core Audio (macOS)**

Pour utiliser l'HX Stomp comme interface audio pour des applications Mac, il n'est pas nécessaire d'installer un pilote. L'HX Stomp utilise automatiquement le pilote USB nativement compatible du Mac: il suffit de le brancher à une prise USB. L'HX Stomp apparaît alors comme un dispositif Core Audio sélectionnable au sein des Utilitaires Mac > Configuration audio et MIDI et/ou directement au sein de vos applications DAW et multimédia. Notez, cependant, que le pilote nativement compatible Apple fonctionne avec une fréquence d'échantillonnage native stricte de 48kHz. Si vous préférez utiliser une autre fréquence d'échantillonnage native (ou si votre application DAW l'exige), vous pouvez télécharger et installer le pilote Line 6 Helix Mac Core Audio du site [line6.com/](https://line6.com/software/) [software.](https://line6.com/software/) Ce pilote Line 6 est compatible avec l'HX Stomp et tous les dispositifs Helix, et prend en charge des fréquences d'échantillonnage de 44.1kHz, 48kHz, 88kHz ou 96kHz.

# <span id="page-57-1"></span>**Régler le pilote ASIO (Windows uniquement)**

Si vous utilisez l'HX Stomp avec un ordinateur Windows, nous conseillons vivement d'installer le pilote ASIO pour HX Stomp. Le pilote Line 6 HX Stomp ASIO offre tous les avantages nécessaires pour une utilisation pratiquement sans latence avec un logiciel DAW. Ce réglage se trouve généralement dans la fenêtre de dialogue Préférences ou Options de votre DAW (consultez la documentation du logiciel).

Į *REMARQUE:* Le pilote Line 6 HX Stomp ASIO le plus récent peut être téléchargé du site [line6.com/software](https://line6.com/software/).

Après avoir choisi le pilote HX Stomp ASIO au sein du logiciel DAW, un bouton apparaît dans la fenêtre en question permettant d'accéder aux réglages ASIO. Appuyez sur ce bouton pour ouvrir le panneau de configuration de l'HX Stomp contenant les paramètres du pilote.

![](_page_57_Picture_202.jpeg)

- **Sound**  Ce bouton affiche les paramètres de son Windows permettant de
- **Control**  choisir l'HX Stomp comme périphérique de sortie audio pour les
- **Panel** applications multimédia (Lecteur Windows Media, iTunes etc.). Les paramètres de son Windows n'ont aucune influence sur votre logiciel DAW car, généralement, les applications multimédia utilisent le pilote Windows standard.
- **Default Bit**  Sélectionnez ici la résolution en bits pour l'échange de données **Depth** audio entre l'HX Stomp et le logiciel DAW. Pour des enregistrements audio de qualité, nous recommandons 24 ou 32 bits.
	- **ASIO**  L'objectif est de trouver le compromis optimal entre une latence
- **Buffer Size** minimale et un signal audio fluide. Plus la taille de la mémoire tampon est petite, plus la latence est basse mais plus le processeur de l'ordinateur doit travailler, ce qui peut engendrer des clics, des pops et d'autres parasites audio. Commencez par choisir une valeur faible puis, s'il y a des problèmes audio, augmentez progressivement le réglage de ce curseur jusqu'à ce que tous les problèmes soient résolus.

Effectuez les réglages nécessaires puis cliquez sur les boutons [Appliquer] ou [OK] pour retourner au DAW. Veuillez aussi consulter la documentation accompagnant votre logiciel DAW pour en savoir plus sur les réglages de périphérique audio, de mémoire tampon et de projet.

# <span id="page-59-1"></span><span id="page-59-0"></span>MIDI

*REMARQUE:* L'HX Stomp transmet et reçoit aussi des messages MIDI via son port USB (qui a alors la même fonction que ses prises MIDI). Pour les applications audio USB MIDI avec un ordinateur Windows, il est indispensable de télécharger et d'installer le pilote Line 6 HX Stomp ASIO du site [line6.com/software.](https://line6.com/support) Il n'y a pas besoin d'installer un pilote sur ordinateur Mac ni sur iPad ou iPhone.

## **Chargement de preset et de snapshot via MIDI**

Le système MIDI peut parfois être assez frustrant et il est inutile d'en rajouter une couche en vous renvoyant à un manuel pour savoir de quels messages votre dispositif a besoin pour changer de preset. C'est pourquoi l'HX Stomp indique exactement quels messages MIDI chargeront le preset et le snapshot en cours.

- **1. Si nécessaire, appuyez sur VIEW pour choisir l'écran Play.**
- **2. Appuyez sur la commande du haut pour ouvrir la liste de presets.**

![](_page_59_Picture_6.jpeg)

Le texte foncé au-dessus de la commande 3 affiche les messages MIDI requis pour charger des presets et/ou snapshots à partir d'un dispositif ou logiciel MIDI externe. Dans l'illustration ci-dessus, le preset 16B Pastor of Muppets est chargé avec un message de changement de programme (program change) PC= 061 et le Snapshot 1 est chargé avec un message CC69= 000.

*REMARQUE:* Par défaut l'HX Stomp réagit au canal MIDI 1 mais cela peut être changé sous ["Global Settings > MIDI/Tempo".](#page-54-1)

*REMARQUE:* Lors de la sélection d'un preset, l'HX Stomp transmet automatiquement un message de changement de programme (PC) MIDI correspondant au preset choisi. Pour couper la transmission automatique de ces messages, réglez PC "["Global Settings > MIDI/](#page-54-1) [Tempo"](#page-54-1) > MIDI PC Tx" sur "Off".

# **Activer/contourner un bloc via MIDI**

- **1. Actionnez simultanément PAGE et PAGE pour ouvrir le menu:**
- **2. Appuyez sur la commande 1 (Bypass Assign).**
- **3. Tournez la commande du haut pour sélectionner le bloc dont la coupure/activation (bypass) doit être assigné à un message MIDI.**
- **4. Appuyez sur PAGE puis sur la commande 3 (Learn). Transmettez un message MIDI CC à partir d'un pédalier contrôleur, d'un clavier etc.**

Le numéro CC apparaît au-dessus de la commande 1 (MIDI In).

Les valeurs CC de la plage 0~63 coupent le bloc tandis que les valeurs 64~127 l'activent. Notez que certaines commandes MIDI CC sont réservées pour des fonctions globales et ne peuvent pas être sélectionnées (voyez ["MIDI CC"](#page-60-1)).

*REMARQUE:* Pour sélectionner manuellement une commande MIDI CC, vous pouvez appuyer sur PAGE  $\triangleright$  et tourner la commande 1 (MIDI In) afin de choisir le numéro MIDI CC voulu.

# **Pilotage des paramètres via MIDI**

**1. A l'écran Edit, maintenez la commande du paramètre à piloter enfoncée.**

L'HX Stomp passe à la page "Controller Assign" et affiche le paramètre sélectionné au-dessus de la commande 1 (Parameter).

**2. Appuyez sur PAGE puis sur la commande 3 (Learn). Transmettez un message MIDI CC à partir d'un pédalier contrôleur, d'un clavier etc.**

Le numéro CC apparaît au-dessus de la commande 3 (CC#).

*REMARQUE:* Pour sélectionner manuellement une commande MIDI CC, tournez la commande 2 (Controller) pour sélectionner "MIDI CC" puis la commande 3 pour choisir le numéro de commande MIDI CC.

<span id="page-60-0"></span>**3. Au besoin, appuyez sur PAGE puis tournez la commande 1 (Min Value) et la commande 2 (Max Value) pour régler la plage d'action du contrôleur.**

> *ASTUCE:* Pour inverser le comportement d'un contrôleur, échangez les valeurs "Min" et "Max".

4. Appuyez sur  $\hat{w}$  quand vous avez terminé. N'oubliez pas de sauve**garder votre preset pour conserver toutes les assignations!**

# **Synchroniser le tempo via MIDI**

Certains paramètres Delay et Modulation comme "Time" et "Speed" peuvent être réglés avec des valeurs numériques (en ms ou Hz) ou des valeurs de note (noire [1/4], croche pointée [1/8.] etc.). Avec un réglage sous forme de valeurs de note, le paramètre suit le réglage Tap Tempo ou un signal de synchronisation MIDI Clock. Appuyez sur la commande du paramètre pour alterner valeurs de note et réglage en ms (ou Hz).

![](_page_60_Figure_5.jpeg)

Par défaut, l'HX Stomp réagit aux messages MIDI Clock arrivant d'un dispositif externe (ou d'un logiciel DAW via USB). L'HX Stomp peut aussi transmettre des messages MIDI Clock à du matériel ou logiciel externe (par défaut, la transmission est désactivée). La réception (Rx)/transmission (Tx) de messages MIDI Clock peut être activée/coupée avec le menu ["Global Settings > MIDI/Tempo"](#page-54-1).

De plus, certains effets de modulation ont des éléments rythmiques caractéristiques. Exemple: un trémolo réglé sur une onde carrée (appelé parfois "Slicer") a non seulement un tempo mais aussi un rythme lié aux commutations brutales de l'onde. L'effet peut être en parfaite synchronisation temporelle avec le morceau mais son temps fort peut être décalé avant ou après celui du batteur (ou du morceau enregistré au studio).

#### **En mode Stomp ou Scroll, pressez une fois TAP sur un temps fort du morceau.**

Les effets synchronisables (qui contiennent un "LFO") redémarrent au début.

# <span id="page-60-1"></span>**MIDI CC**

Certaines fonctions globales de l'HX Stomp peuvent être réglées avec des messages MIDI CC. Ces messages CC ne peuvent pas être utilisés comme contrôleurs. Si vous essayez d'utiliser un message CC assigné à une fonction globale comme contrôleur (voyez ["Controller Assign"\)](#page-43-1), le message suivant apparaît:

![](_page_60_Picture_296.jpeg)

![](_page_60_Picture_297.jpeg)

![](_page_61_Picture_176.jpeg)

# <span id="page-62-0"></span>Ressources supplémentaires

Vous souhaitez plus d'infos? Nous proposons de nombreuses ressources en ligne à un clic de vous.

- Téléchargez la documentation de l'aide en ligne couvrant les produits Helix et les logiciels du site web Line 6 sous [Line 6 Product Manuals](https://line6.com/support/manuals/).
- Découvrez la page [Line 6 Support](https://line6.com/support) avec ses astuces utiles, ses vidéos et ses forums de discussion. N'hésitez pas à contacter le service d'assistance technique de Line 6.
- Restez à jour avec les versions les plus récentes des logiciels HX Edit, Helix Native et de toutes les autres applications [Line 6](https://line6.com/software/), disponibles à la page Line 6 [Software Downloads](https://line6.com/software/).
- Rendez-vous sur le site [Line 6 CustomTone](https://line6.com/customtone/) où vous pouvez partager vos presets Helix avec une communauté mondiale et télécharger des presets gratuits créés par Line 6 et d'autres utilisateurs comme vous.
- Découvrez la sélection de compléments et d'accessoires en constante expansion pour les produits Helix, disponibles sur [Helix Marketplace](https://line6.com/marketplace/).
- Vous souhaitez en savoir plus sur le matériel et les accessoires Line 6? Rendez-vous sur [Line 6 Store.](https://shop.line6.com/)

![](_page_63_Picture_0.jpeg)